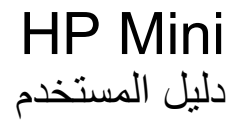

#### © Copyright 2010 Hewlett-Packard Development Company, L.P.

#### **إشعار خاص بالمنتج**

یصف دليل المستخدم هذا الميزات الشائعة الموجودة في معظم الطرز. قد لا تتوفر بعض الميزات في الكمبيوتر الخاص بك.

تُعد Bluetooth علامة تجاریة مملوآة لمالكيها ویتم استخدامها من قبل شرآة Packard-Hewlett بموجب ترخيص بذلك. یعد Intel علامة تجاریة لشرآة Intel Corporation في الولایات المتحدة وبلدان أخرى. یعد Microsoft و Windows علامتين تجاریتين مسجلتين في الولایات المتحدة الأمریكية لشرآة Microsoft Corporation. یعد شعار SD علامة تجاریة لمالكيه.

إن المعلومات الواردة في هذا الدليل عرضة للتغيير دون إشعار مسبق. إن الضمانات الخاصة بمنتجات HP وخدماتها هي فقط تلك المعلن عنها بشكل واضح ضمن بنود الضمان الذي یصاحب مثل هذه المنتجات والخدمات. ویجب عدم اعتبار أي مما ورد هنا على أنه بمثابة ضمان إضافي. تخلي شرآة HP مسئوليتها عن أي أخطاء فنية أو تحریریة أو أي أخطاء ناتجة عن سهو وردت في هذا المستند.

الإصدار الأول: ینایر 2010

رقم الجزء الخاص بالمستند: 582434-171

### **إشعار تحذير بشأن السلامة**

**تحذير!** للتقليل من إمكانية الإصابات الناجمة عن الحرارة أو الحرارة المفرطة للكمبيوتر، لا تضع الكمبيوتر مباشرةً على ساقيك فلا تسد فتحات التهویة بالكمبيوتر. استخدم الكمبيوتر على سطح صلب ومستو فقط. لا تسمح لسطح صلب آخر، آطابعة اختياریة مجاورة، أو سطح لين، مثل الوسائد، أو السجاجيد أو الملابس، بإعاقة تدفق الهواء. بالإضافة إلى ذلك, لا تسمح لمحول التيار المتناوب بلمس البشرة أو سطح ناعم، مثل الوسائد أو السجاجيد أو الملابس، أثناء التشغيل. یلتزم الكمبيوتر ومحول التيار المتناوب بحدود درجة حرارة السطح الذي یحتك به المستخدم المنصوص عليها في المعایير الدولية لحمایة أجهزة تكنولوجيا المعلومات (60950 IEC(.

# <mark>جدول المحتويات</mark>

#### ۱ میزات

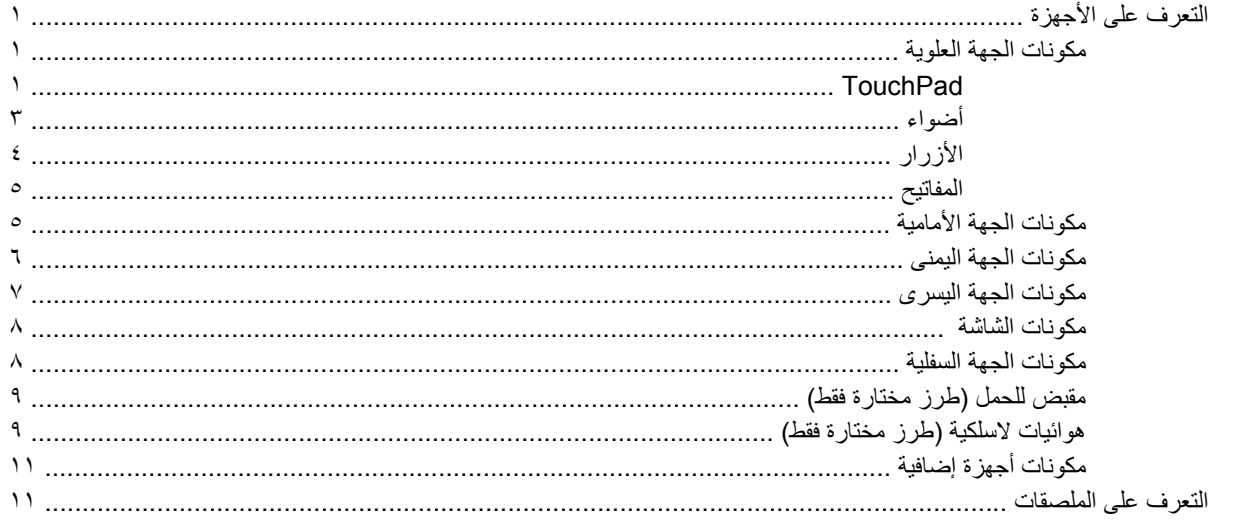

#### ٢ إدارة الطاقة

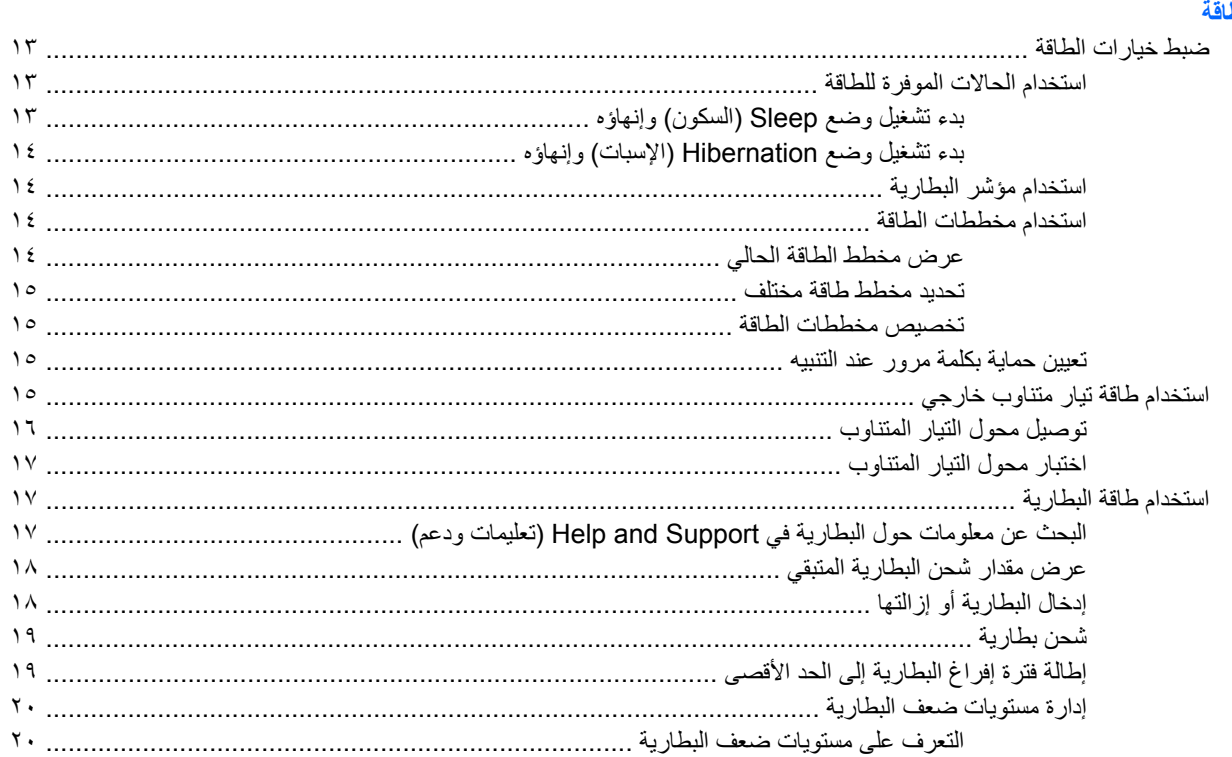

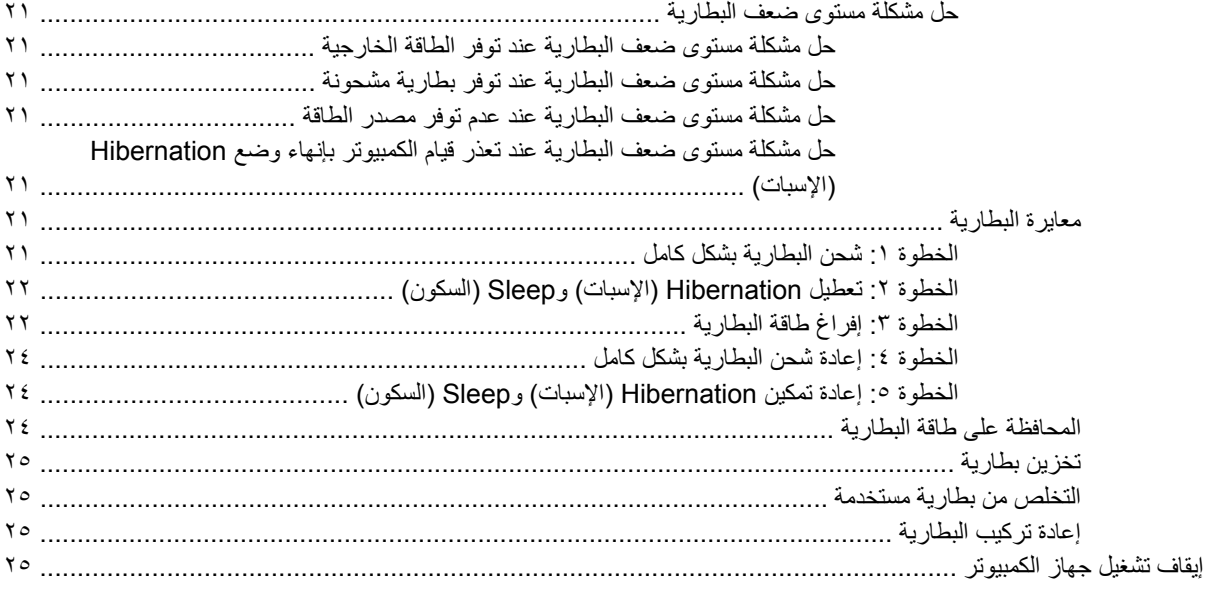

#### ٣-شبكة لاسلكية ومحلية

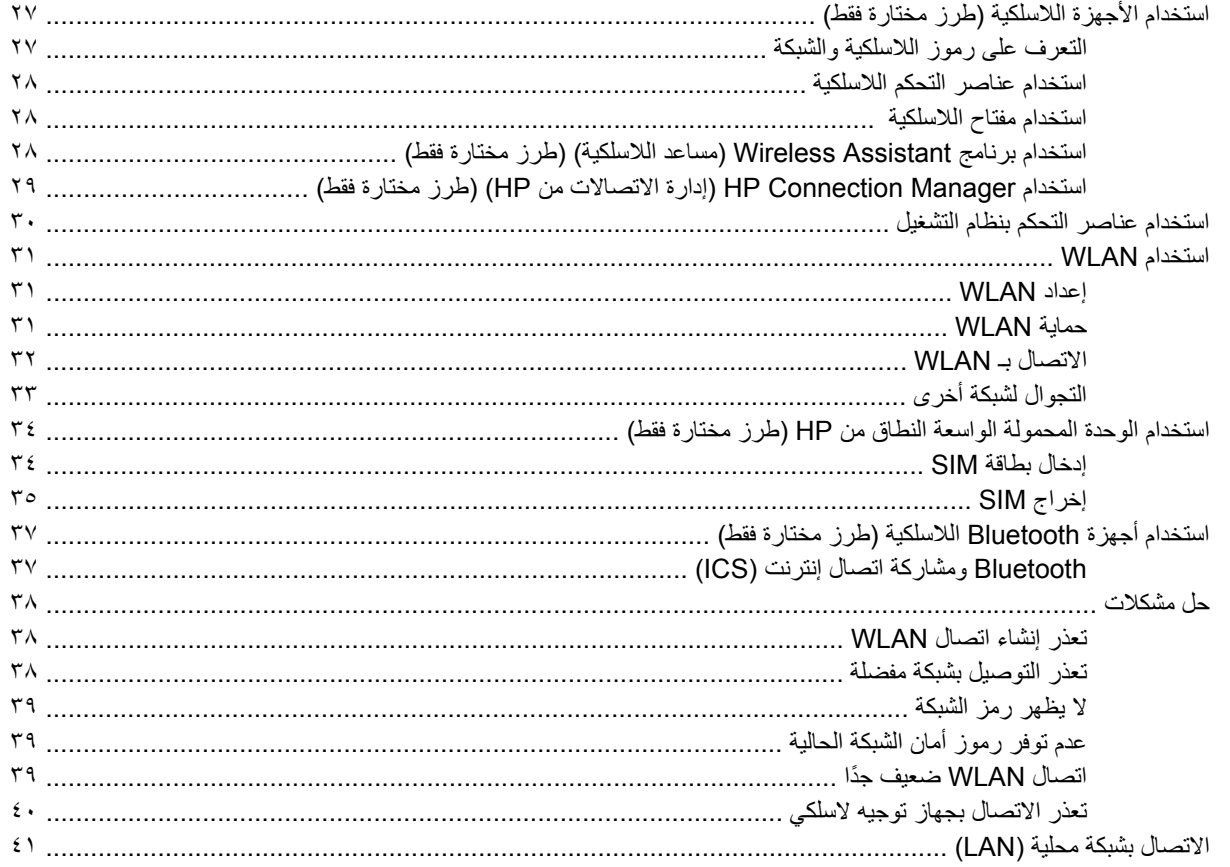

#### ٤ الوسائط المتعددة

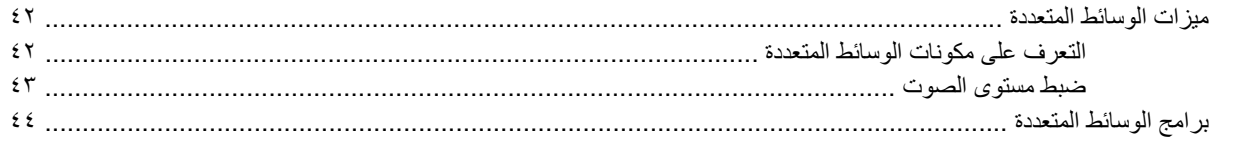

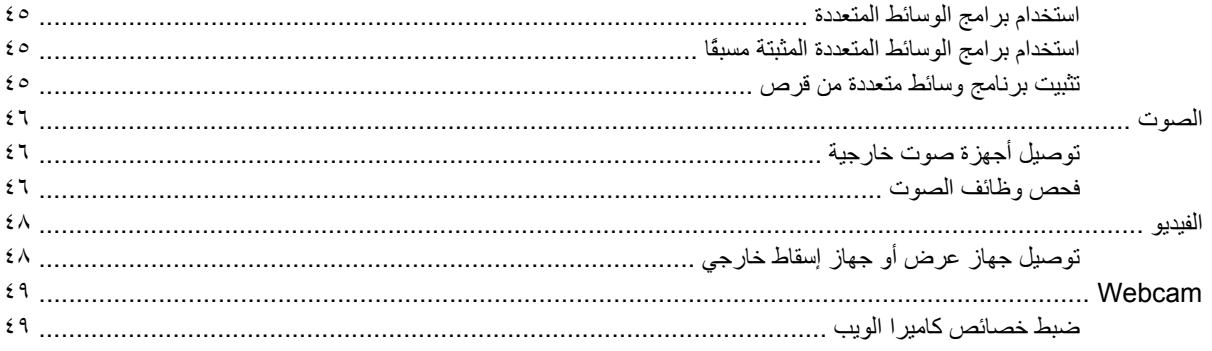

#### ه الحماية

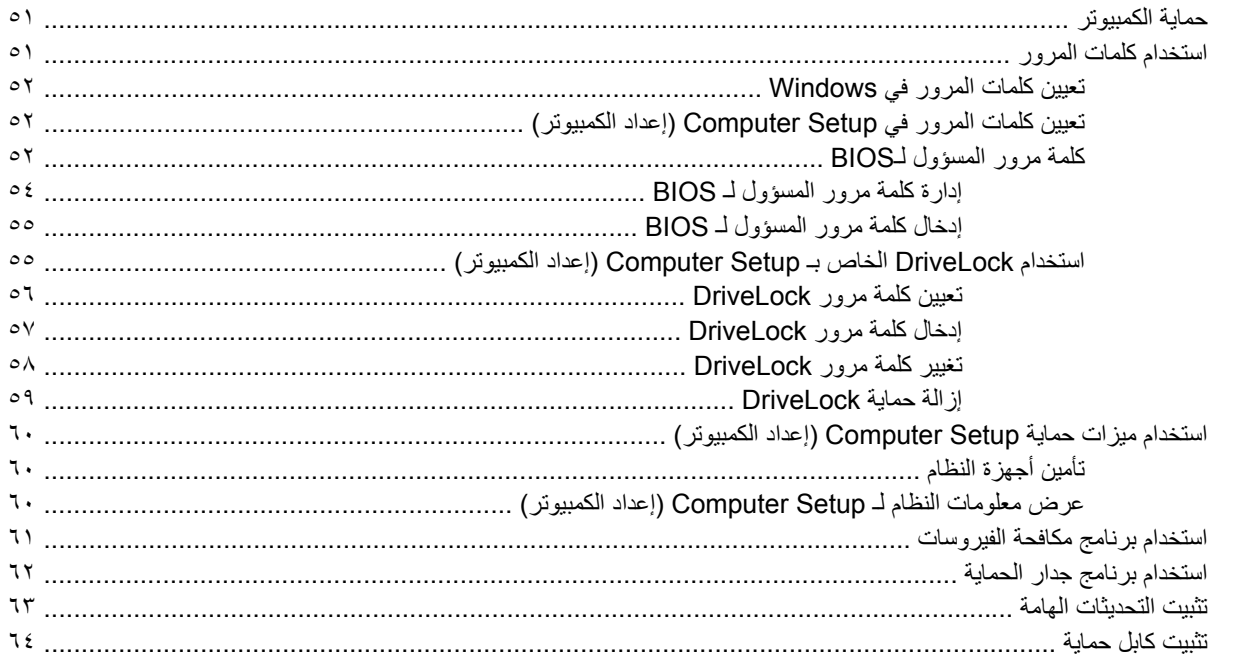

#### ٦- الأجهزة الخارجية

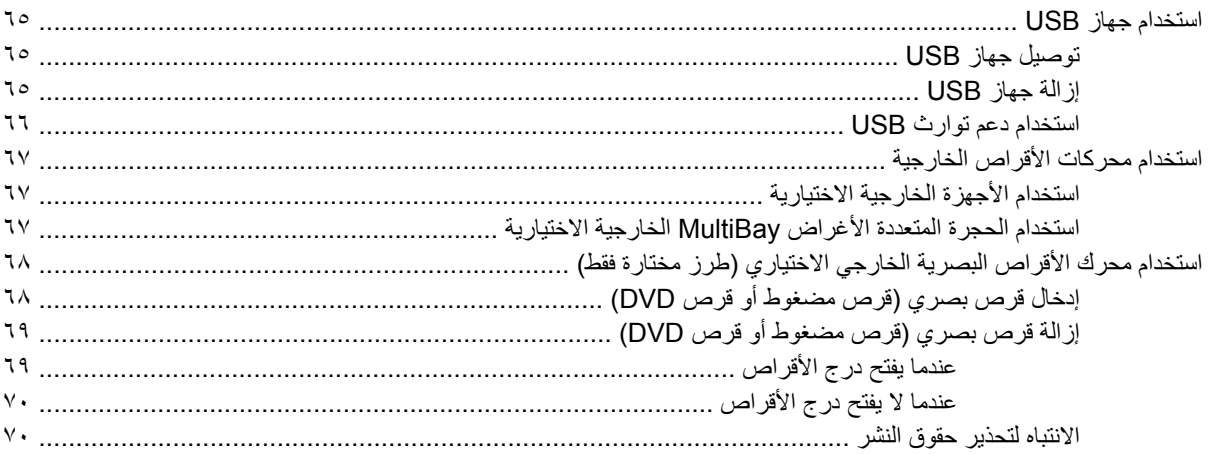

#### ٧- بطاقات الوسائط الخارجية

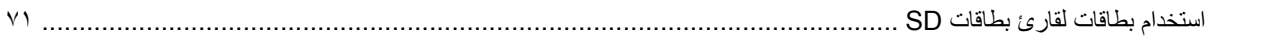

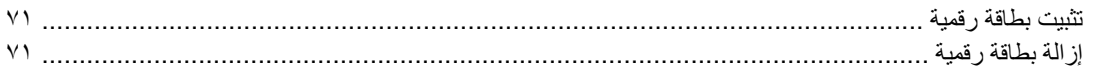

#### ٨ أجهزة التأشير ولوحة المفاتيح

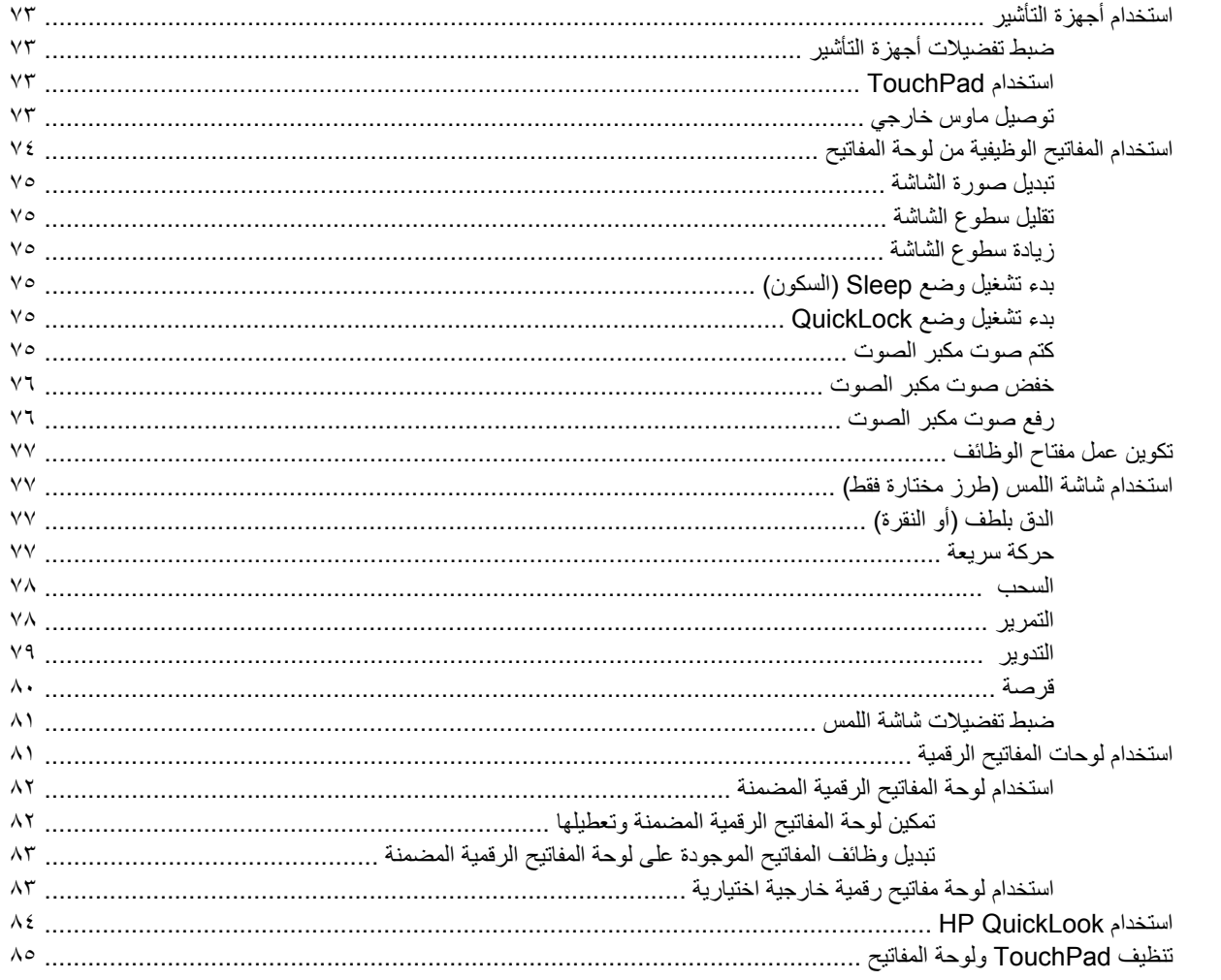

#### ۹ محرکات الأقراص

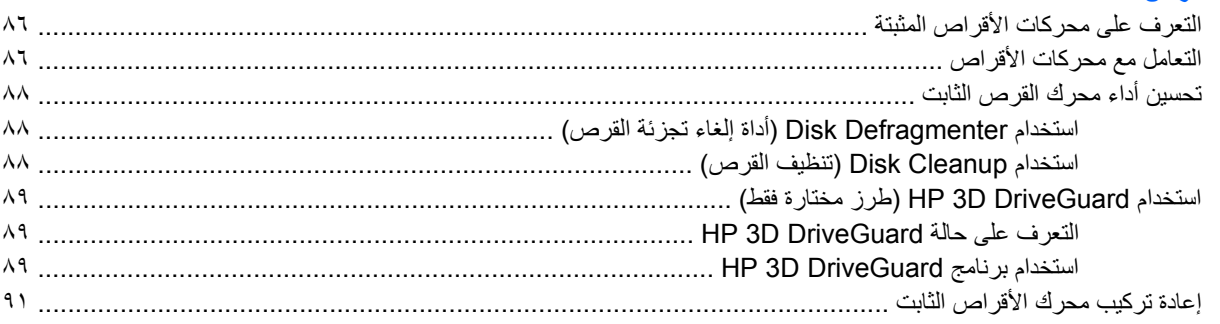

#### ١٠ وحدات الذاكرة

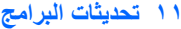

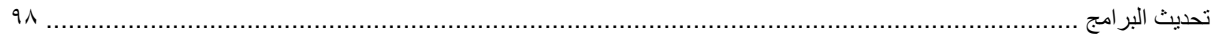

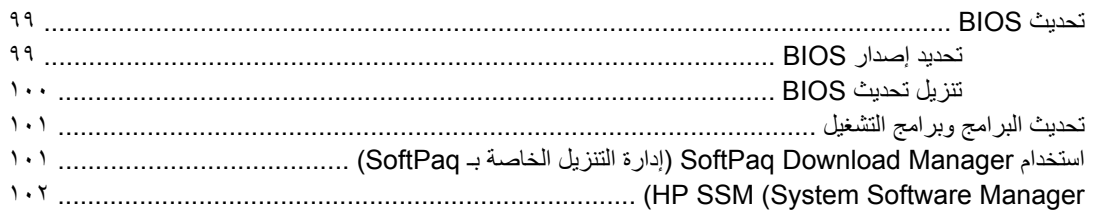

#### **MultiBoot** 11

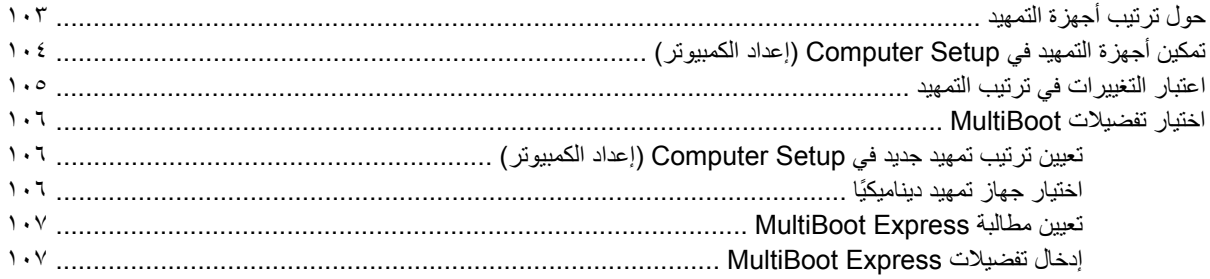

#### Computer Setup ۱۳ (إعداد الكمبيوتر)

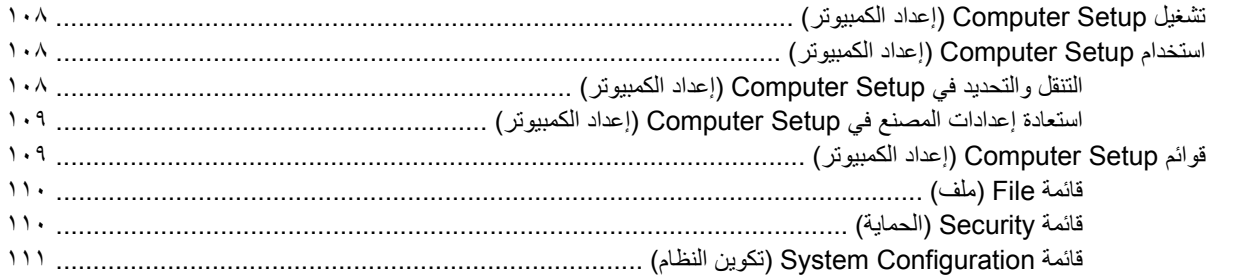

#### ١٤ النسخ الاحتياطي والاستعادة

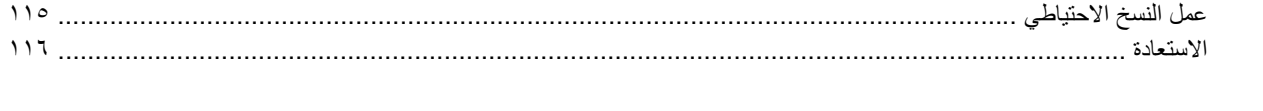

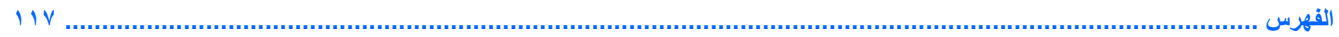

# **١ ميزات**

# **التعرف على الأجهزة**

<span id="page-10-0"></span>قد تختلف المكونات التي یتم تضمينها مع الكمبيوتر حسب البلد/المنطقة والطراز. تحدد الرسوم التوضيحية الموجودة في هذا الفصل الميزات القياسية الخاصة بمعظم طُرز أجهزة الكمبيوتر.

للاطلاع على قائمة بالأجهزة المثبتة في الكمبيوتر، اتبع هذه الخطوات:

**Device <** (والأمان النظام (**System and Security <** (التحكم لوحة (**Control Panel <** (ابدأ (**Start** حدد▲ **Manager**) إدارة الأجهزة).

یمكنك أیضً ا إضافة أجهزة أو تعدیل تكوینات الجهاز باستخدام Manager Device) إدارة الأجهزة).

**ملاحظة:** یتضمن نظام التشغيل RWindows ميزة Control Account User) التحكم بحساب المستخدم) من أجل تحسين درجة الأمان في الكمبيوتر. قد تتم المطالبة بتصریحك أو آلمة مرورك لمهام مثل تثبيت التطبيقات, تشغيل الأدوات المساعدة أو تغيير إعدادات Windows. راجع Support and Help) تعليمات ودعم) للحصول على المزید من المعلومات.

### **مكونات الجهة العلوية**

#### **TouchPad**

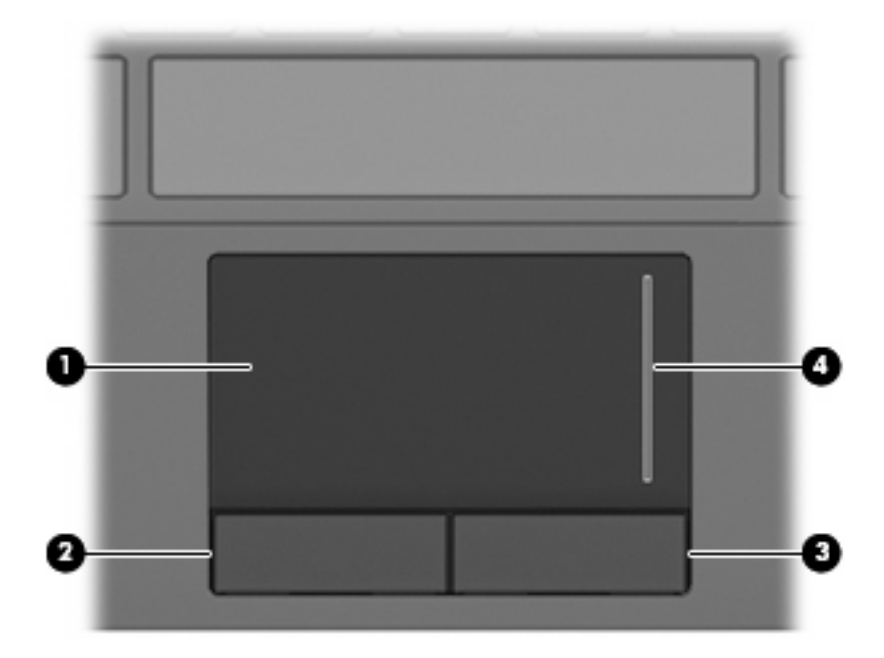

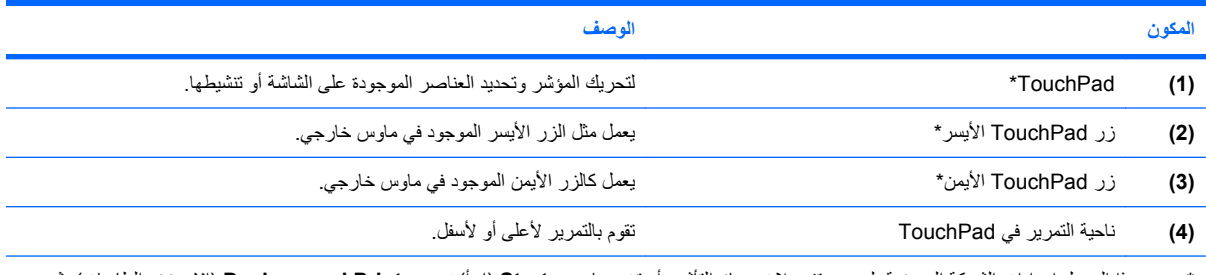

\*یوضح هذا الجدول إعدادات الشرآة المصنعة. لعرض تفضيلات جهاز التأشير أو تغييرها، حدد **Start**) ابدأ) **> Printers and Devices**) الاجهزة والطابعات). ثم, انقر بزر الماوس الأیمن فوق الجهاز الذي یمثل الكمبيوتر وحدد **settings Mouse**) إعدادات الماوس).

**أضواء**

<span id="page-12-0"></span>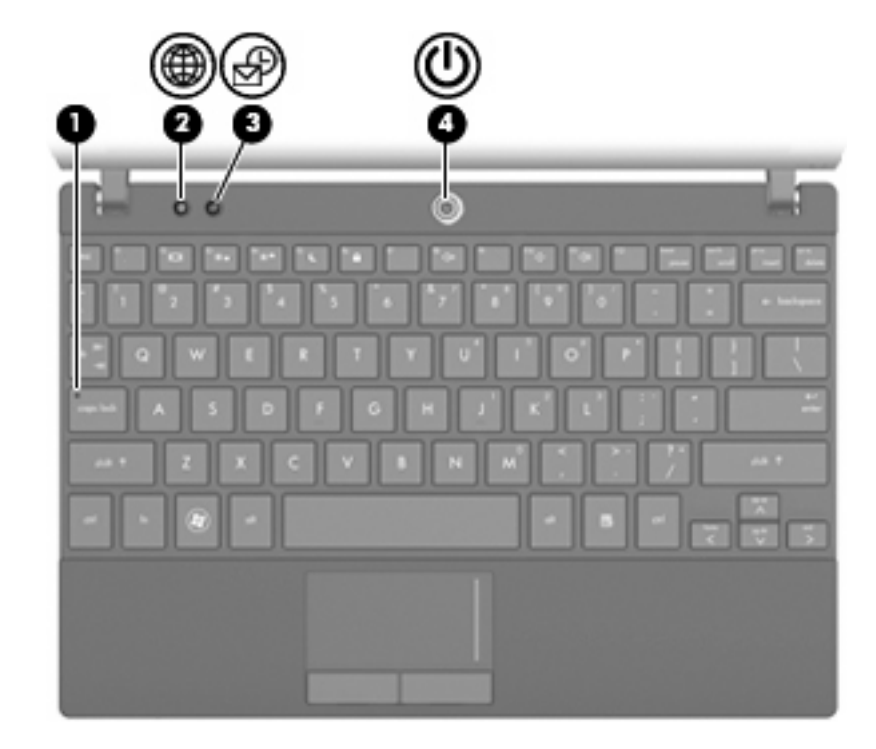

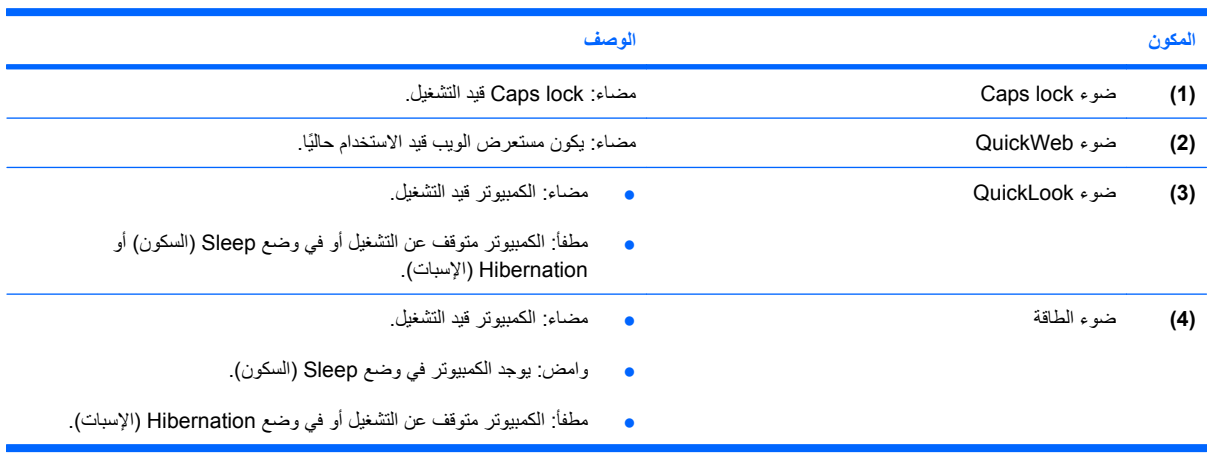

<span id="page-13-0"></span>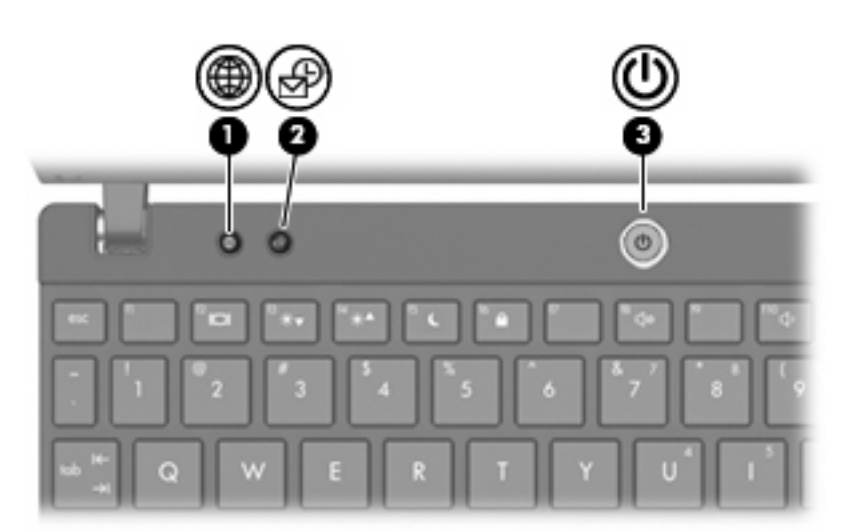

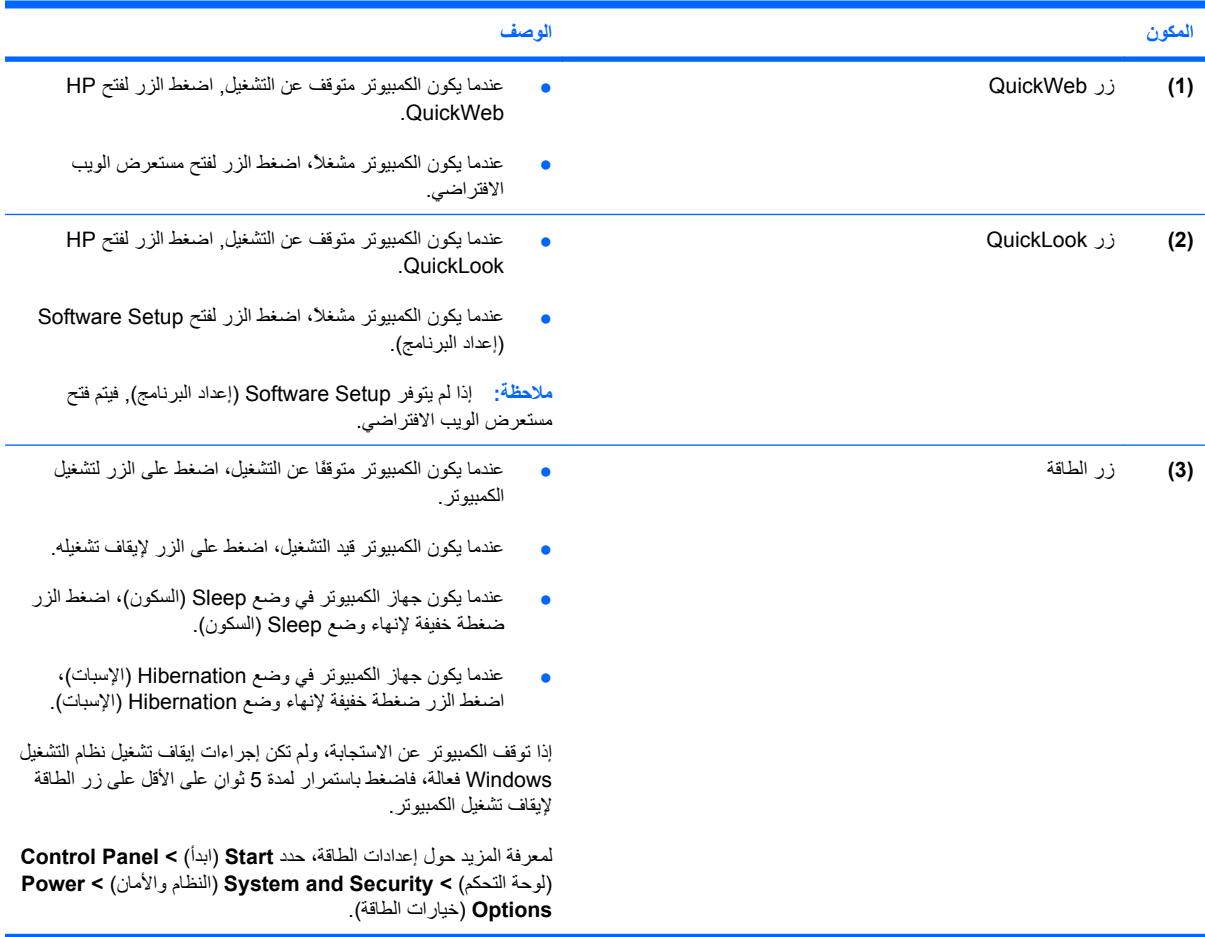

**الأزرار**

#### **المفاتيح**

<span id="page-14-0"></span>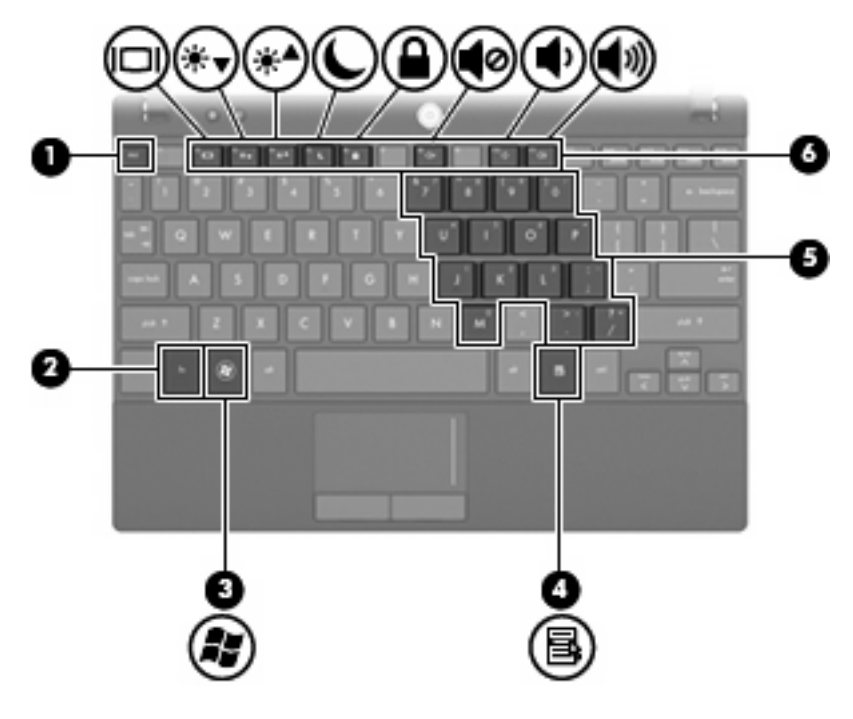

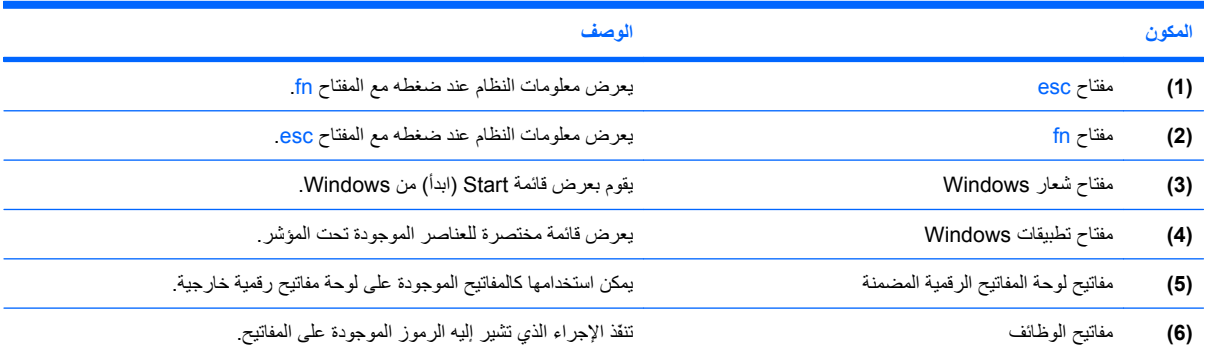

# **مكونات الجهة الأمامية**

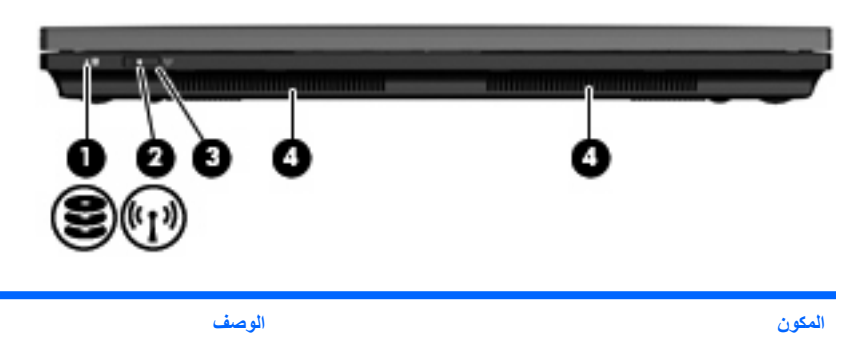

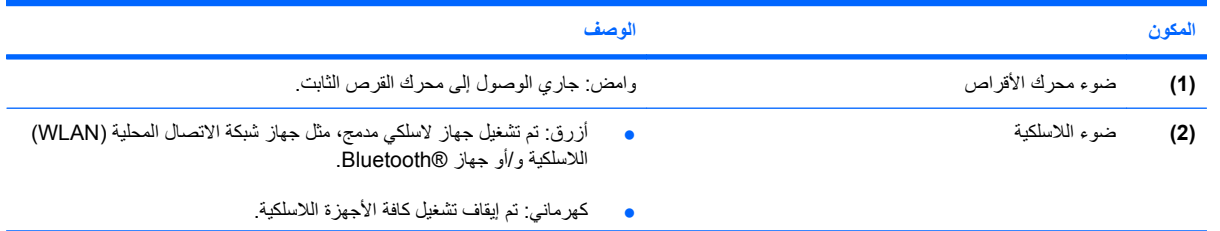

<span id="page-15-0"></span>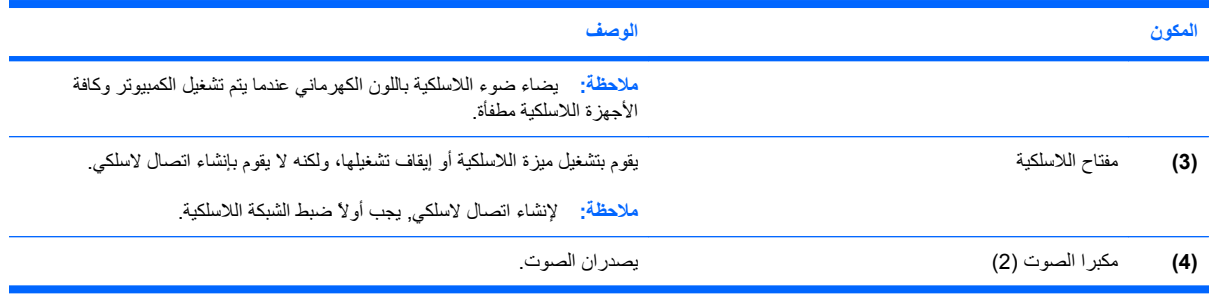

# **مكونات الجهة اليمنى**

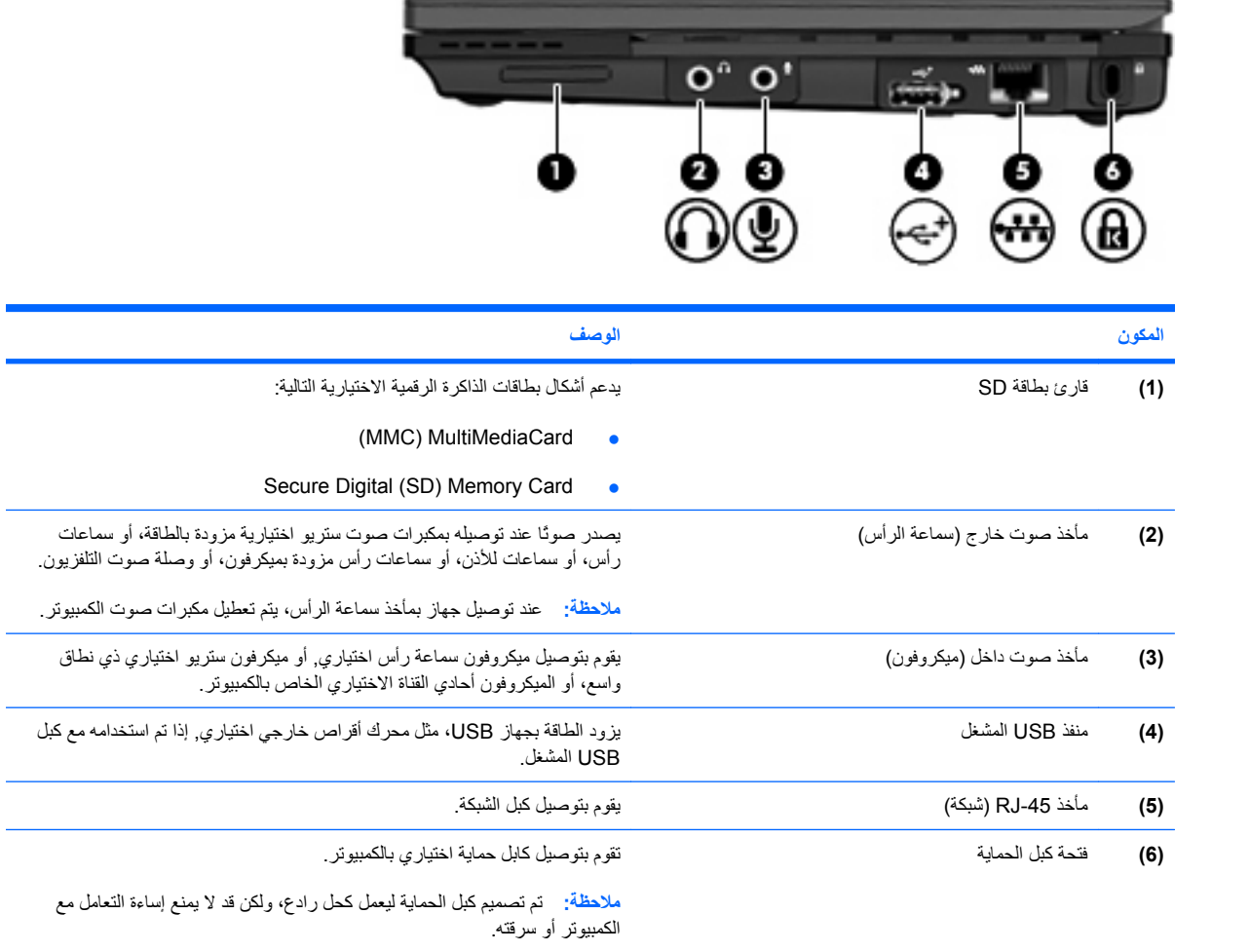

# **مكونات الجهة اليسرى**

<span id="page-16-0"></span>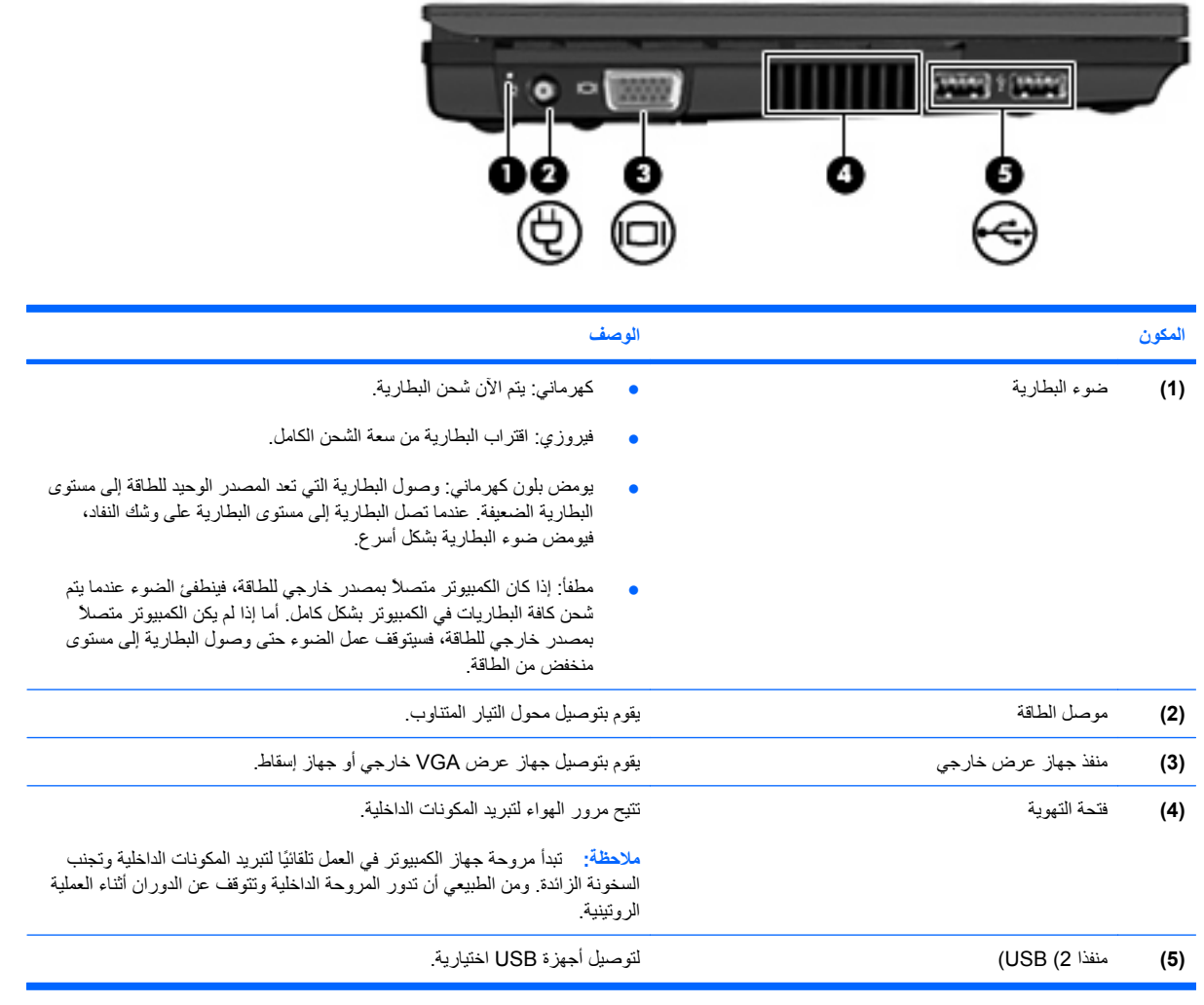

### **مكونات الشاشة**

<span id="page-17-0"></span>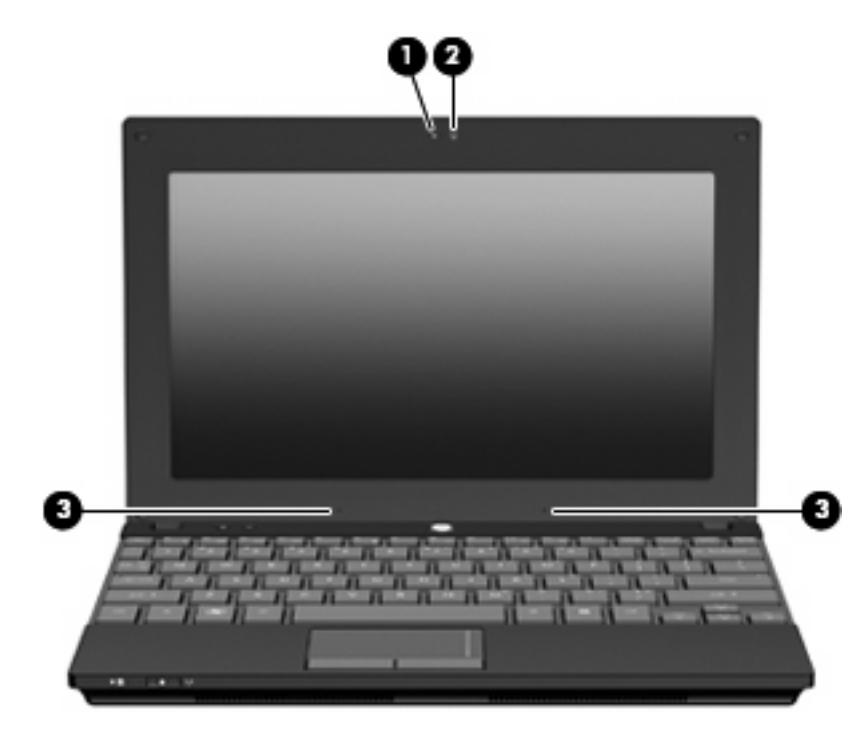

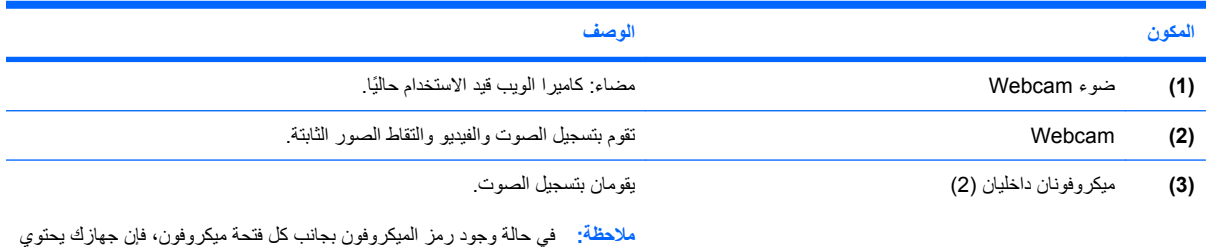

على ميكروفونات داخلية.

# **مكونات الجهة السفلية**

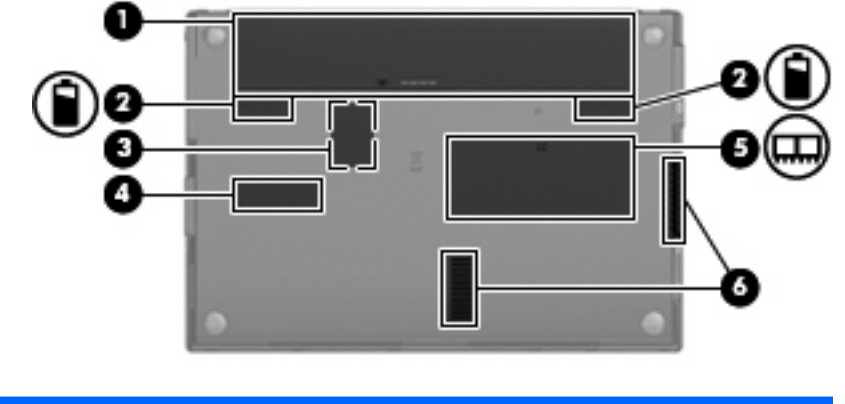

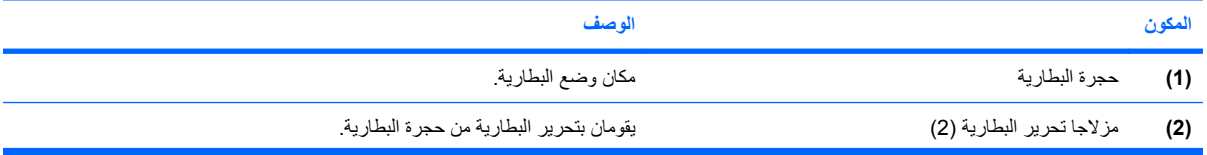

<span id="page-18-0"></span>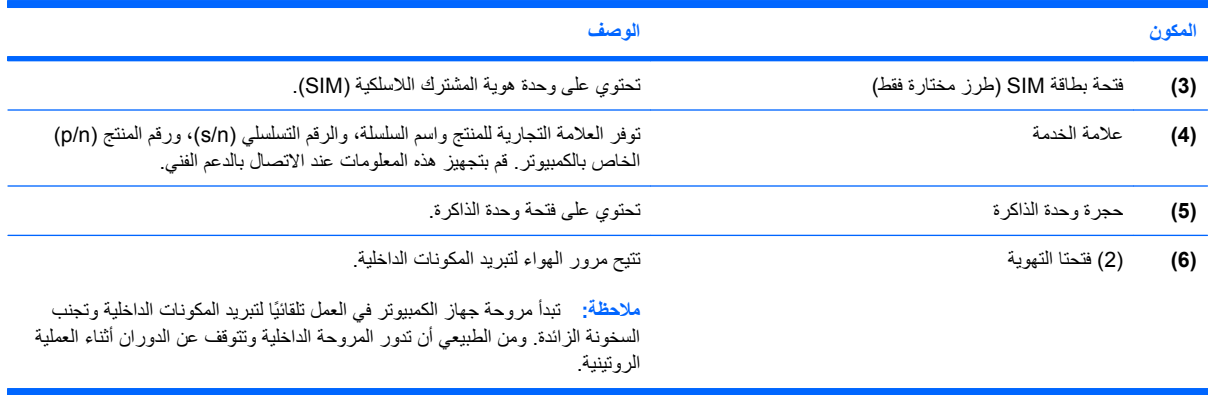

# **مقبض للحمل (طرز مختارة فقط)**

للكمبيوتر مقبض للحمل مركب في أسفله. يمكن تمديد هذا المقبض بتدويره إلى خارج الكمبيوتر كما يوضحه الرسم الآتي.

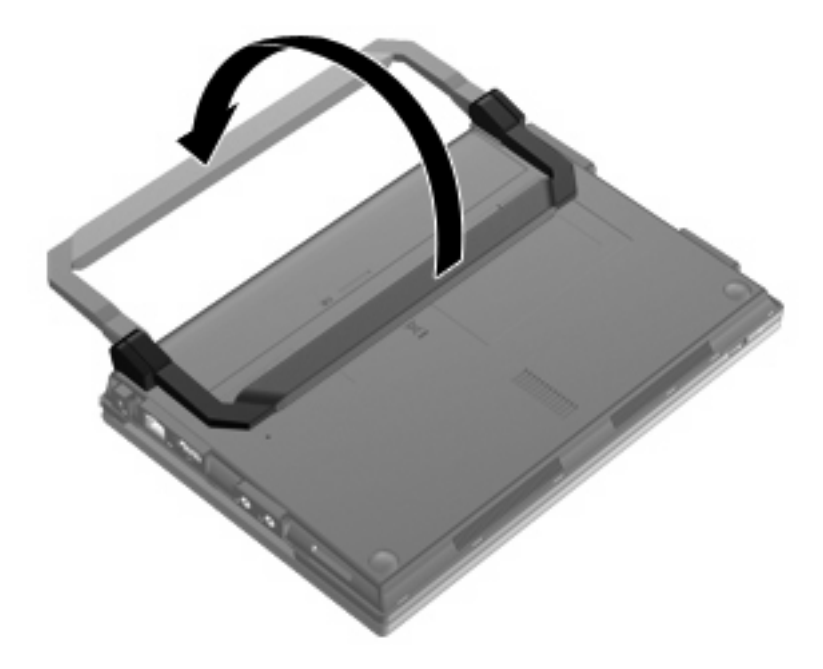

# **هوائيات لاسلكية (طرز مختارة فقط)**

في الكمبيوتر، یقوم هوائيان لاسلكيان على الاقل بإرسال الإشارات واستقبالها من جهاز لاسلكي واحد أو أآثر.

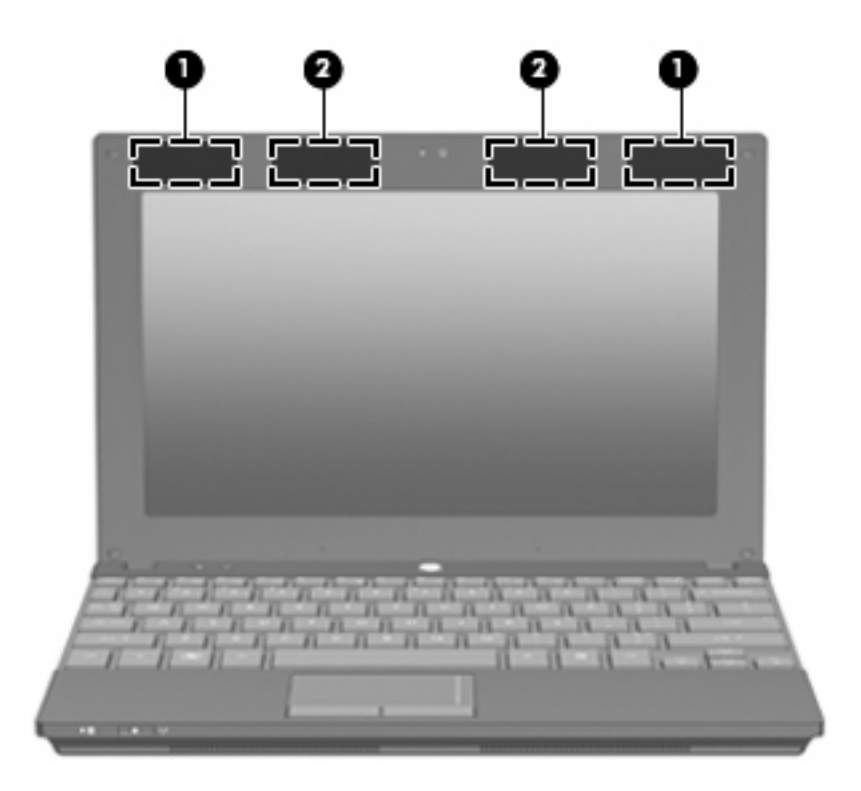

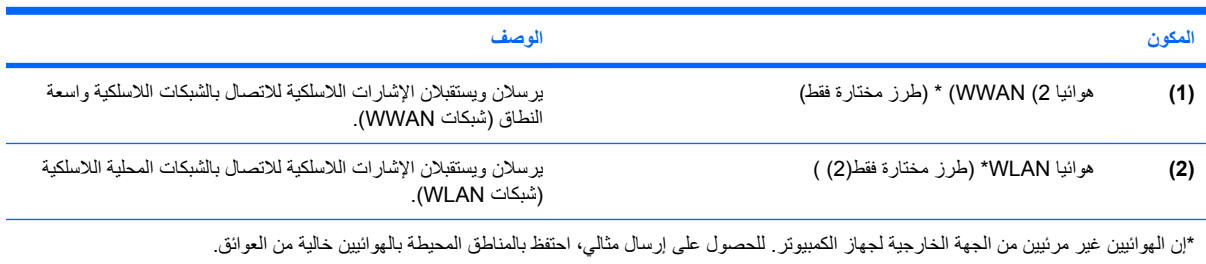

للتعرف على الإشعارات التنظيمية للأجهزة اللاسلكية، راجع قسم *Notices Environmental and Safety ,Regulatory*) إشعارات تنظيمية ووقائية وبيئية) التي تنطبق على البلد أو المنطقة التي تقيم بها. توجد هذه الإشعارات في Support and Help) تعليمات ودعم).

### **مكونات أجهزة إضافية**

<span id="page-20-0"></span>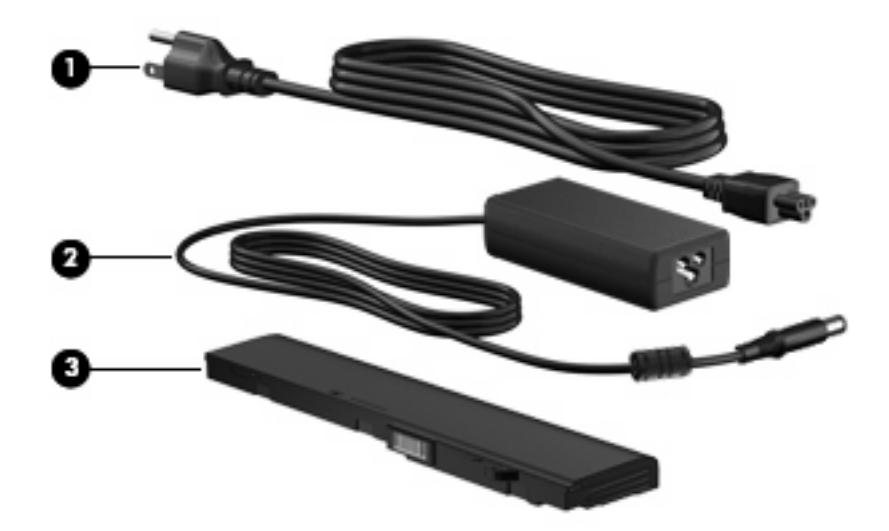

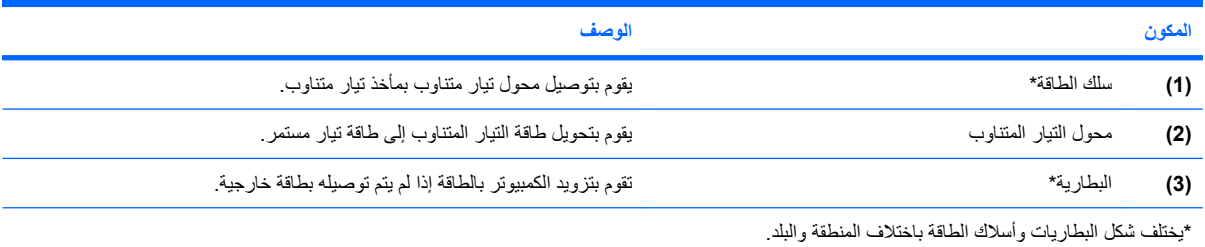

# **التعرف على الملصقات**

توفر الملصقات المثبتة على الكمبيوتر معلومات قد تحتاج إليها عند حل مشكلات النظام أو عند اصطحاب الكمبيوتر أثناء السفر حول العالم.

● علامة الخدمة—توفر معلومات هامة بما فيها:

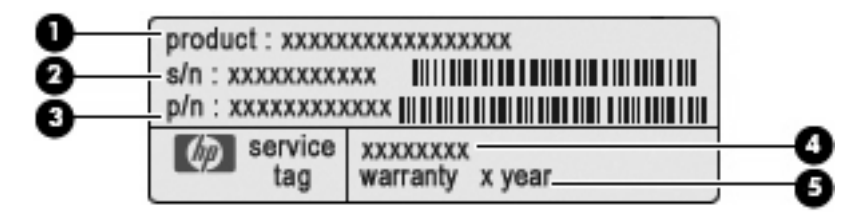

- اسم المنتج **(1)**. هذا هو اسم المنتج المثبت في الجهة الأمامية للكمبيوتر.
- الرقم التسلسلي (n/s**)** (**2(**. هذا هو معرف أبجدي رقمي یتفرد به آل منتج.
- رقم الجزء/رقم المنتج (n/p**)** (**3(**. یوفر هذا الرقم معلومات خاصة حول مكونات الأجهزة الخاصة بالمنتج. یساعد رقم الجزء فني الخدمة على تحدید المكونات المطلوبة.
- وصف الطراز **(4)**. هذا هو المعرّ ف الأبجدي رقمي الذي تحتاج إليه لتحدید موقع المستندات وبرامج التشغيل, والدعم للكمبيوتر.
	- فترة الضمان **(5)**. یصف هذا الرقم مدى فترة الضمان لهذا الكمبيوتر (بالسنوات).

قم بتجهيز هذه المعلومات عند الاتصال بالدعم الفني. تم تثبيت ملصق علامة الخدمة في الجزء السفلي من الكمبيوتر.

- شهادة الأصالة من RMicrosoft—تتضمن مفتاح المنتج الخاص بـ Windows. قد تحتاج إلى مفتاح المنتج لتحدیث نظام التشغيل أو حل مشكلات تتعلق به. تم تثبيت هذه الشهادة بالجزء السفلي من الكمبيوتر.
	- ملصق المعلومات التنظيمية يوفر معلومات تنظيمية حول الكمبيوتر . تم تثبيت ملصق المعلومات التنظيمية داخل حجرة البطارية
- ملصق (ات) شهادات الأجهزة اللاسلكية (طرز مختارة فقط)- توفر معلومات حول الأجهزة اللاسلكية الاختيارية وعلامات الموافقة الخاصة ببعض البلدان أو المناطق التي تم اعتماد استخدام المودم فيها. قد یكون الجهاز الاختياري جهاز شبكة محلية لاسلكية (WLAN(، أو الوحدة المحمولة الواسعة النطاق منHP) طرز مختارة فقط) أو جهاز RBluetooth اختياري. إذا آان طراز الكمبيوتر لدیك يتضمن جهازًا لاسلكيًا واحدًا أو أكثر، فيتم تضمين ملصق شهادة واحد أو أكثر مع الكمبيوتر . قد تحتاج إلى هذه المعلومات عند السفر حول العالم. تم تثبيت ملصقات شهادات الأجهزة اللاسلكية بالجزء السفلي من الكمبيوتر.
- ملصق SIM) وحدة هویة المشترك) (طرز مختارة فقط)—توفر ICCID) معرف بطاقة الدوائر المتكاملة) الخاصة بـ SIM. تم تثبيت ملصق SIM داخل حجرة البطاریة.
- ملصق الرقم التسلسلي الخاص بالوحدة المحمولة الواسعة النطاق من HP) طرز مختارة فقط)—یوفر الرقم التسلسلي للوحدة المحمولة الواسعة النطاق من HP. تم تثبيت ملصق الرقم التسلسلي للوحدة المحمولة الواسعة النطاق من HP داخل حجرة البطاریة.

# **٢ إدارة الطاقة**

# **ضبط خيارات الطاقة**

#### **استخدام الحالات الموفرة للطاقة**

<span id="page-22-0"></span>یحتوي جهاز الكمبيوتر على حالتين لتوفير الطاقة تم تمكينهما من قبل الشرآة المصنعة: Sleep) السكون) وHibernation) الإسبات).

عند الدخول إلى وضع Sleep) السكون), یومض مصباح الطاقة فتمسح الشاشة. ویتم حفظ عملك إلى الذاآرة، مما یسمح لك بإنهاء حالة Sleep) السكون) أسرع من إنهاءك لحالة Hibernation) الإسبات). إذا آان الكمبيوتر في حالة Sleep) السكون) لفترة طویلة أو إذا وصلت البطاریة لمستوى على وشك النفاد بينما الكمبيوتر في حالة Sleep) السكون)، فيقوم الكمبيوتر ببدء تشغيل Hibernation) الإسبات).

عند بدء تشغيل Hibernation) الإسبات)، یتم حفظ عملك إلى ملف الإسبات الموجود على محرك القرص الثابت ویتم إیقاف تشغيل جهاز الكمبيوتر.

- **تنبيه:** لتجنب حدوث تراجع محتمل في الصوت والفيدیو، أو فقدان وظائف قراءة الصوت أو الفيدیو، لا تقم ببدء تشغيل وضع Sleep (السكون) أو Hibernation) الإسبات) أثناء القراءة من قرص مضغوط أو بطاقة وسائط خارجية أو الكتابة إليهما.
- **ملاحظة:** لا یمكنك بدء تشغيل أي نوع من أنواع اتصالات الشبكة أو تنفيذ أیة وظائف للكمبيوتر عندما یكون الكمبيوتر في حالة Sleep (السكون) أو Hibernation) الإسبات).

#### **بدء تشغيل وضع Sleep) السكون) وإنهاؤه**

یتم ضبط النظام من قبل الشرآة المصنعة لبدء تشغيل وضع Sleep) السكون) بعد 15 دقيقة من عدم النشاط عند التشغيل على طاقة البطاریة و 30 دقيقة من عدم النشاط عند التشغيل على طاقة خارجية.

یمكن تغيير إعدادات الطاقة والمُهل باستخدام Options Power) خيارات الطاقة) الموجودة في Panel Control Windows) لوحة التحكم بنظام التشغيل RWindows(.

مع تشغيل جهاز الكمبيوتر، یمكنك بدء تشغيل وضع Sleep) السكون) بأي من الطرق التالية:

- اضغط 5f.
- انقر فوق **Start**) ابدأ)، وانقر فوق السهم الموجود بجانب الزر Shutdown) إیقاف التشغيل)، ثم انقر فوق **Sleep**) السكون).

لإنهاء وضع Sleep) السكون):

▲ اضغط ضغطة خفيفة على زر الطاقة.

عند إنهاء جهاز الكمبيوتر لوضع Sleep) السكون)، تتم إضاءة ضوء الطاقة ویعود عملك إلى الشاشة حيث توقفت.

**ملاحظة:** إذا قمت بتعيين آلمة مرور للمطالبة بها عند إنهاء جهاز الكمبيوتر لوضع Sleep) السكون)، فيجب أن تقوم بإدخال آلمة مرور Windows الخاصة بك قبل أن یظهر عملك على الشاشة.

#### **بدء تشغيل وضع Hibernation) الإسبات) وإنهاؤه**

<span id="page-23-0"></span>تم ضبط النظام من قبل الشركة المصنعة لبدء تشغيل وضع Hibernation (الإسبات) بعد 1080 دقيقة (18 ساعة) من عدم النشاط عند التشغيل على طاقة البطاریة، أو 1080 دقيقة (18 ساعة) من عدم النشاط عند التشغيل بواسطة طاقة خارجية، أو عند وصول البطاریة إلى مستوى البطاریة على وشك النفاد.

یمكن تغيير إعدادات الطاقة والمُهل باستخدام Options Power) خيارات الطاقة) الموجودة في Panel Control Windows) لوحة التحكم بنظام التشغيل Windows(.

لبدء تشغيل Hibernation) الإسبات):

- **.١** انقر فوق **Start**) ابدأ)، ثم انقر فوق السهم الموجود بجانب الزر Shutdown) إیقاف التشغيل).
	- **.٢** انقر فوق **Hibernate**) إسبات).

لإنهاء وضع Hibernation) الإسبات):

▲ اضغط ضغطة خفيفة على زر الطاقة.

تتم إضاءة ضوء الطاقة ویعود عملك إلى الشاشة حيث توقفت.

**ملاحظة:** في حالة قيامك بتعيين آلمة مرور ليتم المطالبة بها عند إنهاء الكمبيوتر لوضع Hibernation) الإسبات)، یجب أن تقوم بإدخال آلمة مرور Windows قبل أن یظهر عملك على الشاشة.

**استخدام مؤشر البطارية**

یوجد مؤشر البطاریة في منطقة الإعلام، الموجودة في أقصى یسار شریط المهام. یسمح لك مؤشر البطاریة بالوصول سریعاً إلى إعدادات الطاقة، وعرض مقدار الشحن المتبقي للبطاریة، وتحدید مخطط طاقة مختلف.

- لعرض نسبة شحن البطارية المتبقية ومخطط الطاقة الحالي، حرك المؤشر فوق رمز مؤشر البطارية.
- للوصول إلى Options Power) خيارات الطاقة)، أو لتغيير مخطط الطاقة، انقر فوق رمز مؤشر البطاریة وحدد عنصراً من القائمة.

تشير رموز مؤشر البطارية المختلفة إلى ما إذا كان يتم تشغيل الكمبيوتر على طاقة البطارية أم بطاقة خارجية. ويعرض الرمز كذلك رسالة في حالة وصول البطاریة إلى مستوى ضعف البطاریة أو مستوى البطاریة الحرج أو مستوى البطاریة الاحتياطي.

لإخفاء رمز مؤشر البطاریة أو عرضه:

- **.١** انقر بزر الماوس الأیمن فوق رمز **icons hidden Show**) إظهار الرموز المخفية) (السهم الموجود یسار منطقة الإعلام).
	- **.٢** انقر فوق **icons notification Customize**) تخصيص رموز الإعلام).
	- **.٣** ضمن **Behaviors**) سلوك), حدد **notifications and icons Show**) عرض الرموز والإعلامات) لرمز Power) الطاقة).
		- **.٤** انقر فوق **OK**) موافق).

#### **استخدام مخططات الطاقة**

إن مخطط الطاقة هو عبارة عن مجموعة من إعدادات النظام التي تقوم بإدارة الكيفية التي یتم من خلالها استخدام الكمبيوتر للطاقة. یمكن أن تساعدك مخططات الطاقة في توفير الطاقة أو زیادة حجم الأداء إلى الحد الأقصى.

یمكنك تغيير إعدادات مخطط الطاقة أو إنشاء مخطط الطاقة الخاص بك.

#### **عرض مخطط الطاقة الحالي**

▲ انقر فوق رمز قياس البطاریة الذي في ناحية الإعلام, أقصى یمين شریط المهام.

- أو -

<span id="page-24-0"></span>**Power Options <** (والأمان النظام (**System and Security <** (التحكم لوحة (**Control Panel <** (ابدأ (**Start** حدد (خيارات الطاقة).

#### **تحديد مخطط طاقة مختلف**

- ▲ انقر فوق رمز مؤشر البطاریة الموجود في منطقة الإعلام، ثم حدد مخطط طاقة من القائمة.
	- أو -

**Power Options <** (والأمان النظام (**System and Security <** (التحكم لوحة (**Control Panel <** (ابدأ (**Start** حدد (خيارات الطاقة), ثم حدد مخطط طاقة من القائمة.

#### **تخصيص مخططات الطاقة**

- **.١** انقر فوق الرمز مؤشر البطاریة الموجود في منطقة الإعلام ثم انقر فوق **options power More**) مزید من خيارات الطاقة).
	- أو -

**Power Options <** (والأمان النظام (**System and Security <** (التحكم لوحة (**Control Panel <** (ابدأ (**Start** حدد (خيارات الطاقة).

- **.٢** حدد مخطط طاقة، ثم انقر فوق **settings plan Change**) تغيير إعدادات المخطط).
	- **.٣** غير الإعدادات وفق الحاجة.
- **.٤** لتغيير الإعدادات الإضافية، انقر فوق **settings power advanced Change**) تغيير إعدادات الطاقة المتقدمة) وقم بإجراء تغيير اتك.

### **تعيين حماية بكلمة مرور عند التنبيه**

لضبط الكمبيوتر ليقوم بالمطالبة بكلمة مرور عند الخروج من وضع Sleep) السكون) أو Hibernation) الإسبات)، اتبع هذه الخطوات:

- **Power Options <** (والأمان النظام (**System and Security <** (التحكم لوحة (**Control Panel <** (ابدأ (**Start** حدد **.١** (خيارات الطاقة).
	- **.٢** في الجزء الأیمن، انقر فوق **wakeup on password a Require**) طلب آلمة مرور عند التنبيه).
	- **.٣** انقر فوق **unavailable currently are that Settings Change**) تغيير الإعدادات غير المتوفرة حاليًا).
		- **.٤** انقر فوق **(recommended (password a Require**) طلب آلمة المرور (مستحسن)).
- **ملاحظة:** إذا احتجت إلى إنشاء آلمة مرور لحساب مستخدم أو تغيير آلمة المرور الحالية لحساب المستخدم, فانقر فوق **or Create password account user your change**) إنشاء آلمة مرور لحساب المستخدم أو تغييرها), ثم اتبع الإرشادات الظاهرة على الشاشة. إذا ما رغبت في ذلك, فانتقل إلى الخطوة .5
	- **.٥** انقر فوق **changes Save**) حفظ التغييرات).

# **استخدام طاقة تيار متناوب خارجي**

یتم توفير طاقة تيار متناوب خارجي من خلال أحد الأجهزة التالية:

- ه <mark>تحذير ! لتقليل مشاكل الأمان المحتملة، استخدم فقط محول التيار المتناوب الذي يتم توفيره مع جهاز الكمبيوتر، أو محول تيار متناوب بديل يتم</mark> توفيره من قبل HP، أو محول تيار متناوب متوافق یتم شراؤه من HP.
	- محول التيار المتناوب المتوافق
	- جهاز إرساء اختياري أو منتج توسيع

<span id="page-25-0"></span>وصل جهاز الكمبيوتر بطاقة تيار متناوب خارجي في ظل أیاً من الحالات التالية:

- **تحذير!** لا تقم بشحن بطاریة الكمبيوتر أثناء وجودك على متن طائرة.
	- عند شحن بطاریة أو معایرتها
	- عند تثبيت برنامج النظام أو تعديله
	- عند آتابة معلومات إلى قرص مضغوط أو قرص DVD

عند توصيل الكمبيوتر بمصدر طاقة تيار متناوب خارجي، تحدث الأحداث التالية:

- یبدأ شحن البطاریة.
- في حالة تشغيل جهاز الكمبيوتر، یتغير شكل رمز مؤشر البطاریة في منطقة الإعلام.

عند فصل مصدر طاقة التيار المتناوب، تحدث الأحداث التالية:

- یتم تحویل جهاز الكمبيوتر إلى طاقة البطاریة.
- یقل سطوع الشاشة تلقائيًا للحفاظ على عمر البطاریة. لزیادة سطوع الشاشة، اضغط المفتاح 4f أو أعد توصيل محول التيار المتناوب.

#### **توصيل محول التيار المتناوب**

**تحذير!** لتقليل خطر التعرّ ض لصدمة آهربائية أو إلحاق عطب بالجهاز:

قم بتوصيل سلك الطاقة بمأخذ تيار متناوب یسهل الوصول إليه في آل الأوقات.

افصل الطاقة عن جهاز الكمبيوتر بواسطة فصل سلك الطاقة من مأخذ التيار المتناوب (ليس بفصل سلك الطاقة عن جهاز الكمبيوتر).

إذا تم تزویدك بمقبس بثلاث سنون متصل بسلك الطاقة، قم بتوصيل السلك في المأخذ الأرضي الذي یتضمن ٣ سنون. لا تقم بتعطيل السن الأرضي لسلك الطاقة، على سبيل المثال، بواسطة توصيل محول مكون من سنين. یُعد السن الأرضي ميزة ضروریة للسلامة.

لتوصيل الكمبيوتر بمصدر طاقة تيار متناوب خارجي:

- **.١** قم بتوصيل محول التيار المتناوب بموصل الطاقة **(1)** الموجود في الكمبيوتر.
	- **.٢** قم بتوصيل سلك الطاقة بمحول التيار المتناوب **(2)**.
	- **.٣** قم بتوصيل الطرف الآخر من سلك الطاقة بمأخذ التيار المتناوب **(3)**.

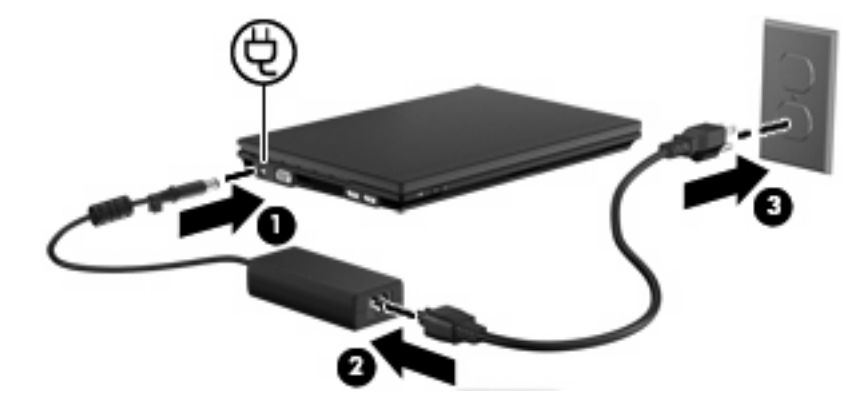

#### **اختبار محول التيار المتناوب**

إذا أظهر الكمبيوتر أیًا من الأعراض التالية, فاختبر محول التيار المتناوب:

- لا یتم تشغيل الكمبيوتر عندما یتصل بمحول التيار المتناوب.
- <span id="page-26-0"></span>● لا یتم تشغيل شاشة العرض عندما یتصل الكمبيوتر بمحول التيار المتناوب.
- یكون ضوء الطاقة منطفئاً عندما یتصل الكمبيوتر بمحول التيار المتناوب.

لاختبار محول التيار المتناوب:

- **.١** أزل البطاریة من الكمبيوتر.
- **.٢** قم بتوصيل محول التيار المتناوب.
	- **.٣** قم بتشغيل الكمبيوتر.
- عند **إضاءة** ضوء الطاقة, فيشير ذلك إلى عمل محول التيار المتناوب على ما یرام.
- إذا ما زال ضوء الطاقة **مطفأ**, فيشير ذلك إلى تلف محول التيار المتناوب وضرورة تبدیله.

اتصل بالدعم الفني للمعلومات عن الحصول على محول تيار متناوب بدیل. حدد **Start**) ابدأ) **> Support and Help**) تعليمات ودعم) **> assistance Get**) الحصول على مساعدة).

# **استخدام طاقة البطارية**

في حالة وجود بطارية مشحونة داخل كمبيوتر غير متصل بمصدر طاقة خارجي، سيتم تشغيله بواسطة طاقة البطارية. أما في حالة اتصال الكمبيوتر بتيار متناوب خارجي، سيتم تشغيله باستخدام هذه الطاقة.

إذا كان الكمبيوتر يحتوي على بطارية مشحونة ويتم تشغيله باستخدام طاقة تيار متناوب خارجي يوفره محول التيار المتناوب، فيتم تحويل الكمبيوتر إلى طاقة البطاریة إذا ما تم فصل محول التيار المتناوب عنه.

**ملاحظة:** یقل سطوع الشاشة للحفاظ على عمر البطاریة عند فصل طاقة التيار المتناوب. لزیادة سطوع الشاشة، استخدم المفتاح 4f أو أعد توصيل محول التيار المتناوب.

ویمكنك إبقاء البطاریة في الكمبيوتر أو في مكان التخزین، وفقاً لطریقة عملك. یؤدي ترك البطاریة في الكمبيوتر أثناء توصيله بتيار متناوب إلى شحن البطاریة، وكذلك حمایة عملك في حال انقطاع التيار الكهربائي. إلا أنه يتم إفراغ شحن البطاریة الموجودة في الكمبيوتر ببطء عندما يتم إیقاف تشغيل الكمبيوتر وعند عدم توصيله بمصدر طاقة خارجي.

**تحذير!** لتقليل مشاآل الأمان المحتملة، استخدم فقط البطاریة التي یتم توفيرها مع جهاز الكمبيوتر، أو بطاریة بدیلة یتم توفيرها من قبل HP، أو بطاریة متوافقة یتم شراؤها من HP.

یختلف عمر بطاریة الكمبيوتر، حسب إعدادات إدارة الطاقة، والبرامج التي یتم تشغيلها عليه، وسطوع الشاشة، والأجهزة الخارجية المتصلة بالكمبيوتر، وعوامل أخرى.

### **البحث عن معلومات حول البطارية في Support and Help) تعليمات ودعم)**

توفر Support and Help) التعليمات والدعم) الأدوات والمعلومات التالية:

- أداة Check Battery) فحص البطاریة) لاختبار أداء البطاریة
- معلومات حول المعایرة، وإدارة الطاقة والعنایة السلیمة والتخزین لإطالة عمر البطاریة إلى الحد الأقصى
	- معلومات حول أنواع البطاریات، ومواصفاتها، وأطوار حياتها، وسعتها
		- ▲ للوصول إلى معلومات حول البطاریة:

<span id="page-27-0"></span>**Power Plans: Frequently Asked <** (التعلم (**Learn <** (ودعم تعليمات (**Help and Support <** (ابدأ (**Start** حدد **Questions**) خطط الطاقة: الأسئلة المتداولة).

**عرض مقدار شحن البطارية المتبقي**

▲ قم بتحریك المؤشر فوق رمز مؤشر البطاریة الموجود في منطقة الإعلام، في أقصى یسار شریط المهام.

**إدخال البطارية أو إزالتها**

**تنبيه:** قد تسبب إزالة البطاریة التي تعتبر مصدر الطاقة الوحيد فقدان للمعلومات. لتجنب فقد المعلومات، احفظ عملك وابدأ تشغيل وضع Hibernation) الإسبات) أو قم بإیقاف تشغيل الكمبيوتر من خلال نظام التشغيل Windows قبل إزالة البطاریة.

لإدراج البطاریة:

- **.١** قم بقلب جهاز الكمبيوتر على أن یكون ذلك على سطح ٍ مستو.
- **.٢** قم بإدخال البطاریة في حجرة البطاریة **(1)** وادفعها حتى تستقر في مكانها بإحكام.

یعمل مزلاجا تحریر البطاریة **(2)** على تثبيت البطاریة في مكانها تلقائيًا.

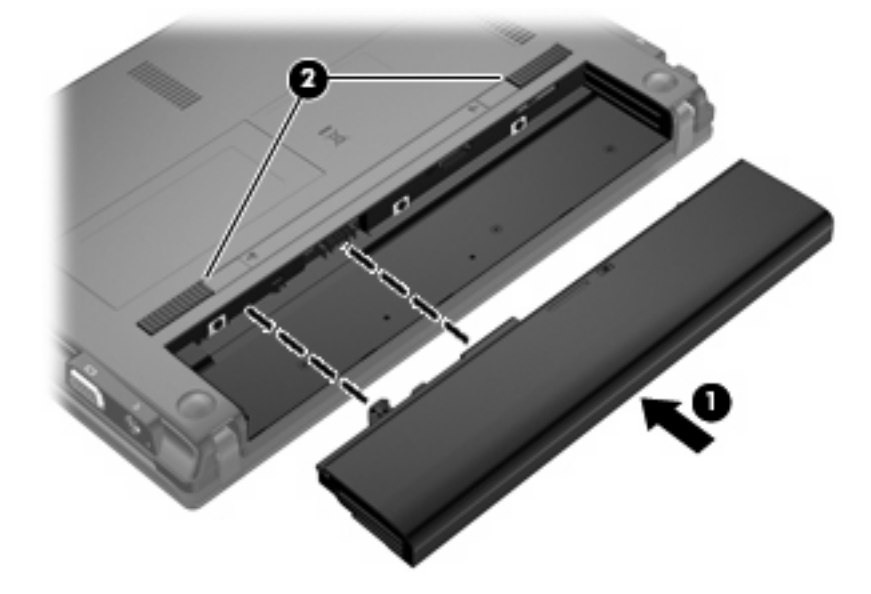

لإزالة البطاریة:

- **.١** قم بقلب جهاز الكمبيوتر على أن یكون ذلك على سطح ٍ مستو.
	- **.٢** ادفع مزلاجي تحریر البطاریة **(1)** لتحریر البطاریة.

#### **.٣** أزل البطاریة **(2)** من الكمبيوتر.

<span id="page-28-0"></span>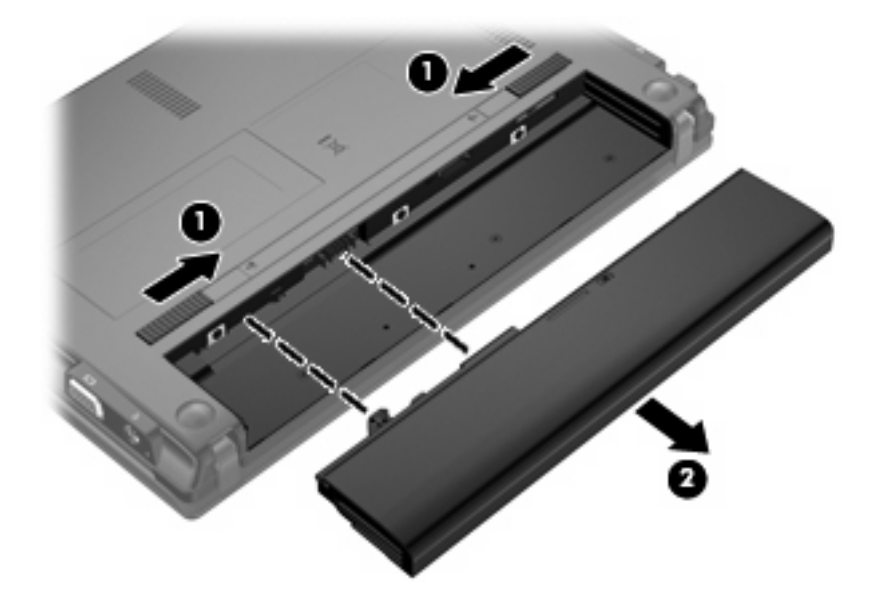

#### **شحن بطارية**

**تحذير!** لا تقم بشحن بطاریة الكمبيوتر أثناء وجودك على متن طائرة.

یتم شحن البطاریة في آل مرة یتم فيها توصيل الكمبيوتر بمصدر خارجي للطاقة باستخدام محول تيار متناوب، أو محول طاقة اختياري أو منتج توسيع اختياري، أو جهاز إرساء اختياري.

يتم شحن البطارية سواء كان الكمبيوتر متوقفاً عن التشغيل أو قيد الاستخدام، غير أن الشحن يتم بشكل أسرع في حالة إيقاف تشغيل الكمبيوتر .

قد يستغرق الشحن وقتاً أطول إذا كانت البطارية جديدة، أو إذا لم يتم استخدامها لمدة أسبوعين أو أكثر، أو إذا كانت درجة حرارتها أدفأ أو أبرد من درجة حرارة الغرفة.

لإطالة عمر البطاریة وتحسين دقة عرض المعلومات حول شحنها، اتبع هذه التوصيات:

- إذا آنت تقوم بشحن بطاریة جدیدة، اشحنها بشكل آامل قبل تشغيل الكمبيوتر.
	- قم بشحن البطاریة حتى ینطفئ ضوء البطاریة.
- <sup>2</sup> ملاحظة: إذا كان الكمبيوتر في وضع التشغيل أثناء شحن البطارية، فقد يظهر مؤشر البطارية الموجود في ناحية الإعلام نسبة شحن تصل إلى ١٠٠ في المائة قبل شحن البطارية بشكل كامل.
	- اسمح للبطارية بإفراغ أقل من ٥ في المائة من شحنتها الكاملة من خلال الاستخدام العادي قبل إعادة شحنها.
		- في حالة عدم استخدام البطاریة لمدة شهر أو أآثر، یجب معایرتها بدلاً من مجرد شحنها.

یعرض ضوء البطاریة حالة الشحن:

- مضاء: جاري شحن البطاریة.
- يومض: وصلت البطاریة إلى حالة البطاریة الضعيفة أو إلى مستوى البطاریة على وشك النفاد وغير جاري شحنها.
	- مطفأ: تم شحن البطاریة بشكل كامل، أو البطاریة قيد الاستخدام، أو لم يتم تركيبها.

#### **إطالة فترة إفراغ البطارية إلى الحد الأقصى**

تختلف فترة إفراغ البطاریة وفقًا للميزات المستخدمة بواسطة طاقة البطاریة. تقصر فترة إفراغ البطاریة القصوى تدریجيًا, ذلك لانه تنخفض سعة التخزین للبطاریة تدریجيًا بشكل طبيعي.

فيما یلي تلميحات لإطالة فترة نفاد شحن البطاریة إلى أقصى حد:

- خفض سطوع الشاشة.
- حدد إعداد **saver Power**) موفر الطاقة) في Options Power) خيارات الطاقة).
	- قم بإزالة البطاریة من الكمبيوتر عند عدم استخدامه أو شحنه.
		- قم بتخزین البطاریة في مكان بارد وجاف.

#### **إدارة مستويات ضعف البطارية**

<span id="page-29-0"></span>توضح المعلومات المذكورة في هذا القسم التنبيهات واستجابات النظام التي تم ضبطها من قِبل الشركة المصنعة. يمكن تغيير بعض التنبيهات واستجابات النظام المتعلقة بحالات ضعف البطاریة باستخدام Options Power) خيارات الطاقة) في Panel Control) لوحة تحكم) بنظام **Power <** (والأمان النظام (**System and Security <** (التحكم لوحة (**Control Panel <** (ابدأ (**Start**) Windows التشغيل **options**) خيارات الطاقة)). لا تؤثر التفضيلات التي تم ضبطها باستخدام Options Power) خيارات الطاقة) على الأضواء.

#### **التعرف على مستويات ضعف البطارية**

عندما تضعف البطاریة والتي تعتبر مصدر الطاقة الوحيد للكمبيوتر وتصل إلى مستوي منخفض من الطاقة، یومض ضوء البطاریة.

في حالة عدم القدرة على حل مشكلة انخفاض مستوى البطاریة، یدخل الكمبيوتر إلى مستوى البطاریة على وشك النفاد، حيث یومض ضوء البطاریة بشكل سریع.

یقوم جهاز الكمبيوتر باتخاذ الإجراءات التالية عند مستوى البطاریة على وشك النفاد:

- في حالة تمكين وضع Hibernation) الإسبات) وتواجد الكمبيوتر قيد التشغيل أو في وضع Sleep) السكون)، فيتم تشغيل Hibernation) الإسبات) من قبل الكمبيوتر.
- إذا تم تعطيل وضع Hibernation) الإسبات) وتواجد الكمبيوتر قيد التشغيل أو في وضع Sleep) السكون)، یظل الكمبيوتر في وضع Sleep) السكون) لفترة وجيزة، ثم یتوقف عن التشغيل ویتم فقد أي معلومات لم یتم حفظها.

#### **حل مشكلة مستوى ضعف البطارية**

<span id="page-30-0"></span>**تنبيه:** للتقليل من خطر فقد المعلومات عندما تصل بطاریة الكمبيوتر إلى مستوى على وشك النفاد ویبدأ تشغيل وضع Hibernation (الإسبات)، یجب عدم استعادة الطاقة إلى أن ینطفئ ضوء الطاقة.

**حل مشكلة مستوى ضعف البطارية عند توفر الطاقة الخارجية**

- ▲ قم بتوصيل أحد الأجهزة التالية:
	- محول التيار المتناوب
- جهاز إرساء اختياري أو منتج توسيع
	- محول طاقة اختياري

**حل مشكلة مستوى ضعف البطارية عند توفر بطارية مشحونة**

- **.١** قم بإیقاف تشغيل الكمبيوتر أو قم بتشغيل وضع Hibernation) الإسبات).
	- **.٢** أخرج البطاریة الفارغة، ثم أدخل بطاریة مشحونة.
		- **.٣** قم بتشغيل الكمبيوتر.

#### **حل مشكلة مستوى ضعف البطارية عند عدم توفر مصدر الطاقة**

- ▲ ابدأ تشغيل وضع Hibernation) الإسبات).
	- أو -

احفظ عملك وقم بإیقاف تشغيل الكمبيوتر.

**حل مشكلة مستوى ضعف البطارية عند تعذر قيام الكمبيوتر بإنهاء وضع Hibernation) الإسبات)**

عند عدم وجود الطاقة الكافية لدى الكمبيوتر لإنهاء وضع Hibernation) الإسبات)، اتبع هذه الخطوات:

- **.١** أدخل بطاریة مشحونة أو قم بتوصيل الكمبيوتر بمصدر طاقة خارجي.
- **.٢** قم بإنهاء وضع Hibernation) الإسبات) بالضغط على زر الطاقة.

#### **معايرة البطارية**

یجب إجراء معایرة للبطاریة في الحالات التالية:

- عند عدم عرض معلومات دقيقة حول شحن البطاریة
	- عند ملاحظة تغيير كبير في زمن تشغيل البطارية

لا يجب معايرة البطارية أكثر من مرة واحدة في الشهر حتى وإن كانت تستخدم بكثرة. كما إنه ليس من الضروري معايرة البطارية الجديدة.

#### **الخطوة :١ شحن البطارية بشكل آامل**

- **تحذير!** لا تقم بشحن بطاریة الكمبيوتر أثناء وجودك على متن طائرة.
- <del>管</del> ملاحظة: يتم شحن البطارية سواء كان الكمبيوتر متوقفاً عن التشغيل أو قيد الاستخدام، غير أن الشحن يتم بشكل أسر ع في حالة إيقاف تشغيل الكمبيوتر.

لشحن البطار ية بشكل كامل:

- **.١** أدخل البطاریة في الكمبيوتر.
- <span id="page-31-0"></span>**.٢** قم بتوصيل الكمبيوتر بمحول تيار متناوب، أو محول طاقة اختياري، أو منتج توسيع اختياري، أو جهاز إرساء اختياري، ثم قم بتوصيل المحول أو الجهاز بمصدر طاقة خارجي.

یتم تشغيل ضوء البطاریة الموجود على الكمبيوتر.

**.٣** اترك الكمبيوتر متصلاً بمصدر الطاقة الخارجي إلى أن یتم شحن البطاریة بالكامل.

یتم إیقاف تشغيل ضوء البطاریة الموجود على الكمبيوتر.

#### **الخطوة :٢ تعطيل Hibernation) الإسبات) وSleep) السكون)**

**.١** انقر فوق الرمز مؤشر البطاریة الموجود في منطقة الإعلام، ثم انقر فوق **options power More**) مزید من خيارات الطاقة). - أو -

**Power Options <** (والأمان النظام (**System and Security <** (التحكم لوحة (**Control Panel <** (ابدأ (**Start** حدد (خيارات الطاقة).

- **.٢** ضمن مخطط الطاقة الحالي، انقر فوق **settings plan Change**) تغيير إعدادات المخطط).
- **.٣** قم بتسجيل الإعدادین **display the off Turn**) إیقاف تشغيل الشاشة) و **sleep to computer the Put**) وضع الكمبيوتر في حالة السكون) الموجودین في العمود **battery On**) على البطاریة) بحيث یمكنك إعادة تعيينهما بعد المعایرة.
- **.٤** قم بتغيير الإعدادین **display the off Turn**) إیقاف تشغيل الشاشة) و **sleep to computer the Put**) وضع الكمبيوتر في حالة السكون) إلى **Never**) أبداً).
	- **.٥** انقر فوق **settings power advanced Change**) تغيير إعدادات الطاقة المتقدمة).
- **.٦** انقر فوق علامة الزائد الموجودة بجانب **Sleep**) السكون)، ثم انقر فوق علامة الزائد الموجودة بجانب **after Hibernate**) الإسبات بعد).
- **.٧** قم بتسجيل الإعداد **battery On**) على البطاریة) الموجود ضمن **after Hibernate**) الإسبات بعد) بحيث یمكنك إعادة تعيينه بعد إجراء المعایرة.
	- **.٨** قم بتغيير الإعداد **battery On**) على البطاریة) إلى **Start**) ابدأ).
		- **.٩** انقر فوق **OK**) موافق).
		- **.١٠** انقر فوق **changes Save**) حفظ التغييرات).

#### **الخطوة :٣ إفراغ طاقة البطارية**

یجب أن یبقى الكمبيوتر قيد التشغيل خلال عملية إفراغ شحن البطاریة. ویمكن إفراغ شحن البطاریة سواء استخدمت الكمبيوتر أو لم تستخدمه، غير أن إفراغ الشحن یتم بشكل أسرع أثناء استخدامه.

- إذا كنت تريد ترك الكمبيوتر دون أية مراقبة أثناء عملية إفراغ الشحن، فاحفظ المعلومات قبل البدء في إجراء إفراغ الشحن.
- إذا كنت تستخدم الكمبيوتر بين الحين والآخر أثناء عملية إفراغ الشحن وكنت قد عيّنت مُهلاً لتوفير الطاقة، فيجب أن تتوقع الأداء التالي من النظام أثناء عملية إفراغ الشحن:
	- لن یتم إیقاف تشغيل جهاز العرض بشكل تلقائي.
	- لن تنخفض سرعة محرك القرص الثابت تلقائياً عندما یكون الكمبيوتر خاملا.ً
	- لن یدخل الكمبيوتر في وضع Hibernation) الإسبات) الذي یبدء تشغيله بواسطة النظام.

#### لإفراغ بطاریة:

- **.١** افصل الكمبيوتر عن مصدر الطاقة الخارجية ولكن لا توقف تشغيله.
- **.٢** قم بتشغيل الكمبيوتر بواسطة طاقة البطاریة إلى أن یتم إفراغ شحن البطاریة. یبدأ ضوء البطاریة في الوميض عند إفراغ شحن البطاریة ووصولها إلى حالتها الضعيفة. وعند إفراغ شحن البطاریة، یتم إطفاء ضوء البطاریة كما یتوقف تشغيل الكمبيوتر .

#### **الخطوة :٤ إعادة شحن البطارية بشكل آامل**

لإعادة شحن البطاریة:

<span id="page-33-0"></span>**.١** قم بتوصيل الكمبيوتر بمصدر طاقة خارجي واستمر في توصيله إلى أن تتم إعادة شحن البطاریة بشكل آامل. عندما تتم إعادة شحن البطاریة، ینطفئ ضوء البطاریة الموجود على الكمبيوتر.

یمكنك استخدام الكمبيوتر أثناء إعادة شحن البطاریة، ولكن یتم شحنها بشكل أسرع إذا آان الكمبيوتر متوقفاً عن التشغيل.

**.٢** إذا آان الكمبيوتر في وضع إیقاف التشغيل، فقم بتشغيله عندما یتم شحن البطاریة بشكل آامل وانطفاء ضوء البطاریة.

#### **الخطوة :٥ إعادة تمكين Hibernation) الإسبات) وSleep) السكون)**

- **تنبيه:** قد ینتج عن فشل عملية إعادة تمكين Hibernation) الإسبات) بعد إجراء المعایرة إفراغ البطاریة بشكل آامل وفقدان المعلومات في حالة وصول الكمبيوتر إلى حالة البطاریة على وشك النفاد.
	- **.١** انقر فوق الرمز مؤشر البطاریة الموجود في منطقة الإعلام، ثم انقر فوق **options power More**) مزید من خيارات الطاقة). - أو -

**Power Options <** (والأمان النظام (**System and Security <** (التحكم لوحة (**Control Panel <** (ابدأ (**Start** حدد (خيارات الطاقة).

- **.٢** ضمن مخطط الطاقة الحالي، انقر فوق **settings power advanced Change**) تغيير إعدادات الطاقة المتقدمة).
	- **.٣** أعد إدخال الإعدادات التي سجلتها للعناصر في العمود **battery On**) على البطاریة).
		- أو –

انقر فوق **plan this for settings default Restore**) استعادة الإعدادات الافتراضية لهذه الخطة), ثم اتبع الإرشادات الظاهرة على الشاشة.

**ملاحظة:** في حالة استعادة الإعدادات الافتراضية, تجنب الخطوات 4 إلى .8

- **.٤** انقر فوق **settings power advanced Change**) تغيير إعدادات الطاقة المتقدمة).
- **.٥** انقر فوق علامة الزائد الموجودة بجانب **Sleep**) السكون)، ثم انقر فوق علامة الزائد الموجودة بجانب **after Hibernate**) الإسبات بعد).
	- **.٦** أعد إدخال الإعداد الذي سجلته لـ **battery On**) على البطاریة).
		- **.٧** انقر فوق **OK**) موافق).
		- **.٨** انقر فوق **changes Save**) حفظ التغييرات).

#### **المحافظة على طاقة البطارية**

- اختر مخطط الطاقة saver Power) توفير الطاقة) من Options Power) خيارات الطاقة) ضمن **Security and System** (النظام والأمان) الذي في Panel Control) لوحة التحكم) لـWindows.
- يجب أن تقوم بإيقاف تشغيل الاتصالات اللاسلكية واتصالات الشبكة المحلية (LAN) وإنهاء تطبيقات المودم في حالة عدم استخدامك لها.
	- يجب أن تقوم بفصل الأجهزة الخارجية غير المتصلة بمصدر خارجي للطاقة، عند عدم استخدامك لها.
		- قم بإيقاف أي بطاقات وسائط خار جية لا تستخدمها أو قم بتعطيلها أو إخر اجها.
			- استخدم المفتاحين 3f و4f لضبط سطوع الشاشة حسب الحاجة.
	- إذا تركت عملك، فقم بتشغيل وضع Sleep (السكون) أو وضع Hibernation (الإسبات) أو قم بإيقاف تشغيل الكمبيوتر.
- قم بإزالة البطاریة من الكمبيوتر عند عدم استخدامه أو شحنه.
- قم بشراء بطاریة إضافية لتمدید وقت تشغيل البطاریة الإجمالي.
	- قم بتخزین البطاریة في مكان بارد وجاف.

#### **تخزين بطارية**

**تنبيه:** لمنع إتلاف البطاریة، لا تعرّ ضها لدرجات حرارة عالية لفترات طویلة.

<span id="page-34-0"></span>إذا آان جهاز الكمبيوتر سيبقى دون استخدام ومفصولاً عن الطاقة الخارجية لمدة تزید عن الأسبوعين، فعليك إخراج البطاریة وتخزینها على حدة.

ولإطالة فترة عمل شحنة البطاریة المخزنة، ضعها في مكان بارد وجاف.

<sup>4</sup>3 ملاحظة: یوصی بفحص البطاریة المخزنة كل ستة أشهر . إذا كانت سعة البطاریة أقل من 50%. فقم بإعادة شحنها قبل إعادة تخزینها.

یجب أن تقوم بمعایرة البطاریة قبل استعمالها إذا آان قد تم تخزینها لشهر واحد أو أآثر.

#### **التخلص من بطارية مستخدمة**

**تحذير!** لتقليل خطر حدوث حریق أو الإصابة بحروق، لا تفكك البطاریة، أو تسحقها، أو تثقبها، أو تصل ملامساتها الخارجية ببعضها، أو تتخلّص منها برميها في الماء أو النار.

راجع *Notices Environmental and Safety ,Regulatory*) إشعارات تنظيمية ووقائية وبيئية) للحصول على معلومات حول التخلص من البطاریة.

#### **إعادة ترآيب البطارية**

یختلف عمر بطاریة الكمبيوتر، حسب إعدادات إدارة الطاقة، والبرامج التي یتم تشغيلها عليه، وسطوع الشاشة، والأجهزة الخارجية المتصلة بالكمبيوتر، وعوامل أخرى.

Battery Check (فحص البطاریة): یعلمك بضرورة استبدال البطاریة عندما لا یتم شحن إحدى الخلایا الداخلية على ما يرام, أو عند وصول سعة التخزین للبطاریة إلى حالة "الضعف". ترشدك رسالة إلى موقع الویب لـHP للحصول على المزید من المعلومات حول طلب بطاریة بدیلة. إذا آان ثمة احتمال شمول البطاریة في ضمان HP, اشتملت الإرشادات على معرف للضمان.

**ملاحظة:** للتأآد من توفر طاقة البطاریة متى ما آنت في حاجة إليها, توصي HP بشراء بطاریة جدیدة آلما أصبح مؤشر سعة التخزین أخضر- أصفر.

# **إيقاف تشغيل جهاز الكمبيوتر**

**تنبيه:** سيتم فقد المعلومات التي لم یتم حفظها عند إیقاف تشغيل جهاز الكمبيوتر.

یقوم أمر down Shut) إیقاف التشغيل) بإغلاق آافة البرامج المفتوحة، بما في ذلك نظام التشغيل، ثم یعمل على إیقاف تشغيل الشاشة وجهاز الكمبيوتر.

قم بإیقاف تشغيل جهاز الكمبيوتر في أي من الحالات التالية:

- عند الحاجة إلى استبدال البطاریة أو الوصول إلى المكونات الموجودة داخل الكمبيوتر
	- عند التوصيل بجهاز خارجي لا یتصل بمنفذ USB
	- عند عدم استخدام الكمبيوتر وفصله من الطاقة الخارجية لفترة طویلة

بالرغم من أنه یمكنك إیقاف تشغيل الكمبيوتر بواسطة زر الطاقة, فإن الإجراء الموصى به هو استخدام الأمر down Shut) إیقاف التشغيل) في Windows.

لإیقاف تشغيل جهاز الكمبيوتر، اتبع هذه الخطوات:

- **ملاحظة:** إذا آان الكمبيوتر في حالة Sleep) السكون) أو Hibernation) الإسبات)، یجب أن تقوم أولاً بإنهاء حالة Sleep) السكون) أو Hibernation) الإسبات) قبل إمكانية إیقاف التشغيل.
	- **.١** احفظ عملك وأغلق آافة البرامج المفتوحة.
		- **.٢** انقر فوق **Start**) ابدأ).
	- **.٣** انقر فوق **down Shut**) إیقاف التشغيل).

إذا توقف الكمبيوتر عن الاستجابة ولم یعد باستطاعتك استخدام إجراءات إیقاف التشغيل السابقة، فحاول استخدام الإجراءات التالية الخاصة بالحالات الطارئة وفق التسلسل الموضح:

- اضغط على زر الطاقة باستمرار لمدة 5 ٍ ثوان على الأقل.
- افصل الكمبيوتر عن الطاقة الخارجية ثم أخرج البطاریة.
# **٣ شبكة لاسلكية ومحلية**

# **استخدام الأجهزة اللاسلكية (طرز مختارة فقط)**

تقوم تكنولوجيا الأجهزة اللاسلكية بنقل البيانات عبر موجات صوتية بدلاً من الأسلاك. قد یكون الكمبيوتر الخاص بك مجهزً ا بجهاز أو أآثر من الأجهزة اللاسلكية التالية:

- جهاز الشبكة المحلية اللاسلكية (WLAN—(لتوصيل الكمبيوتر بشبكات محلية لاسلكية (عادةً یُشار إليها بشبكات Fi-Wi أو شبكات LAN اللاسلكية أو شبكات WLAN اللاسلكية) في مكاتب الشركات ومنزلك والأماكن العامة مثل المطارات والمطاعم والمقاهي والفنادق والجامعات. في شبكة WLAN، يتصل كل جهاز لاسلكي محمول بالمحول اللاسلكي أو نقطة الوصول اللاسلكية.
- الوحدة المحمولة الواسعة النطاق من HP—جهاز الشبكة الواسعة اللاسلكية (WWAN (الذي یوفر إمكانية الوصول إلى المعلومات في أي مكان تتوفر فيه خدمة مشغل شبكات الهاتف المحمول. في WWAN، يتصل كل جهاز محمول بالمحطة الأساسية لمشغل شبكات الهاتف المحمول. تقوم مشغلات شبكات الهاتف المحمول بتثبيت شبكات المحطات الأساسية (المشابهة بأبراج الهواتف المحمولة) على مستوى مناطق جغرافية كبيرة، حيث أنها توفر تغطية بمنتهى الفعالية للولايات, المناطق, أو حتى الدول بأكملها.
	- جهاز RBluetooth- یقوم بإنشاء شبكة خصوصية (PAN (للاتصال بأجهزة أخرى تدعم تكنولوجيا Bluetooth مثل أجهزة الكمبيوتر والهواتف والطابعات وسماعات الرأس ومكبرات الصوت والكاميرات. في شبكة PAN، یتصل آل جهاز مباشرةً بأجهزة أخرى، ویجب أن تكون الأجهزة بالقرب من بعضها البعض نسبيًا—عادة داخل حيز 10 أمتار (33 قدمًا تقریبًا) من بعضها البعض.

یمكن أن تدعم أجهزة الكمبيوتر التي تتضمن أجهزة WLAN معيار واحد أو أآثر من معایير الصناعة IEEE التالية:

- يدعم 802.11b، المعيار المشهور الأول، معدلات بيانات تصل إلى 11 ميغابايت في الثانية ويتم تشغيلها بتردد 2.4 غيغاهرتز.
- یدعم g802.11 معدلات بيانات تصل إلى 54 ميغابایت في الثانية ویتم تشغيلها بتردد 2.4 غيغاهرتز. یتوافق جهاز g802.11 WLAN مع أجهزة b802.11 السابقة، لذلك یمكن تشغيله على نفس الشبكة.
	- یدعم a802.11 معدلات بيانات تصل إلى 54 ميغابایت في الثانية ویتم تشغيلها بتردد 5 غيغاهرتز.

**ملاحظة:** لا یتوافق a802.11 مع b802.11 و g.802.11

● n802.11 المعتمد من Fi-Wi والذي یدعم معدلات بيانات تصل إلى 300 ميجابایت في الثانية ویمكن تشغيله بسرعة 2.4 جيجاهرتز أو 5 جيجاهرتز ، مما يجعله متوافقًا مع الإصدارات السابقة 802.11a وb وg.

للمزید من المعلومات حول التقنية اللاسلكية, راجع المعلومات وارتباطات مواقع الویب الواردة في Support and Help) التعليمات والدعم).

#### **التعرف على رموز اللاسلكية والشبكة**

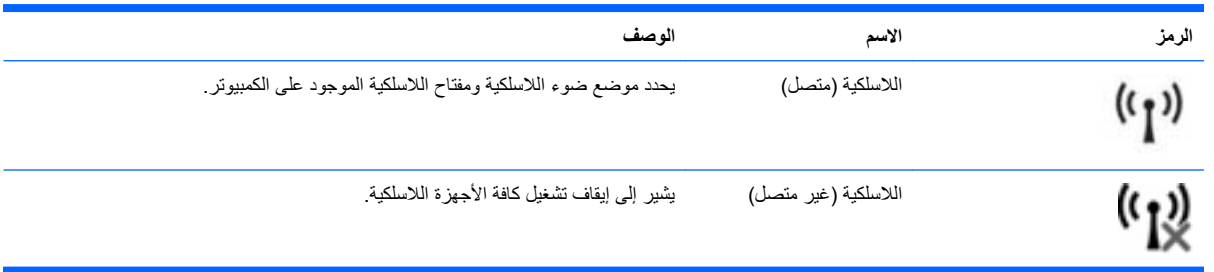

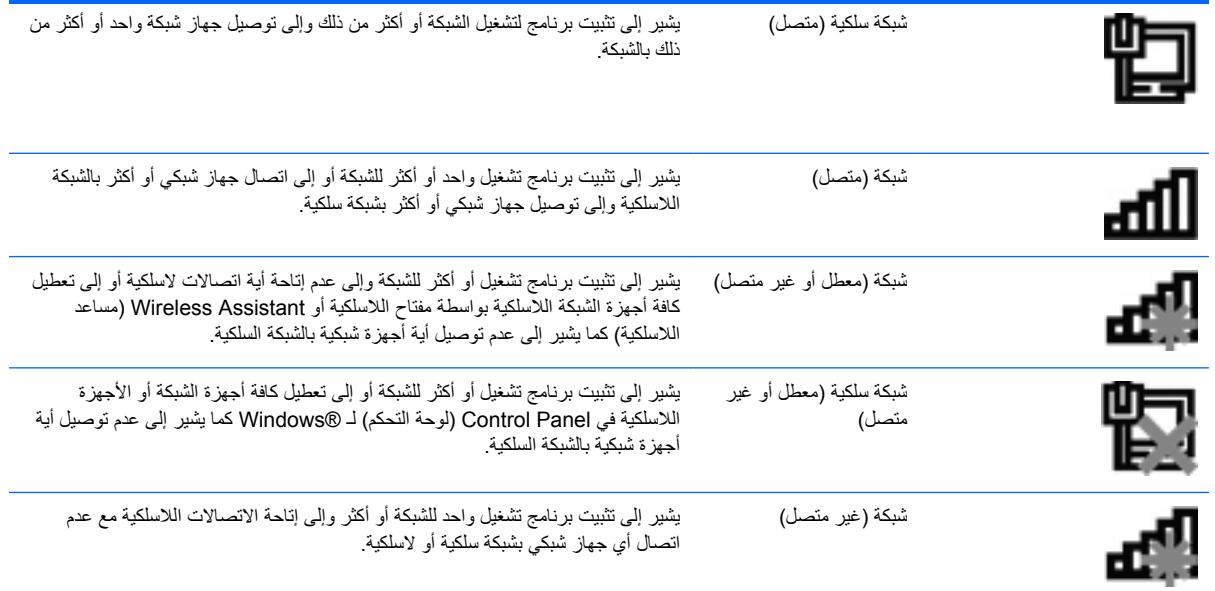

### **استخدام عناصر التحكم اللاسلكية**

یمكنك التحكم بالأجهزة اللاسلكية الموجودة بجهاز الكمبيوتر باستخدام هذه الميزات:

- مفتاح اللاسلكية
- عناصر التحكم بنظام التشغيل

#### **استخدام مفتاح اللاسلكية**

یوجد بالكمبيوتر مفتاح اللاسلكية، وجهاز لاسلكي أو أآثر، وضوء اللاسلكية أو ضوئين، استنادًا على الطراز. تم تمكين آل الأجهزة اللاسلكية الموجودة على الكمبيوتر الخاص بك في المصنع، بحيث یتم تشغيل ضوء اللاسلكية (الأزرق) عند تشغيل الكمبيوتر.

یشير ضوء اللاسلكية إلى إجمالي حالة الطاقة الخاصة بالأجهزة اللاسلكية لدیك، وليس حالة الأجهزة الفردیة. إذا آان ضوء اللاسلكية أزرق، فعلى الأقل يوجد جهاز لاسلكي واحد قيد التشغيل. إذا كان ضوء اللاسلكية كهرمانيًا، كان معنى ذلك أنه تم إيقاف تشغيل كافة الأجهزة اللاسلكية.

بسبب تمكين الأجهزة اللاسلكية في المصنع، یمكنك استخدام مفتاح اللاسلكية لتشغيل الأجهزة اللاسلكية أو إیقاف تشغيلها في آن واحد. یمكن التحكم بالأجهزة اللاسلكية الفردیة من خلال برنامج Setup Computer) إعداد الكمبيوتر).

**ملاحظة:** إذا تم تعطيل الأجهزة اللاسلكية بواسطة Setup Computer) إعداد الكمبيوتر)، فلا یعمل مفتاح اللاسلكية إلى أن تقوم بإعادة تمكين الأجهزة الخاصة بك.

## **استخدام برنامج Assistant Wireless) مساعد اللاسلكية) (طرز مختارة فقط)**

یمكن تشغيل جهاز لاسلكي أو إیقاف تشغيله باستخدام برنامج Assistant Wireless) مساعد اللاسلكية). إذا تم تعطيل جهاز لاسلكي بواسطة Computer Setup (إعداد الكمبيوتر)، فيجب إعادة تمكينه بواسطة Computer Setup (إعداد الكمبيوتر) قبل أن يمكن تشغيله أو إيقاف تشغيله باستخدام برنامج Assistant Wireless) مساعد اللاسلكية).

**ملاحظة:** لا یؤدي تمكين أحد الأجهزة اللاسلكية أو تشغيلها إلى اتصال جهاز الكمبيوتر تلقائيًا بشبكة اتصال أو بجهاز ممكن بتقنية .Bluetooth

لعرض حالة الأجهزة اللاسلكية<sub>,</sub> انقر فوق رمز **Show hidden icons** (إظهار الرموز المخفية), السهم الموجود يسار منطقة الإعلام, وضع المؤشر فوق رمز اللاسلكية.

في حالة عدم عرض رمز اللاسلكية في ناحية الإعلام, اتبع الخطوات التالية لتغيير خصائص Assistant Wireless) مساعد اللاسلكية):

- **Windows <** (والصوت الأجهزة (**Hardware and Sound <** (التحكم لوحة (**Control Panel <** (ابدأ (**Start** حدد **.١ Center Mobility**) مرآز إعدادات الكمبيوتر المحمول لـ Windows(.
- **.٢** انقر فوق رمز اللاسلكية في عنوان Assistant Wireless) مساعد اللاسلكية) الموجود في السطر الأسفل من Mobility® Windows Center) مرآز إعدادات الكمبيوتر المحمول لـ Windows(.
	- **.٣** انقر فوق **Properties**) خصائص).
	- **HP Wireless رمز (HP Wireless Assistant icon in notification area** بجوار الاختيار مربع حدد **.٤ Assistant) مساعد اللاسلكية من HP (في ناحية الإعلام)**.
		- **.٥** انقر فوق **Apply**) تطبيق).
		- **.٦** انقر فوق **Close**) إغلاق).

للحصول على مزید من المعلومات، راجع تعليمات برنامج Assistant Wireless) مساعد اللاسلكية):

- **.١** افتح برنامج Assistant Wireless) مساعد اللاسلكية) بالنقر فوق رمز اللاسلكية الموجود في Center Mobility Windows (مرآز إعدادات الكمبيوتر المحمول لـ Windows(.
	- **.٢** انقر فوق الزر **Help**) تعليمات).

#### **استخدام Manager Connection HP) إدارة الاتصالات من HP) (طرز مختارة فقط)**

یمكنك استخدام Manager Connection HP) إدارة الاتصالات من HP (للتوصيل بـWWAN بواسطة الجهاز المحمول الواسع النطاق من HP في الكمبيوتر لدیك (طرز مختارة فقط).

- ▲ لتشغيل Manager Connection) إدارة الاتصالات), انقر نقراً مزدوجاً فوق الرمز **Manager Connection**) إدارة الاتصالات من HP (الذي في ناحية الإعلام أقصى یمين شریط المهام.
	- أو –

.(HP من الاستعادة إدارة (**HP Connection Manager > HP <** (البرامج آافة (**All Programs <** (ابدأ (**Start** حدد

للمزید من التفاصيل حول استخدام Manager Connection) إدارة الاتصالات), راجع التعليمات الخاصة ببرنامج Connection Manager) إدارة الاتصالات).

## **استخدام عناصر التحكم بنظام التشغيل**

تقدّم بعض أنظمة التشغيل أيضًا طريقة ما لإدارة الأجهزة اللاسلكية المتكاملة والاتصال اللاسلكي. على سبيل المثال, يوفر Windows الأداة Network and Sharing Center (مركز الشبكة والمشاركة) والذي يسمح لك بإعداد اتصال أو شبكة وبالاتصال بالشبكة وبإدارة الشبكات اللاسلكية وبتشخيص أو إصلاح مشاكل الشبكة.

للوصول إلى Center Sharing and Network) مرآز الشبكة والمشارآة)، حدد **Start**) ابدأ) **> Panel Control**) لوحة التحكم) **>** .(والمشارآة الشبكة مرآز (**Network and Sharing Center <** (والإنترنت الشبكة (**Network and Internet**

للحصول على مزید من المعلومات، راجع Support and Help) تعليمات ودعم) لـ Windows. حدد **Start**) ابدأ) **> and Help Support**) تعليمات ودعم).

## **استخدام WLAN**

باستخدام أجهزة WLAN، یمكنك الوصول إلى شبكة محلية لاسلكية (WLAN(، تتكون من أجهزة آمبيوتر وملحقات أخرى یتم الربط بينها بواسطة جهاز توجيه لاسلكي أو نقطة وصول لاسلكية.

**ملاحظة:** عادةً ما یتم استخدام المصطلحين المحوّ ل اللاسلكي ونقطة وصول لاسلكية بالتبادل.

- بشكل مطابق تستخدم الشبكة WLAN ذات النطاق الواسع، مثل شبكة WLAN الخاصة بشرآة أو العامة، نقاط وصول لاسلكية یمكنها خدمة عدد كبير من أجهزة الكمبيوتر والملحقات كما يمكنها الفصل بين وظائف الشبكة الحيوية.
- بشكل مطابق تستخدم الشبكة WLAN الخاصة بمنزل أو بمكتب صغير جهاز توجيه لاسلكي، یسمح للعدید من أجهزة الكمبيوتر اللاسلكية والسلكية بالمشارآة في الاتصال بإنترنت وبالطابعة وبالملفات دون الحاجة إلى أجزاء إضافية من الأجهزة أو البرامج.
- **ملاحظة:** لاستخدام جهاز WLAN بالكمبيوتر الخاص بك، یجب عليك التوصيل بالبنية الأساسية الخاصة بـWLAN) المتوفرة من خلال موفر الخدمة أو شبكة اتصال الشركة).

#### **إعداد WLAN**

لضبط WLAN والاتصال بالإنترنت, فإنك تحتاج إلى الأجهزة التالية:

- مودم واسع النطاق (إما DSL أو كوابل) **(1)** وخدمة إنترنت عالية السرعة يتم شراؤها من موفر خدمة إنترنت (ISP).
	- جهاز توجيه لاسلكي (یتم شراؤه بشكل منفصل) **(2)**.
		- الكمبيوتر اللاسلكي **(3)**

یظهر الرسم التوضيحي الموجود أدناه مثالاً لتثبيت شبكة لاسلكية متصلة بالإنترنت.

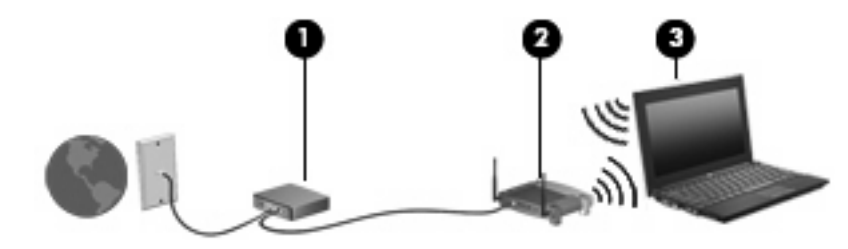

كلما اتسعت الشبكة، أمكن توصيل أجهزة كمبيوتر لاسلكية وسلكية إضافية بالشبكة للوصول إلى الإنترنت.

للحصول على المساعدة في إعداد شبكة WLAN، راجع المعلومات المقدمة بواسطة الشرآة المصنعة لجهاز التوجيه الخاص بك أو بواسطة موفر خدمة الإنترنت الخاص بك.

#### **حماية WLAN**

بسبب تصميم معيار WLAN بقدرات محدودة من الأمان فقط - وذلك بشكل أساسي لتجنب التصنّت العرضي بدلاً من طرق الهجوم الأقوى - فمن الضروري الأخذ بعين الاعتبار أن شبكات WLAN تكون أآثر عرضة لنقاط ضعف معروفة وجيدة التوثيق بالنسبة للأمان.

شبكات WLAN في أماآن عامة, أو "نقاط فعالة", مثل المقاهي والمطارات قد لا توفر أي أمان. یتم تطویر تقنيات جدیدة من قبل صانعي الأجهزة اللاسلكية وموفري خدمة النقاط الفعالة مما يجعل البيئة العامة آمنة ومجهولة بشكل أكثر . إذا كنت مهتمًا بأمان الكمبيوتر في النقطة الفعالة، حدد أنشطة الشبكة إلى البرید الإلكتروني غير الهام والتنقل الأساسي في الإنترنت.

عند إعداد شبكة WLAN أو التوصيل بشبكة WLAN موجودة، قم دومًا بتمكين ميزات الحمایة لحمایة الشبكة الخاصة بك ضد الوصول غير المسموح به. مستویات الحمایة الشائعة هي الوصول المحمي من Fi-Wi) WPA (والخصوصية الشبيهة بالسلكية (WEP(. إشارات الرادیو اللاسلكية تتنقل خارج الشبكة فلذلك تتمكن أجهزة WLAN أخرى من تلقي الإشارات غير المحمية وبالتالي إما التوصيل بشبكتك (تطفلاً) أو التقاط معلومات یتم إرسالها عبر الشبكة. بالرغم من ذلك, یمكنك اتخاذ إجراءات من أجل حمایة شبكة WLAN:

● **استخدام جهاز إرسال واستقبال لاسلكي يتضمن حماية مدمجة**

العدید من الشبكات الأساسية اللاسلكية والعبارات وأجهزة التوجيه تقدّم ميزات الحمایة المدمجة مثل بروتوكولات الحمایة اللاسلكية وجدران الحمایة. بواسطة جهاز الإرسال والاستقبال اللاسلكي الصحيح, یمكنك حمایة شبكتك من مخاطر الأمان اللاسلكي الأآثر شيوعً ا.

● **العمل خلف جدار حماية**

یعتبر جدار الحمایة حاجزً ا یفحص البيانات وطلبات البيانات المرسلة إلى شبكتك ثم یتخلص من أي عناصر مریبة. تتوفر جدران الحمایة في أشكال متعددة، آل من البرامج والأجهزة. تستخدم بعض الشبكات توليفة من النوعين.

● **استخدام التشفير اللاسلكي**

تتوفر تشكيلة متنوعة من بروتوكولات التشفير المعقدة لشبكة WLAN الخاصة بك. ابحث عن الحل المناسب لحمایة شبكتك على أفضل نحو:

- **خصوصية شبيهة بالسلكية (WEP (**عبارة عن بروتوآول حمایة لاسلكي یستخدم مفتاح WEP لترميز أو تشفير جميع بيانات الشبكة قبل إرسالها. عادة,ً یمكنك السماح للشبكة بتعيين مفتاح WEP. یمكنك بدلاً من ذلك إعداد مفتاح خاص أو إنشاء مفتاح مختلف أو اختيار خيارات متقدمة أخرى. بدون المفتاح الصحيح لا یتمكن الآخرون من استخدام WLAN.
- **الوصول المحمي من Fi-Wi) WPA(**, مثل WEP, یستخدم إعدادات الأمان لتشفير وفك تشفير البيانات المرسلة عبر الشبكة. بالرغم من ذلك, بدلاً من استخدام مفتاح ثابت واحد لعمليات التشفير مثل ما یقوم به بروتوآول WEP, یقوم بروتوآول WPA باستخدام بروتوكول تكامل مؤقت للمفاتيح (TKIP) لإنشاء مفتاح جدید دینامیكيًا لكل حزمة. ویقوم البروتوكول أیضًا بإنشاء مجموعات مختلفة من المفاتيح لكل كمبيوتر متصل بالشبكة.

#### **الاتصال بـ WLAN**

للاتصال بـ WLAN، اتبع هذه الخطوات:

- **.١** تأآد من تشغيل جهاز WLAN. إذا تم تشغيله، فسيضيء ضوء اللاسلكية. إذا آان ضوء اللاسلكية آهرماني اللون، فقم بتحریك مفتاح اللاسلكية.
	- **ملاحظة:** في بعض الطرز، یضيء مصباح اللاسلكية باللون الكهرماني عند إیقاف تشغيل آافة الأجهزة اللاسلكية.
		- **.٢** انقر فوق رمز الشبكة الموجود في ناحية الإعلام، أقصى یمين شریط المهام.
		- **.٣** حدد شبكة WLAN الخاصة بك من القائمة، ثم اآتب مفتاح حمایة الشبكة، إذا لزم الأمر.

إذا كانت الشبكة شبكة WLAN تعتمد على الحماية فتتم مطالبتك بإدخال مفتاح حماية الشبكة الذي هو رمز حماية. اكتب الرمز, ثم انقر فوق **OK**) اتصال) لإتمام الاتصال.

**ملاحظة:** إذا لم یتم سرد أیة شبكة من شبكات WLAN، فأنت خارج نطاق جهاز التوجيه أو نقطة الوصول اللاسلكية.

**ملاحظة:** إذا لم تر الشبكة المراد الاتصال بها، فانقر فوق **Center Sharing and Network Open**) فتح مرآز الشبكة والمشارآة), ثم انقر فوق, **network or connection new a up Set**) إعداد اتصال جدید أو شبكة جدیدة). یتم عرض قائمة بها خيارات. یمكنك اختيار البحث عن شبكة یدویًا ثم الاتصال بها أو إنشاء اتصال جدید بالشبكة.

بعد إنشاء الاتصال, ضع مؤشر الماوس فوق رمز الشبكة الذي في ناحية الإعلام أقصى یمين شریط المهام للتحقق من اسم الاتصال وحالته.

**ملاحظة:** یعتمد نطاق العمل (إلى أي مدى تصل الإشارات اللاسلكية) على تشغيل WLAN) الاتصال اللاسلكي) أو مُصنع جهاز التوجيه والتداخلات مع الأجهزة الإلكترونية الأخرى أو الحواجز القائمة مثل الحوائط والأرضيات.

تتوفر المزید من المعلومات حول استخدام WLAN من خلال الموارد التالية:

- معلومات من موفر خدمة الإنترنت وإرشادات الشركة المصنعة مرفقة بجهاز التوجيه اللاسلكي وأجهزة WLAN الأخرى
	- معلومات وارتباطات موقع ویب المتوفرة في Support and Help) التعليمات والدعم)

للحصول على قائمة بشبكات WLAN العمومية القریبة منك، اتصل بـ ISP) بموفر خدمة إنترنت) الخاص بك أو ابحث على ویب. تتضمن مواقع ویب التي تسرد شبكات محلية لاسلكية عمومية Locations Wireless Office Mobile Internet Cisco، و Hotspotlist، و Geektools. راجع آل موقع خاص بشبكة محلية لاسلكية عمومية لمعرفة التكلفة ومتطلبات الاتصال.

للحصول على معلومات إضافية حول توصيل جهاز الكمبيوتر بشبكة WLAN خاصة بشرآة، اتصل بمسؤول شبكة الاتصال أو بقسم تكنولوجيا المعلومات.

### **التجوال لشبكة أخرى**

عندما تقوم بنقل الكمبيوتر في نطاق شبكة WLAN أخرى, فيحاول نظام التشغيل Windows التوصيل بتلك الشبكة. إذا نجحت المحاولة, اتصل الكمبيوتر آليًا بالشبكة الجدیدة. إذا لم یتعرف نظام التشغيل Windows على الشبكة الجدیدة, فاتبع نفس الإجراء المستخدم في البدایة للتوصيل بشبكة WLAN.

## **استخدام الوحدة المحمولة الواسعة النطاق من HP) طرز مختارة فقط)**

تقوم الوحدة المحمولة الواسعة النطاق من HP بتمكين الكمبيوتر من استخدام شبكات لاسلكية واسعة النطاق (شبكات WWAN (للوصول إلى الإنترنت من أماكن إضافية وعبر مناطق أكبر مما يمكنه الوصول إليه باستخدام شبكات WLAN. يتطلب استخدام الوحدة المحمولة الواسعة النطاق من HP وجود موفر خدمة الشبكات (یسمى بـمشغل شبكة الأجهزة المحمولة)، والذي یكون في معظم الحالات مشغل شبكات الهاتف المحمول. تغطية الوحدة المحمولة الواسعة النطاق من HP مماثلة لتغطية صوت الهاتف المحمول.

عند استخدامها مع خدمة مشغل شبكات الأجهزة المحمولة، تتيح لك الوحدة المحمولة الواسعة النطاق من HP إمكانية البقاء قيد الاتصال بالإنترنت، أو إرسال رسائل البريد الإلكتروني، أو الاتصال بشبكة الشركة الخاصة بك سواء أكنت في الطريق أو خارج نطاق نقاط Wi-Fi الفعالة.

تدعم شرآة HP التقنيات التالية:

- HSPA) وصول الحزمة عالية السرعة), التي توفر إمكانية الوصول إلى الشبكات وفقًا لمعيار الاتصالات اللاسلكية الخاص بالنظام العالمي للاتصالات اللاسلكية (GSM).
- DO-EV ) ُ التطور ُ البيانات المحسنة), التي توفر إمكانية الوصول إلى الشبكات وفقًا لمعيار الاتصالات لتقسيم رموز الوصول المتعدد .(CDMA)

قد تحتاج إلى الرقم التسلسلي الخاص بالوحدة المحمولة الواسعة النطاق من HP لتنشيط الخدمة اللاسلكية واسعة النطاق. یوجد الرقم التسلسلي على الملصق داخل حجرة البطاریة الخاصة بالكمبيوتر.

یتطلب بعض مشغلي شبكات الأجهزة المحمولة استخدام وحدة هویة المشترك (SIM(. تحتوي بطاقة SIM على المعلومات الأساسية عنك، مثل PIN) رقم التعریف الشخصي), آما تحتوي على معلومات الشبكة. تحتوي بعض أجهزة الكمبيوتر على بطاقة SIM مسبقة التثبيت داخل حجرة البطاریة. في حالة عدم تثبيت بطاقة SIM مسبقًا, فإنها قد تتوفر ضمن معلومات الوحدة المحمولة الواسعة النطاق من HP المزودة بالكمبيوتر, أو قد یوفرها مشغل شبكات الأجهزة المحمولة بشكل منفصل عن الكمبيوتر.

للحصول على معلومات حول إدخال بطاقة SIM وإزالتها, راجع القسمين "إدخال بطاقة SIM "و "إزالة بطاقة SIM "في هذا الفصل.

للحصول على معلومات حول الوحدة المحمولة الواسعة النطاق من HP وآيفية تنشيط الخدمة مع مشغل شبكة الأجهزة المحمولة المفضل، راجع المعلومات عن الوحدة المحمولة الواسعة النطاق من HP المزودة بالكمبيوتر الخاص بك. للحصول على المزید من المعلومات، قم بزیارة موقع الويب لـHP على <http://www.hp.com/go/mobilebroadband> (الولايات المتحدة فقط).

#### **إدخال بطاقة SIM**

**تنبيه:** عند إدخال بطاقة SIM, ضع البطاقة والزاویة المشطوفة في الوضع الموضح في الرسم. في حالة إدخال بطاقة SIM بشكل معكوس أو مقلوب, فمن المحتمل أن البطاریة لا تستقر في مكانها على ما یرام ملحقة بذلك الضرر ببطاقة SIM وبموصل SIM.

لتجنب إلحاق التلف بالموصلات، استخدم الحد الأدنى من قوة الضغط عند ترآيب SIM.

لتر كيب SIM:

- **.١** قم بإیقاف تشغيل جهاز الكمبيوتر. إذا لم تكن متأآداً مما إذا آان الكمبيوتر في وضع إیقاف التشغيل أم في Hibernation) الإسبات)، قم بتشغيل الكمبيوتر بواسطة الضغط على زر التشغيل. ثم قم بإیقاف تشغيل الكمبيوتر من خلال نظام التشغيل.
	- **.٢** قم بإغلاق الشاشة.
	- **.٣** افصل آافة الأجهزة الخارجية المتصلة بجهاز الكمبيوتر.
		- **.٤** افصل سلك الطاقة من مأخذ التيار المتناوب.
	- **.٥** قم بقلب جهاز الكمبيوتر على أن یكون ذلك على سطح ٍ مستو.
		- **.٦** قم بإزالة البطاریة.

**.٧** قم بترآيب SIM في فتحة SIM، ثم ادفعها بلطف في الفتحة حتى تستقر في مكانها.

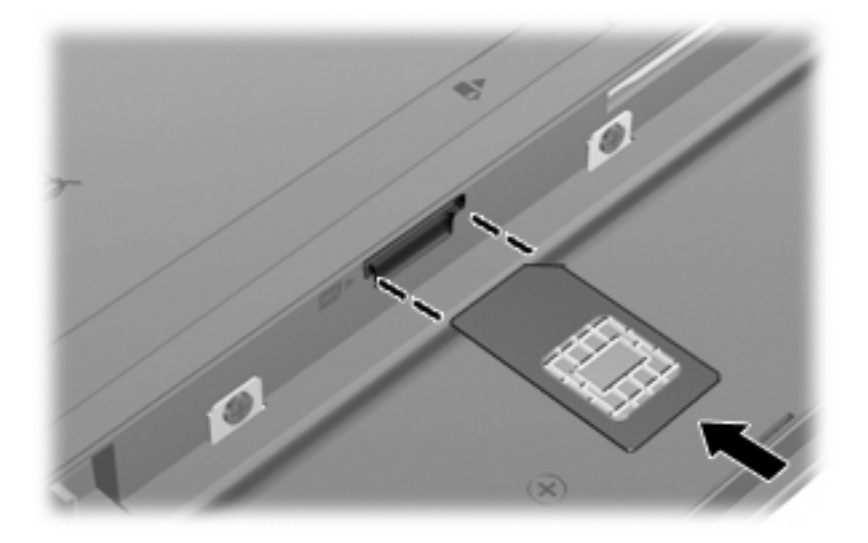

**.٨** استبدل البطاریة.

#### **ملاحظة:** إذا لم تتم إعادة ترآيب البطاریة, فيتم تعطيل الوحدة المحمولة الواسعة النطاق من HP.

- **.٩** اقلب الكمبيوتر ویمينه لأعلى, ثم أعد تصویل الطاقة والأجهزة الخارجية.
	- **.١٠** قم بتشغيل جهاز الكمبيوتر.

### **إخراج SIM**

لإخراج SIM:

- **.١** قم بإیقاف تشغيل جهاز الكمبيوتر. إذا لم تكن متأآداً مما إذا آان الكمبيوتر في وضع إیقاف التشغيل أم في Hibernation) الإسبات)، قم بتشغيل الكمبيوتر بواسطة الضغط على زر التشغيل. ثم قم بإیقاف تشغيل الكمبيوتر من خلال نظام التشغيل.
	- **.٢** قم بإغلاق الشاشة.
	- **.٣** افصل آافة الأجهزة الخارجية المتصلة بجهاز الكمبيوتر.
		- **.٤** افصل سلك الطاقة من مأخذ التيار المتناوب.
	- **.٥** قم بقلب جهاز الكمبيوتر على أن یكون ذلك على سطح ٍ مستو.
		- **.٦** قم بإزالة البطاریة.

**.٧** اضغط على SIM للداخل **(1)**، ثم أخرجها من الفتحة **(2)**.

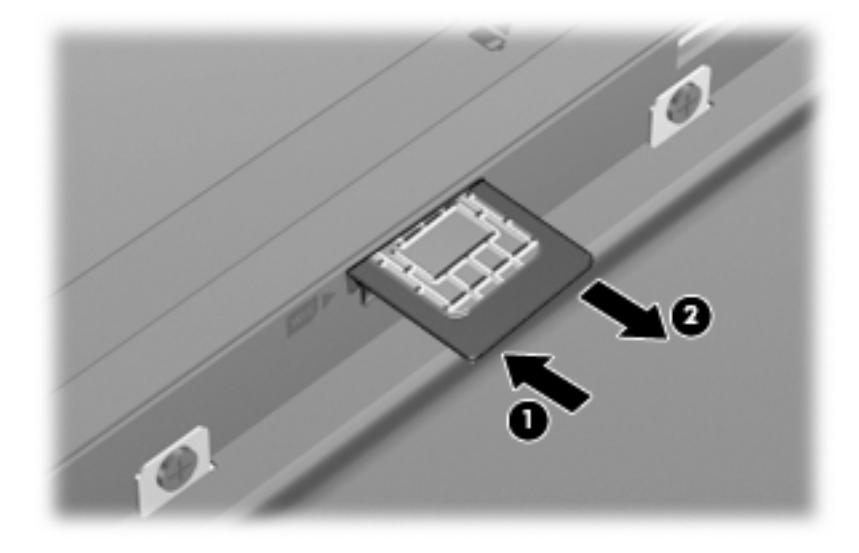

- **.٨** استبدل البطاریة.
- **.٩** اقلب الكمبيوتر ویمينه لأعلى, ثم أعد تصویل الطاقة والأجهزة الخارجية.
	- **.١٠** قم بتشغيل جهاز الكمبيوتر.

## **استخدام أجهزة Bluetooth اللاسلكية (طرز مختارة فقط)**

یوفر جهاز Bluetooth اتصالات لاسلكية قصيرة النطاق التي تستبدل اتصالات الكبل الفعلية التي عادة توصل الأجهزة الإلكترونية مثل ما یلي:

- أجهزة الكمبيوتر (الكمبيوتر المكتبي، الكمبيوتر المحمول، PDA) المساعد الشخصي الرقمي))
	- الهواتف (هواتف خليویة، هواتف لاسلكية، هواتف ذآية).
		- أجهزة التصویر (الطابعة، الكاميرا)
		- أجهزة الصوت (سماعة الرأس، مكبرات الصوت)

توفر أجهزة Bluetooth إمكانية نظير-إلى-نظير التي تسمح لك بإعداد شبكة خصوصية (PAN (لأجهزة Bluetooth. للحصول على معلومات حول تكوین أجهزة Bluetooth واستخدامها، راجع تعليمات برنامج Bluetooth.

## **Bluetooth ومشارآة اتصال إنترنت (ICS(**

**لا** توصي شركة HP بإعداد كمبيوتر واحد يتضمن تقنية Bluetooth كمضيف واستخدامه كعبارة تتصل أجهزة كمبيوتر أخرى من خلالها بالإنترنت. عندما يتصل جهازا كمبيوتر أو أكثر من ذلك بواسطة تقنية Bluetooth, وتم تمكين مشاركة اتصال إنترنت (ICS) في أحد أجهزة الكمبيوتر, فقد لا یتمكن أجهزة الكمبيوتر الأخرى من الاتصال بالإنترنت بواسطة شبكة Bluetooth.

إن قوة Bluetooth تكمن في تزامن معلومات تنتقل بين الكمبيوتر والأجهزة اللاسلكية بما في ذلك الهواتف النقالة, الطابعات, الكاميرات وأجهزة PDA. يعد عدم إمكانية توصيل جهازي كمبيوتر أو أكثر من ذلك باستمرار من أجل مشاركة الإنترنت بواسطة Bluetooth قصورًا لـ Bluetooth ونظام التشغيل Windows.

## **حل مشكلات**

تتضمن بعض الأسباب المحتملة لمشاكل الاتصال اللاسلكي ما يلي:

- تغيير تكوین الشبكة (SSID أو الأمان).
- عدم تثبيت الجهاز اللاسلكي بشكل صحيح أو تعطيله.
	- فشل الجهاز اللاسلكي أو جهاز التوجيه.
	- مواجهة الجهاز اللاسلكي لتداخل من أجهزة أخرى.

**ملاحظة:** تم تضمين بعض أجهزة الشبكات اللاسلكية مع طرز مختارة فقط من أجهزة الكمبيوتر. في حالة عدم إدراج الشبكة اللاسلكية في قائمة الميزات على جانب حزمة الكمبيوتر الأصلية، یمكنك إضافة إمكانيات الشبكة اللاسلكية للكمبيوتر بواسطة شراء جهاز شبكة لاسلكي.

قبل الخوض بطريقتك في الحلول الممكنة لمشكلة الاتصال بالشبكة، تأكد من تثبيت برامج تشغيل الجهاز لكافة الأجهزة اللاسلكية.

استخدم الإجراءات الواردة في هذا الفصل لتشخيص كمبيوتر لا يتصل بالشبكة المرغوب في استخدامها وإصلاحه.

#### **تعذر إنشاء اتصال WLAN**

إذا واجهت مشكلة في الاتصال بـ WLAN، تأآد من تثبيت جهاز WLAN المضمن بشكل صحيح في جهاز الكمبيوتر لدیك:

- **ملاحظة:** یتضمن Windows ميزة Control Account User) التحكم في حساب المستخدم) لتحسين حمایة الكمبيوتر الخاص بك. قد تتم المطالبة بتصريحك أو كلمة مرورك لمهام مثل تثبيت البرامج, تشغيل الأدوات المساعدة, أو تغيير إعدادات Windows. راجع Help and Support) التعليمات والدعم) لـWindows للحصول على المزید من المعلومات.
	- **.١** حدد **Start**) ابدأ) > **Panel Control**) لوحة التحكم) > **Security and System**) النظام والأمان).
		- **.٢** في منطقة **System**) النظام)، انقر فوق **Manager Device**) إدارة الأجهزة).
	- **.٣** انقر فوق السهم الذي بجوار **adapters Network**) محولات الشبكة) لتوسيع القائمة لعرض آافة المحولات.
	- **.٤** قم بالتعرف على جهاز WLAN من قائمة محولات الشبكة. ربما تتضمن القائمة الخاصة بجهاز WLAN المصطلح *wireless* (لاسلكي)، أو *LAN wireless*) شبكة LAN لاسلكية)، أو *WLAN*، أو *Fi-Wi* أو .802.11

في حالة عدم سرد أي جهاز من أجهزة WLAN، فإما أن جهاز الكمبيوتر الخاص بك لا یحتوي على جهاز WLAN مضمن، أو لم یتم تثبيت برنامج التشغيل الخاص بجهاز WLAN بشكل سليم.

للحصول على مزید من المعلومات حول حل مشكلات WLAN، راجع ارتباطات موقع ویب المتوفرة في Support and Help) التعليمات والدعم).

#### **تعذر التوصيل بشبكة مفضلة**

یمكن لـ Windows إصلاح اتصال WLAN المعطوب تلقائيًا:

● في حالة وجود رمز للشبكة في منطقة الإعلام, أقصى یمين شریط المهام, انقر بزر الماوس الأیمن فوق هذا الرمز ثم انقر فوق **problems Troubleshoot**) استكشاف المشاآل وإصلاحها).

یقوم نظام التشغيل Windows بإعادة ضبط جهاز الشبكة ویحاول إعادة التوصيل بإحدى الشبكات المفضلة.

- في حالة عدم وجود رمز حالة الشبكة في ناحية الإعلام، اتبع هذه الخطوات:
- **Network <** (والإنترنت الشبكة (**Network and Internet <** (التحكم لوحة (**Control Panel <** (ابدأ (**Start** حدد **.١** and Sharing Center (مركز الشبكة والمشاركة).
	- **.٢** انقر فوق **problems Troubleshoot**) استكشاف المشاآل وإصلاحها) وحدد الشبكة المراد إصلاحها.

#### **لا يظهر رمز الشبكة**

في حالة عدم ظهور رمز الشبكة في منطقة الإعلام بعد تكوینك الـ WLAN, فمعنى ذلك أن برنامج التشغيل الخاص بالبرنامج مفقود أو تالف. قد یطهر أیضً ا إطار مع الرسالة "Found not Device) "تعذر العثور على الجهاز). یجب إعادة تثبيت برنامج التشغيل.

للحصول على أحدث إصدار لبرنامج جهاز WLAN الخاص بالكمبيوتر لدیك, اتبع هذه الخطوات:

- **.١** افتح مستعرض الإنترنت ثم زر [support/com.hp.www://http.](http://www.hp.com/support)
	- **.٢** حدد بلدك أو منطقتك.
- **.٣** انقر فوق الخيار الخاص بعمليات تنزیل البرامج وبرامج التشغيل, ثم اآتب الرقم الخاص بطراز الكمبيوتر لدیك في مربع البحث.
	- **.٤** اضغط على enter، ثم اتبع الإرشادات الظاهرة على الشاشة.

**ملاحظة:** إذا اشتریت جهاز WLAN المستخدم لدیك على حدة, فزر موقع الویب الخاص بالشرآة المصنعة للحصول على أحدث البرنامج.

#### **عدم توفر رموز أمان الشبكة الحالية**

إذا طولبت بمفتاح أو اسم (SSID (للشبكة عند الاتصال بـ WLAN, فمعنى ذلك أن الشبكة مؤمنة بوسائل حمایة. یجب أن تعرف الرموز (الأآواد) الحالية للاتصال بشبكة محمية. الـ SSID ومفتاح الشبكة هي رموز أبجدیة رقمية تدخلها إلى الكمبيوتر للتعرف عليه من قبل الشبكة.

- بالنسبة لشبكة متصلة بجهاز التوجيه اللاسلكي الشخصي لدیك, راجع دليل المستخدم الخاص بجهاز التوجيه للحصول على إرشادات حول إعداد نفس الرموز في جهاز التوجيه وجهاز WLAN.
- بالنسبة لشبكة خاصة, مثل شبكة في المكتب أو في غرفة الدردشة العامة على الإنترنت, راجع المسؤول عن الشبكة للحصول على الرموز ثم أدخلها عند ظهور المطالبة للقيام بذلك.

تقوم بعض الشبكات بتغيير اسم الشبكة (SSID (أو مفاتيح الشبكة الخاصة بأجهزة التوجيه أو نقاط الوصول بانتظام لتحسين الحمایة. یجب عليك تغيير الرمز المتوافق في الكمبيوتر وفقًا لذلك.

إذا تم تزویدك بمفاتيح شبكة لاسلكية جدیدة واسم شبكة (SSID (جدید وقمت مسبقًا بالتوصيل بتلك الشبكة, فاتبع الخطوات الواردة أدناه للتوصيل بالشبكة:

- **Network and <** (والإنترنت الشبكة (**Network and Internet <** (التحكم لوحة (**Control Panel <** (ابدأ (**Start** حدد **.١ Center Sharing**) مرآز الشبكة والمشارآة).
	- **.٢** انقر فوق **networks wireless Manage**) إدارة الشبكات اللاسلكية) من اللوحة اليسرى.

یتم عرض قائمة بـ WLAN المتاحة. إذا تواجدت في نقطة ساخنة حيث تكون شبكات WLAN عدة نشطة, فستسرد هذه الشبكات العدة.

**.٣** حدد الشبكة من القائمة, انقر بزر الماوس الأیمن فوق الشبكة, ثم انقر فوق **Properties**) خصائص).

**ملاحظة:** في حالة عدم سرد الشبكة التي ترغبها، راجع مسؤول الشبكة للتأآد من عمل جهاز التوجيه أو نقطة الوصول.

- **.٤** انقر فوق علامة التبویب **Security**) حمایة), ثم أدخل البيانات الصحيحة للتشفير اللاسلكي في حقل **key security Network** (مفتاح حمایة الشبكة).
	- **.٥** انقر فوق **OK**) موافق) لحفظ هذه الإعدادات.

#### **اتصال WLAN ضعيف جدًا**

إذا آان الاتصال ضعيفًا جدًا، أو إذا تعذر على الكمبيوتر إنشاء اتصال بـ WLAN، قم بتقليل التداخل من الأجهزة الأخرى، بالشكل التالي:

- انقل الكمبيوتر الخاص بك إلى منطقة أقرب لجهاز التوجيه أو لنقطة الوصول اللاسلكية.
- قم بفصل أجهزة لاسلكية أخرى مؤقتًا مثل أفران الميكرويف, الهواتف اللاسلكية أو الهاتف النقال للتأكد من عدم تدخلها.

في حالة عدم تحسن الاتصال، حاول جعل الجهاز يقوم بإعادة إنشاء كافة قيم الاتصال:

- **Network and <** (والإنترنت الشبكة (**Network and Internet <** (التحكم لوحة (**Control Panel <** (ابدأ (**Start** حدد **.١ Center Sharing**) مرآز الشبكة والمشارآة).
	- **.٢** انقر فوق **networks wireless Manage**) إدارة الشبكات اللاسلكية) من اللوحة اليسرى.

یتم عرض قائمة بـ WLAN المتاحة. إذا تواجدت في نقطة ساخنة حيث تكون شبكات WLAN عدة نشطة, فستسرد هذه الشبكات العدة.

**.٣** انقر فوق إحدى الشبكات، ثم انقر فوق **Remove**) إزالة).

### **تعذر الاتصال بجهاز توجيه لاسلكي**

إذا كنت تحاول الاتصال بجهاز توجيه لاسلكي وكانت المحاولات فاشلة، قم بإعادة تعيين جهاز التوجيه اللاسلكي بفصل الطاقة عن جهاز التوجيه لمدة من ١٠ إلى ١٥ ثانية.

إذا ما زال الكمبيوتر یتعذر على إنشاء اتصال بشبكة WLAN, فأعد تشغيل جهاز التوجيه اللاسلكي. للحصول على تفاصيل, راجع إرشادات الشركة المصنعة لجهاز التوجيه.

## **الاتصال بشبكة محلية (LAN(**

یتطلب الاتصال بشبكة محلية (LAN (آابل شبكة -45RJ مكونًا من 8 سنون. في حالة احتواء آبل الشبكة على دائرة منع التشویش **(1)** التي تعمل على منع التداخل مع استقبال التليفزیون والرادیو، قم بتوجيه طرف الدائرة **(2)** الخاصة بالكبل ناحية الكمبيوتر.

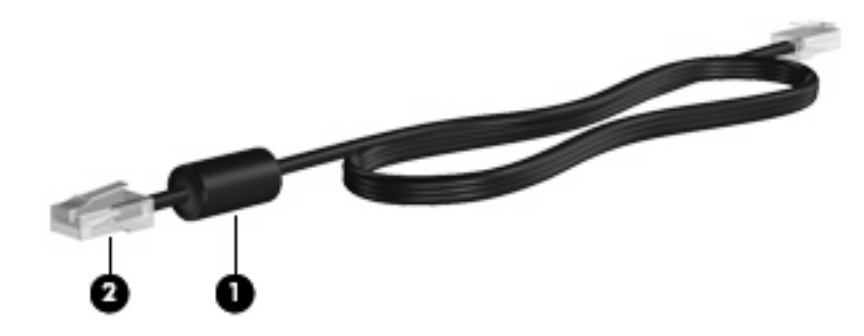

لتوصيل كبل الشبكة:

- **.١** وصّ ل آابل الشبكة بمأخذ الشبكة **(1)** الموجود في الكمبيوتر.
	- **.٢** وصّ ل الطرف الآخر للكابل بمأخذ شبكة حائطي **(2)**.

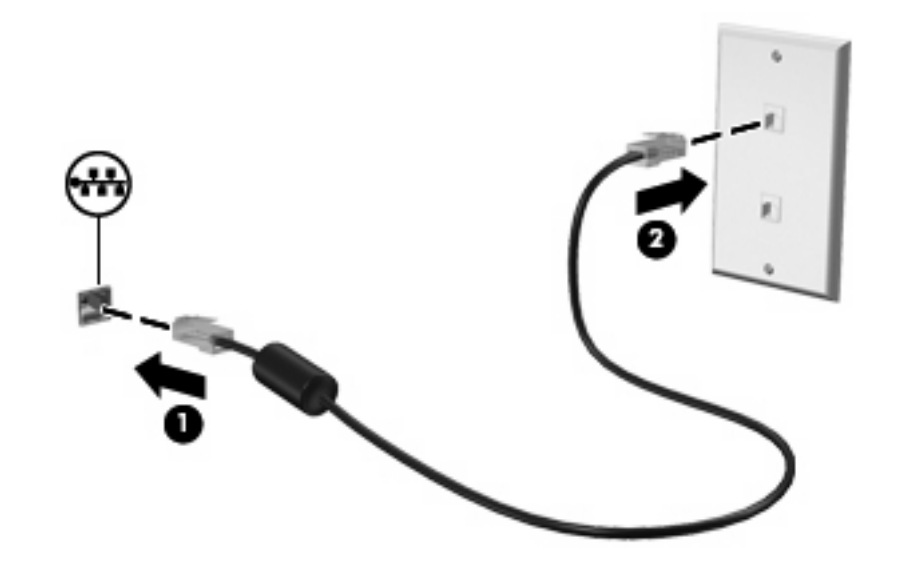

**تحذير!** لتقليل خطر حدوث صدمة آهربائية أو نشوب حریق أو إتلاف الجهاز، لا تقم بتوصيل المودم أو آبل الهاتف بمقبس -45RJ) الشبكة).

# **٤ الوسائط المتعددة**

## **ميزات الوسائط المتعددة**

یتضمن الكمبيوتر لدیك ميزات خاصة بالوسائط المتعددة التي تتيح لك الاستماع إلى الموسيقى, مشاهدة الأفلام وعرض الصور. قد یتضمن الكمبيوتر لدیك مكونات الوسائط المتعددة التالية:

- مكبرات صوت مضمنة للاستماع إلى الموسيقى
- ميكروفونات مضمنة لتسجيل الأصوات الخاصة بك
- آاميرا ویب مضمنة تتيح لك التقاط ومشارآة الفيدیو
- برامج الوسائط المتعددة المثبتة مسبقًا التي تتيح لك تشغيل وإدارة الموسيقى, الأفلام, والصور الخاصة بك
	- مفاتيح وظيفية توفر الوصول السريع إلى التحكم في مستوى الصوت
		- **ملاحظة:** قد لا یتضمن الكمبيوتر لدیك آافة المكونات المسرودة.

تشرح الأقسام الآتية كيفية التعرف على مكونات الوسائط المتعددة المشمولة في الكمبيوتر واستخدامها.

#### **التعرف على مكونات الوسائط المتعددة**

یوضح الرسم التوضيحي والجدول التاليان ميزات الوسائط المتعددة الخاصة بالكمبيوتر.

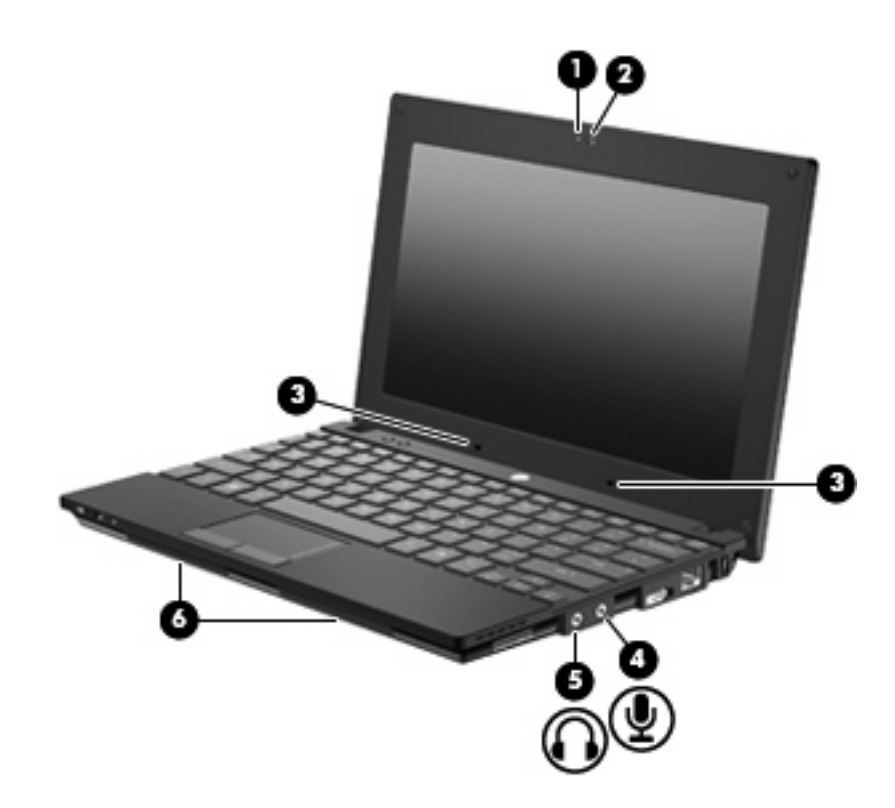

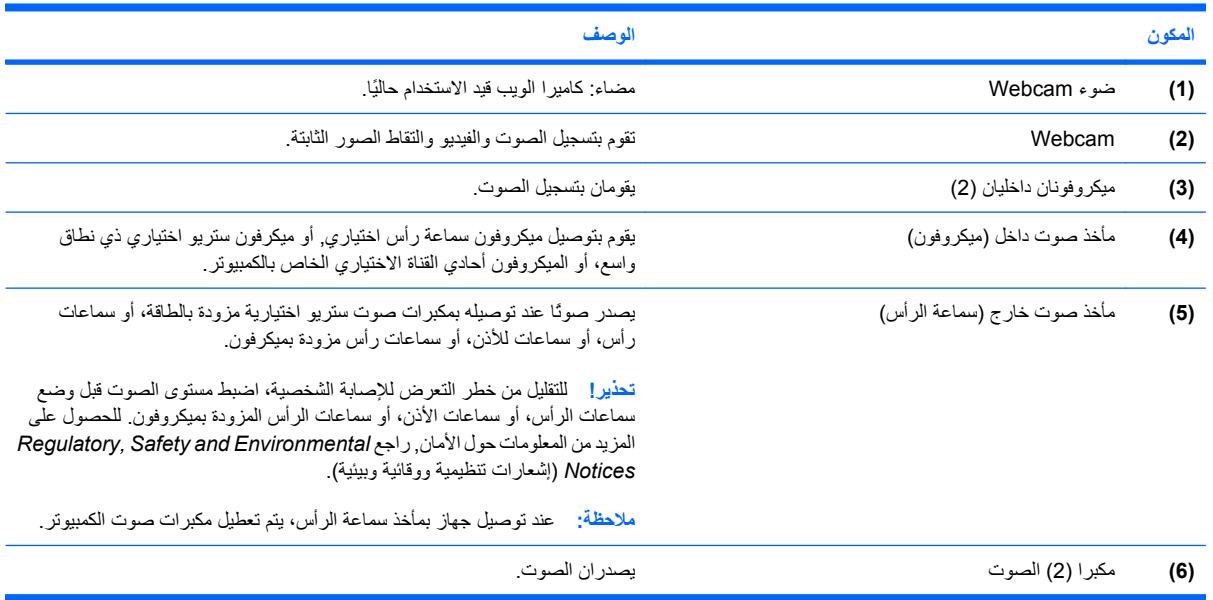

### **ضبط مستوى الصوت**

یمكنك ضبط مستوى الصوت باستخدام عناصر التحكم التالية:

- المفاتيح الوظيفية لصوت الكمبيوتر—المفاتيح الوظيفية 8f أو 10f أو 11f:
	- لكتم الصوت أو استعادته, اضغط على 8f.
	- لخفض مستوى الصوت, اضغط على 10f.

◦ لزیادة مستوى الصوت, اضغط على 11f.

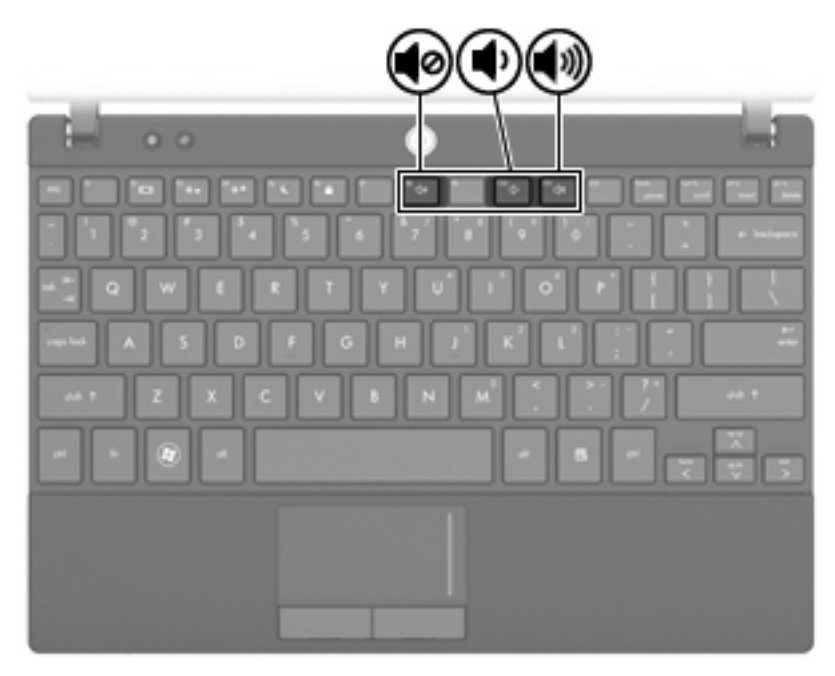

- التحكم في مستوى صوت RWindows:
- **أ.** انقر فوق رمز **Speakers**) مكبرات الصوت) الموجود في ناحية الإعلام، أقصى یمين شریط المهام.
- **ب.** یمكنك زیادة مستوى الصوت أو خفضه وذلك بتحریك مربع التمریر لأعلى أو لأسفل. انقر فوق الرمز **Speakers Mute**) آتم السماعات) ليتم كتم الصوت.

- أو -

- **أ.** انقر بزر الماوس الأیمن فوق الرمز **Speakers**) مكبرات الصوت) في ناحية الإعلام، ثم انقر فوق **Volume Open Mixer**) فتح خالط مستوى الصوت).
- **ب.** یمكنك زیادة مستوى الصوت أو خفضه وذلك بتحریك مربع التمریر لأعلى أو لأسفل. یمكنك أیضً ا آتم الصوت بالنقر فوق رمز **Speakers Mute**) آتم صوت مكبرات الصوت).

في حالة عدم ظهور رمز Speakers) مكبرات الصوت) في ناحية الإعلام، اتبع هذه الخطوات لإضافته:

- **أ.** انقر بزر الماوس الأیمن فوق الرمز **Icons Hidden Show**) إظهار الرموز المخفية) الموجود َ یسار ناحية الإعلام.
	- **ب.** انقر فوق **icons notification Customize**) تخصيص رموز الإعلام).
- **ج.** ضمن **Behaviors**) سلوك), حدد **notifications and icons Show**) عرض الرموز والإعلامات) لرمز الصوت.
	- **د.** انقر فوق **OK**) موافق).
	- التحكم في مستوى صوت البرنامج:

یمكن أیضاً ضبط حجم الصوت من ضمن بعض البرامج.

## **برامج الوسائط المتعددة**

یتضمن الكمبيوتر لدیك برامج وسائط متعددة مثبتة مسبقًا تتيح لك الاستماع إلى الموسيقى وعرض الصور. تقدم الأقسام التالية تفاصيل حول برامج الوسائط المتعددة المثبتة مسبقًا وتثبيت برامج الوسائط المتعددة من القرص.

#### **استخدام برامج الوسائط المتعددة**

**.١** حدد **Start**) ابدأ) **> Programs All**،) آافة البرامج) ثم افتح برنامج الوسائط المتعددة الذي ترغب في استخدامه. على سبيل المثال، إذا آنت ترغب في استخدام Player Media Windows لتشغيل قرص صوتي مضغوط، انقر فوق **Media Windows** .**Player**

**ملاحظة:** قد تكون بعض البرامج موجودة في مجلدات فرعية.

- **.٢** أدخل قرص الوسائط المتعددة، مثل قرص صوت مضغوط، في محرك الأقراص البصریة.
	- **.٣** اتبع الإرشادات التي تظهر على الشاشة.

- أو -

**.١** أدخل قرص الوسائط المتعددة، مثل قرص صوت مضغوط، في محرك الأقراص البصریة.

یتم فتح مربع الحوار AutoPlay) التشغيل الآلي).

**.٢** انقر فوق أحد مهام الوسائط المتعددة من قائمة المهام.

## **استخدام برامج الوسائط المتعددة المثبتة مسبقًا**

لتحدید مكان برامج الوسائط المتعددة المثبتة مسبقًا:

▲ حدد **Start**) ابدأ) **> Programs All**) آافة البرامج)، ثم افتح برنامج الوسائط المتعددة الذي ترغب في استخدامه.

**ملاحظة:** قد توجد بعض البرامج في مجلدات فرعية.

#### **تثبيت برنامج وسائط متعددة من قرص**

- **ملاحظة:** لتثبيت برنامج الوسائط المتعددة من قرص, یجب عليك توصيل محرك أقراص بصریة خارجي بالكمبيوتر. یتوفر بالكمبيوتر منفذ USB واحد مزود بالطاقة موجود على الجانب الأیمن من الكمبيوتر. یقوم هذا المنفذ بتوفير الطاقة لمحرك الأقراص البصریة الخارجي عند استخدامه مع آبل USB مزود بالطاقة. یجب توصيل محرك الأقراص البصریة الخارجي المتصل بمنفذ USB آخر الموجود على الكمبيوتر بطاقة التيار المتناوب.
	- **.١** أدخل القرص في محرك أقراص بصریة خارجي متصل.
	- **.٢** عندما یفتح معالج التثبيت، اتبع الإرشادات التي تظهر على الشاشة.
		- **.٣** قم بإعادة تشغيل جهاز الكمبيوتر عند مطالبتك بذلك.
- **ملاحظة: للحصول على تفاصيل حول استخدام البرامج المزودة بالكمبيوتر, راجع إرشادات البرامج من قبل الشركة المصنعة<sub>،</sub> التي قد يتم** تزویدها بالبرامج, على قرص أو في موقع الویب الخاص بالشرآة المصنعة.

## **الصوت**

یتيح لك الكمبيوتر استخدام ميزات صوت متنوعة:

- تشغيل موسيقى مستخدمًا لمكبرات صوت الكمبيوتر و/أو مكبرات صوت خارجية متصلة به.
	- تسجيل الصوت مستخدمًا للميكروفونات الداخلية أو توصيل ميكروفون خارجي
		- تنزیل الموسيقى من الإنترنت
		- إنشاء عروض متعددة الوسائط مستخدمًا لصوت وصور
			- إرسال الصوت والصور ببرامج المراسلة السريعة
	- الاستماع إلى برامج الرادیو (طرز مختارة فقط) أو استقبال إشارات رادیو FM
	- إنشاء أو "نسخ" أقراص مضغوطة صوتية بواسطة محرك أقراص بصریة خارجي

### **توصيل أجهزة صوت خارجية**

**تحذير!** للتقليل من خطر التعرض للإصابة الشخصية، اضبط مستوى الصوت قبل وضع سماعات الرأس، أو سماعات الأذن، أو سماعات الرأس المزودة بميكروفون. للحصول على المزید من المعلومات حول الأمان, راجع *Environmental and Safety ,Regulatory Notices*) إشعارات تنظيمية ووقائية وبيئية).

لتوصيل أجهزة خارجية كمكبرات صوت خارجية, سماعة رأس, أو ميكروفون, راجع المعلومات المتوفرة مع الجهاز. لأفضل نتائج, اذكر التلميحات الآتية:

- تأكد من أن كابل الجهاز متصل بإحكام بالمأخذ المناسب في الكمبيوتر . (عادة ما تكون توصيلات الكوابل ملونة لتلائم المآخذ المناسبة في الكمبيوتر).
	- تأكد من تثبيت كافة برامج التشغيل المطلوبة من قبل الجهاز الخارجي.

**ملاحظة:** إن برنامج التشغيل عبارة عن برنامج یمثل المترجم بين الجهاز والبرامج التي تستخدمه.

#### **فحص وظائف الصوت**

لفحص صوت النظام في الكمبيوتر، اتبع هذه الخطوات:

- **.١** حدد **Start**) ابدأ) **> Panel Control**) لوحة التحكم).
- **.٢** انقر فوق **Sound and Hardware**) الأجهزة والصوت).
	- **.٣** انقر فوق **Sound**) الصوت).
- **.٤** عندما یفتح الإطار Sound) الصوت)، انقر فوق علامة التبویب **Sounds**) الأصوات). أسفل **Events Program**) أحداث البرامج), حدد أي حادث صوت, آالصفير أو الإنذار, وانقر قوق زر **Test**) اختبار).

من المتوقع أن تسمع صوتًا من مكبرات الصوت أو سماعات الرأس المتصلة.

لفحص وظائف التسجيل في الكمبيوتر، اتبع هذه الخطوات:

- **.١** حدد **Start**) ابدأ) **> Programs All**) آافة البرامج) **> Accessories**) البرامج الملحقة) **> Recorder Sound**) مسجل الصوت).
	- **.٢** انقر فوق **Recording Start**) بدء التسجيل) فتكلم بالميكروفون. احفظ الملف في سطح المكتب.
		- **.٣** افتح Player Media Windows فقم بتشغيل الصوت.

**ملاحظة:** للحصول على أفضل النتائج وقت التسجيل, تكلم بالميكروفون مباشرةً وسجل الصوت في بيئة خالية من ألأصوات الخلفية.

▲ لتأآيد أو تغيير إعدادات الصوت في الكمبيوتر, حدد **Start**) ابدأ) **> Panel Control**) لوحة التحكم) **> and Hardware Sound**) الأجهزة والصوت) **> Sound**) الصوت).

## **الفيديو**

یتيح لك الكمبيوتر استخدام ميزات فيدیو متنوعة:

- لعب ألعاب عبر الإنترنت
- تحریر صور وأفلام لإنشاء عروض تقدیمية
	- توصيل أجهزة فيدیو خارجية

## **توصيل جهاز عرض أو جهاز إسقاط خارجي**

یستخدم منفذ الشاشة الخارجية لتوصيل جهاز عرض خارجي، مثل شاشة خارجية أو جهاز إسقاط بجهاز الكمبيوتر.

▲ لتوصيل جهاز عرض، قم بتوصيل آبل الجهاز بمنفذ جهاز العرض الخارجي.

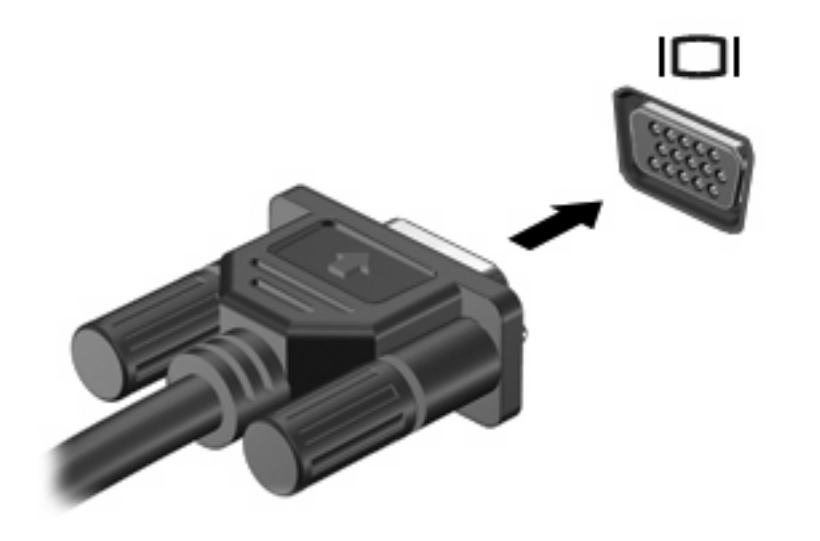

**ملاحظة:** في حالة عدم قيام جهاز الشاشة الخارجية الذي تم توصيله على نحو سليم بعرض صورة، اضغط 2f لنقل الصورة إلى الجهاز. یؤدي الضغط المتكرر على 2f إلى تبدیل صورة الشاشة بين شاشة الكمبيوتر والجهاز.

## **Webcam**

يتضمن طراز الكمبيوتر الخاص بك كاميرا ويب مدمجة، موجودة في أعلى الشاشة. يمكن استخدام كاميرا الويب مع تشكيلة متنوعة من البرامج بالنسبة للوظائف التالية:

- التقاط الفيديو
- الفيدیو المتدفق مع برنامج الرسائل الفوریة
	- التقاط صور ثابتة
- **ملاحظة:** تأآد من تثبيت برنامج تم تصميمه للاستخدام مع آاميرا ویب مضمنة.

**ملاحظة:** للحصول على معلومات حول استخدام برنامج تم تصميمه للاستخدام مع آاميرا الویب المضمنة, راجع التعليمات الفوریة الخاصة بذلك البرنامج.

للحصول على الدرجة المثلي للأداء، اتبع التوجيهات التالية أثناء استخدام كامير ا الويب المضمنة:

- تأكد من وجود أحدث إصدار من برنامج الرسائل الفوریة لدیك قبل محاولة إجراء محادثة فيديو .
	- قد لا تعمل كاميرا الويب بشكل سليم عبر بعض جدر حماية الشبكة.

**ملاحظة:** إذا آنت تعاني من مشكلات في عرض ملفات الوسائط المتعددة أو إرسالها إلى أي شخص على شبكة اتصال محلية (LAN( أخرى أو خارج جدار حمایة الشبكة الخاص بك، فيجب عليك تعطيل جدار الحمایة مؤقتًا, ثم القيام بالمهمة التي رغبت فيها, ثم إعادة تمكين جدار الحماية. لحل المشكلة بشكل دائم, أعد تكوين جدار الحماية كما يلزم مع ضبط سياسات وإعدادات أنظمة أخرى لاكتشاف الاختراقات. للمزید من المعلومات, اتصل بمسؤول الشبكة أو بقسم تكنولوجيا المعلومات.

● وآلما أمكن، ضع مصادر إضاءة ساطعة خلف آاميرا الویب وخارج منطقة الصورة.

#### **ضبط خصائص آاميرا الويب**

يمكنك ضبط خصائص كاميرا الويب باستخدام مربع الحوار Properties (خصائص) الذي يمكن الوصول إليه من عدة برامج تستخدم كاميرا الویب المضمنة، وعادةً ما یكون ذلك من قائمة الخصائص أو التكوین أو الإعدادات:

- **Brightness**) السطوع)—تعمل هذه الخاصية على التحكم في مقدار الضوء الموجود في الصورة. یؤدي إعداد السطوع بدرجة أعلى إلى تكوین صورة أكثر سطوعًا، بينما یؤدي إعداد السطوع بدرجة أقل إلى تكوین صورة أكثّر دُكنة.
- **Contrast**) التباین)—تعمل هذه الخاصية على التحكم في الفرق بين المناطق الفاتحة والداآنة في الصورة. یؤدي إعداد التباین بدرجة أآبر إلى تكثيف الصورة، بينما یؤدي إعداد التباین بدرجة أقل إلى حفظ مزید من المجال الحيوي للمعلومات الأصلية، إلا أن ذلك یؤدي إلى تكوين صورة أكثر استواءً.
	- **Hue**) التدرج)— تعمل هذه الخاصية على التحكم في عنصر اللون الذي یميزه عن الألوان الأخرى (وهو ما یجعل اللون أحمر أو أخضر أو أزرق). یختلف التدرج عن التشبع، وهو ما یقیس کثافة التدرج.
	- **Saturation**) التشبع)—تعمل هذه الخاصية على التحكم في قوة اللون في الصورة النهائية. یؤدي إعداد التوزیع بدرجة أعلى إلى تكوین صورة أكثر وضوحًا، بينما یؤدي إعداد التوزیع بدرجة أقل إلى تكوین صورة باهتة بشكل أكبر .
- **Sharpness**) الوضوح)—تعمل هذه الخاصية على التحكم في توضيح حواف الصورة. یؤدي إعداد الحدة بدرجة أعلى إلى تكوین صورة أكثر تحدیدًا، بينما یودي إعداد الحدة بدرجة أقل إلى تكوین صورة باهتة بشكل أكبر .
- **Gamma**) جاما)—تعمل هذه الخاصية على التحكم في التباین الذي یؤثر على المناطق الرمادیة الوسطى أو الدرجات الوسطى للصورة. تتيح لك خاصية جاما الخاصة بالصورة إمكانية تغيير قيم السطوع الخاصة بالدرجات الرمادیة الوسطى دون تغيير الظلال والأنوار بدرجة كبيرة. يؤدي ضبط جاما إلى قيمة منخفضة إلى ظهور الرمادي باللون الأسود، ويزيد من درجة الألوان الداكنة.
	- **Compensation Backlight**) تعویض الإضاءة الخلفية)—تعمل هذه الخاصية على تعویض الإضاءة الخلفية في الحالات التي توجد فيها إضاءة مفرطة في خلفية هدف الصورة بحيث لا یظهر مخفيًا بسبب السطوع أو التظليل.
		- **NightMode**) الوضع الليلي)—تعمل هذه الخاصية على تعویض الإضاءة في ظروف الإضاءة الضعيفة.
- **Zoom) طرز مختارة فقط)** (زوم)—تعمل هذه الخاصية على ضبط النسبة المئویة للزوم في حالة التقاط الصور أو تسجيل الفيدیو.
	- **Horizontal**) أفقي) أو **vertical**) عمودي)—تعمل هذه الخاصية على تدویر الصورة أفقيًا أو عمودیًا.
- **Hz60 or Hz50**) 50 هرتز أو 60 هرتز) —تعمل هذه الخاصية على ضبط سرعة المصراع للحصول على تسجيلات فيدیو لا تومض.

تقوم ملفات التعریف لظروف الإضاءة المتعددة التي تم ضبطها مسبقًا وهي قابلة للتخصيص بتعویض الإضاءة في ظروف الإضاءة التالية: إضاءة ساطعة, إضاءة الفلورسنت, إضاءة الهالوجين, في طقس مشمس, في طقس غائم, أو في الليل.

## **٥ الحماية**

## **حماية الكمبيوتر**

<sup>2</sup> ملاحظة: تم تصميم حلول الحماية لتعمل كحلول رادعة. ولكن هذه الحلول الرادعة قد لا تمنع إساءة التعامل مع الجهاز أو سرقته.

**ملاحظة:** في بعض البلدان أو المناطق, یدعم الكمبيوتر الخاص بك CompuTrace، وهو خدمة تعقب واستعادة تستند إلى الحمایة المباشرة. في حالة تعرض الكمبيوتر إلى السرقة، یمكن لـ CompuTrace تعقب الكمبيوتر إذا قام المستخدم غير المصرح له بالوصول إلى إنترنت. یجب أن تقوم بشراء البرنامج والاشتراك بالخدمة لتتمكن من استخدام CompuTrace. للحصول على معلومات حول طلب برنامج CompuTrace، قم بزیارة موقع الویب على http://www.hpshopping.com.

یمكن لميزات الحمایة المزودة بجهاز الكمبيوتر حمایة جهاز الكمبيوتر، والمعلومات الشخصية، والبيانات من المخاطر المختلفة. سوف تحدد طریقة استخدامك لجهاز الكمبيوتر ميزات الحمایة التي تحتاج إلى استخدامها.

یقدم نظام التشغيل Windows ميزات حمایة معينة. یتم سرد ميزات الحمایة الإضافية في الجدول التالي. یمكن تكوین معظم ميزات الحمایة الإضافية هذه في الأداة المساعدة Setup Computer) إعداد الكمبيوتر).

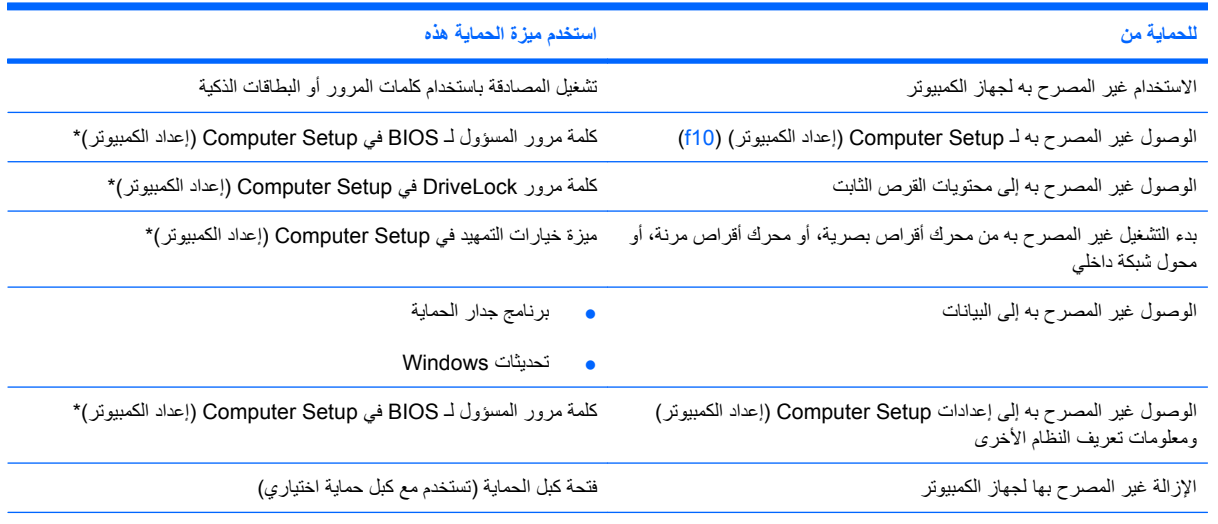

\*تعتبر Setup Computer) إعداد الكمبيوتر) أداة مساعدة تستند إلى ROM تم تثبيتها مسبقًا والتي یمكن استخدامها حتى في حالة عدم عمل نظام التشغيل أو عدم تحميله. یمكنك استخدام جهاز تأشير (TouchPad أو عصا تأشير أو ماوس USB (أو لوحة المفاتيح للتنقل والتحدید في Setup Computer) إعداد الكمبيوتر).

## **استخدام آلمات المرور**

تعد كلمة المرور عبارة عن مجموعة من الأحرف التي تختارها لحمایة معلومات جهاز الكمبيوتر الخاص بك. یمكن تعيين العدید من أنواع آلمات المرور، استناداً إلى الطریقة التي ترغب في استخدامها للتحكم في الوصول إلى المعلومات. یمكن تعيين آلمات المرور في Windows أو في الأداة المساعدة Setup Computer) إعداد الكمبيوتر) التي ليست من صنع Windows والتي تم تثبيتها مسبقًا في الكمبيوتر.

**تنبيه:** لتجنب منعك من استخدام جهاز الكمبيوتر، سجل آل آلمة مرور قمت بتعيينها. وبسبب عدم عرض معظم آلمات المرور أثناء تعيينها، أو تغييرها، أو حذفها، فمن الضروري تسجيل كل كلمة مرور فوراً وحفظها في مكان آمن.

یمكنك استخدام آلمة المرور ذاتها للميزة Setup Computer) إعداد الكمبيوتر) ولميزة الحمایة الخاصة بـ Windows. آما یمكنك استخدام نفس كلمة المرور لأكثر من ميزة في Computer Setup (إعداد الكمبيوتر).

استخدم التوجيهات التالية عندما تقوم بإعداد آلمة مرور في Setup Computer) إعداد الكمبيوتر):

- يمكن أن تتكون عبارة المرور من أي تركيبة من الأحرف والأرقام بحد أقصى 8 أحرف كما أنها حساسة لحالة الأحرف.
- يجب إدخال كلمة المرور المحددة من خلال Computer Setup (إعداد الكمبيوتر) عند مطالبة Computer Setup (إعداد الكمبيوتر) بذلك. يجب إدخال كلمة المرور المحددة من خلال Windows عند مطالبة Windows بذلك.

استخدم التلميحات التالية لإنشاء كلمات المرور وحفظها:

- عند إنشاء كلمات المرور، اتبع المتطلبات التي تم تعيينها بواسطة البرنامج.
- اكتب كلمات المرور الخاصة بك وقم بحفظها في مكان آمن بعيداً عن جهاز الكمبيوتر.
	- لا تقم بتخزین آلمات المرور في ملف على جهاز الكمبيوتر.
- لا تستخدم اسمك أو معلومات شخصية أخرى یمكن اآتشافها بسهولة بواسطة شخص دخيل.

تسرد الأقسام التالية آلمات المرور الخاصة بـ Windows و Setup Computer) إعداد الكمبيوتر) وتصف وظائفها. للحصول علي معلومات إضافية حول آلمات مرور تخص Windows, مثل آلمات مرور شاشة التوقف, حدد **Start**) ابدأ) **> Support and Help** (التعليمات والدعم).

### **تعيين آلمات المرور في Windows**

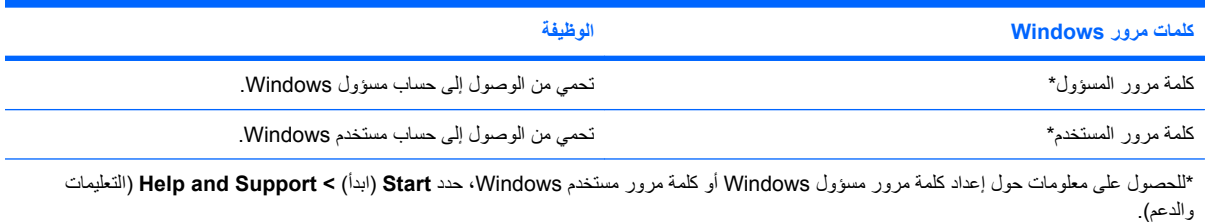

## **تعيين آلمات المرور في Setup Computer) إعداد الكمبيوتر)**

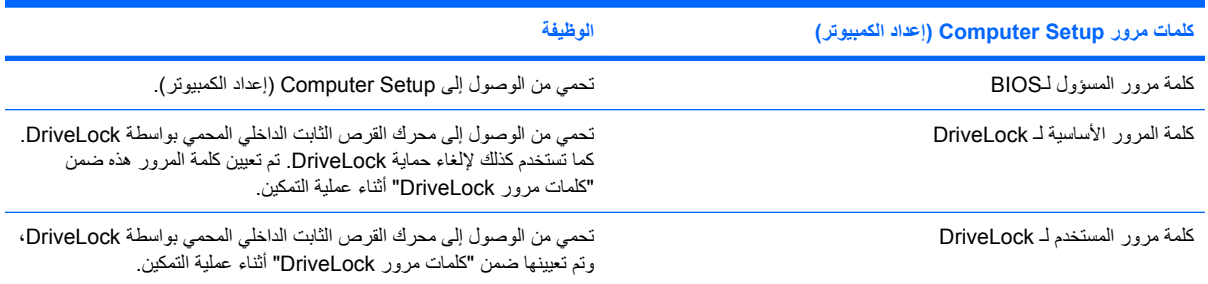

### **آلمة مرور المسؤول لـBIOS**

تحمي آلمة مرور المسؤول لـ BIOS إعدادات التكوین ومعلومات تعریف النظام في Setup Computer) إعداد الكمبيوتر). بعد تعيين آلمة المرور هذه، یجب إدخالها للوصول إلى Setup Computer) إعداد الكمبيوتر) ولإجراء التغييرات باستخدام Setup Computer) إعداد الكمبيوتر).

لاحظ الخصائص التالية بالنسبة إلى كلمة مرور مسؤول BIOS:

- لا یمكن تبدیلها بكلمة مرور مسؤول Windows، بالرغم من إمكانية أن تكون آلمتي المرور متطابقتين.
	- لا تظهر عند تعيينها، أو إدخالها، أو تغييرها، أو حذفها.
- یجب تعيينها وإدخالها بواسطة نفس المفاتيح. على سبيل المثال، لن یتم التعرف على آلمة مرور مسؤول BIOS التي تم تعيينها بواسطة مفاتيح الأرقام الخاصة بلوحة المفاتيح إذا قمت بإدخالها بعد ذلك بواسطة مفاتيح الأرقام الخاصة بلوحة المفاتيح الرقمية المضمنة.
	- یمكن أن تتضمن أي ترآيبة من الأحرف والأرقام بحد أقصى ٣٢ حرفاً ورقماً وهي غير حساسة لحالة الأحرف.

#### **إدارة آلمة مرور المسؤول لـ BIOS**

یتم ضبط آلمة المرور الخاصة بالإعداد، وتغييرها، وحذفها في Setup Computer) إعداد الكمبيوتر).

لإدارة كلمة المرور هذه، أو تعيينها، أو تغييرها، أو حذفها، اتبع هذه الخطوات:

- **.١** شغّل Setup Computer) إعداد الكمبيوتر) بتشغيل الكمبيوتر أو إعادة تشغيله, ثم اضغط على esc عند عرض رسالة "the Press ESC key for Startup Menu" (اضغط على مفتاح ESC لقائمة بدء التشغيل) أسفل يسار الشاشة.
	- **.٢** اضغط على 10f للدخول إلى Setup BIOS) إعداد BIOS(.
	- **.٣** استخدم مفاتيح الأسهم لتحدید **Security**) حمایة) **> Password Setup**) آلمة المرور الخاصة بالإعداد)، ثم اضغط enter.
- لتحدید آلمة مرور المسؤول لـ BIOS، اآتب آلمة المرور الخاصة بك في الحقلين **Password New**) آلمة المرور الجدیدة) و **Password New Verify**) تأآيد آلمة المرور الجدیدة)، ثم اضغط على 10f.
	- لتغيير آلمة المرور الخاصة بالإعداد, اآتب آلمة المرور الحالية في حقل **password Old**) آلمة المرور القدیمة)، واآتب آلمة المرور الجدیدة في الحقلين **password New**) آلمة المرور الجدیدة) و **password new Verify**) التحقق من آلمة المرور الجدیدة)، ثم اضغط 10f.
- لحذف آلمة مرور BIOS، اآتب آلمة المرور الحالية في حقل **Password Old**) آلمة المرور القدیمة)، ثم اضغط على 10f.
- **.٤** لحفظ التفضيلات الخاصة بك، استخدم مفاتيح الأسهم لتحدید **File**) ملف) **> exit and changes Save**) حفظ التغييرات والإنهاء). ثم اتبع الإرشادات التي تظهر على الشاشة.

تصبح تفضيلاتك ساریة المفعول عند إعادة تشغيل الكمبيوتر.

#### **إدخال آلمة مرور المسؤول لـ BIOS**

عند ظهور مطالبة **password administrator BIOS**) آلمة مرور مسؤول BIOS(، اآتب آلمة مرور الإعداد الخاصة بك (باستخدام نفس المفاتيح التي استخدمتها لضبط كلمة المرور)، ثم اضغط على مفتاح <u>ente</u>r. بعد إجراء 3 محاولات فاشلة لإدخال كلمة مرور المسؤول لـ BIOS، یجب أن تقوم بإعادة تشغيل الكمبيوتر والمحاولة مرة أخرى.

## **استخدام DriveLock الخاص بـ Setup Computer) إعداد الكمبيوتر)**

**تنبيه:** لتجنب جعل القرص الثابت المحمي بواسطة DriveLock من أن یصبح غير قابل للاستخدام بشكل دائم، قم بتسجيل آلمة مرور المستخدم الخاصة بـ DriveLock وآلمة المرور الأساسية الخاصة بـ DriveLock في مكان آمن بعيداً عن جهاز الكمبيوتر. في حالة نسيان آلمتي مرور DriveLock، سيتم تأمين القرص الثابت بشكل دائم ولا یمكن استخدامه بعد ذلك.

تقوم حمایة DriveLock بمنع الوصول غير المصرح به إلى محتویات القرص الثابت. یمكن تطبيق DriveLock فقط على محرك (محرآات) الأقراص الثابت الداخلي من جهاز الكمبيوتر. بعد تطبيق حمایة DriveLock إلى محرك الأقراص، یجب إدخال آلمة مرور للوصول إلى محرك الأقراص. یجب إدخال محرك الأقراص في جهاز الكمبيوتر، وليس في جهاز إرساء اختياري أو حجرة متعددة الأغراض MultiBay خارجية، ليتم الوصول إليه بواسطة كلمات مرور DriveLock.

لتطبيق حمایة DriveLock على محرك أقراص ثابت داخلي، یجب تعيين آلمة مرور المستخدم وآلمة المرور الأساسية في Computer Setup) إعداد الكمبيوتر). لاحظ الاعتبارات التالية حول استخدام حمایة DriveLock:

- بعد تطبيق حمایة DriveLock على محرك القرص الثابت، یمكن الوصول إليه بواسطة إدخال إما آلمة مرور المستخدم أو آلمة المرور الأساسية فقط.
	- یجب أن یكون مالك آلمة مرور المستخدم هو المستخدم اليومي لمحرك القرص الثابت المحمي. ویمكن أن یكون مالك آلمة المرور الأساسية إما مسؤول النظام أو المستخدم اليومي.
		- يمكن أن تكون كلمة مرور المستخدم وكلمة المرور الأساسية متطابقتين.
	- يمكنك حذف كلمة مرور المستخدم أو كلمة المرور الأساسية فقط بواسطة إزالة حمایة DriveLock من على محرك الأقراص. يمكن إزالة حماية DriveLock من على محرك الأقراص فقط باستخدام كلمة المرور الأساسية.

#### **تعيين آلمة مرور DriveLock**

للوصول إلى إعدادات DriveLock في Setup Computer) إعداد الكمبيوتر)، اتبع هذه الخطوات:

- **.١** شغّل Setup Computer) إعداد الكمبيوتر) بتشغيل الكمبيوتر أو إعادة تشغيله, ثم اضغط على esc عند عرض رسالة "the Press ESC key for Startup Menu" (اضغط على مفتاح ESC لقائمة بدء التشغيل) أسفل يسار الشاشة.
	- **.٢** اضغط على 10f للدخول إلى Setup BIOS) إعداد BIOS(.
	- **.٣** استخدم مفاتيح الأسهم لتحدید **Security**) أمان) **> passwords DriveLock**) آلمات مرور DriveLock(، ثم اضغط على مفتاح enter.
		- **.٤** حدد موقع محرك القرص الثابت الذي ترغب في حمایته، ثم اضغط على المفتاح 10f.
		- **.٥** استخدم مفاتيح الأسهم لتحدید **Enable**) تمكين) في الحقل **Protection**) حمایة)، ثم اضغط على المفتاح 10f.
			- **.٦** اقرأ التحذیر. للمتابعة، اضغط على المفتاح 10f.
		- **.٧** اآتب آلمة مرور المستخدم الخاصة بك في الحقلين **password New**) آلمة مرور جدیدة) و **password new Verify** (التحقق من كلمة المرور الجديدة)، ثم اضغط على المفتاح f10.
		- **.٨** اآتب آلمة المرور الأساسية الخاصة بك في الحقلين **password New**) آلمة مرور جدیدة) و **password new Verify** (التحقق من كلمة المرور الجدیدة)، ثم اضغط على المفتاح f10.
		- **.٩** للتأآيد على حمایة DriveLock على محرك الأقراص الذي قمت بتحدیده، اآتب DriveLock في حقل التأآيد، ثم اضغط على المفتاح 10f.
			- **.١٠** لإنهاء إعدادات DriveLock، استخدام مفاتيح الأسهم لتحدید **Esc**.
- **.١١** لحفظ التفضيلات الخاصة بك، استخدم مفاتيح الأسهم لتحدید **File**) ملف) **> exit and changes Save**) حفظ التغييرات والإنهاء). ثم اتبع الإرشادات التي تظهر على الشاشة.

تصبح تفضيلاتك ساریة المفعول عند إعادة تشغيل الكمبيوتر.

#### **إدخال آلمة مرور DriveLock**

تأآد من إدخال القرص الثابت في جهاز الكمبيوتر (وليس في جهاز الإرساء الاختياري أو الحجرة المتعددة الأغراض MultiBay الخارجية).

عند مطالبة **Password DriveLock**) آلمة مرور DriveLock(، اآتب اسم المستخدم أو آلمة المرور الرئيسية (باستخدام نفس المفاتيح التي قمت باستخدامها لضبط كلمة المرور)، ثم اضغط على مفتاح enter.

بعد محاولتين غير صحيحتين لإدخال كلمة المرور، يجب إيقاف تشغيل الكمبيوتر وإعادة المحاولة.

### **تغيير آلمة مرور DriveLock**

للوصول إلى إعدادات DriveLock في Setup Computer) إعداد الكمبيوتر)، اتبع هذه الخطوات:

- **.١** شغّل Setup Computer) إعداد الكمبيوتر) بتشغيل الكمبيوتر أو إعادة تشغيله, ثم اضغط على esc عند عرض رسالة "the Press ESC key for Startup Menu" (اضغط على مفتاح ESC لقائمة بدء التشغيل) أسفل يسار الشاشة.
	- **.٢** اضغط على 10f للدخول إلى Setup BIOS) إعداد BIOS(.
	- **.٣** استخدم مفاتيح الأسهم لتحدید **Security**) أمان) **> passwords DriveLock**) آلمات مرور DriveLock(، ثم اضغط على مفتاح enter.
		- **.٤** استخدم مفاتيح الأسهم لتحدید موقع القرص الثابت الداخلي، ثم اضغط على المفتاح 10f.
- **.٥** استخدم مفاتيح الأسهم لتحدید الحقل الخاص بكلمة المرور التي ترغب في تغييرها. اآتب آلمة المرور الحالية في الحقل **Old password**) آلمة المرور القدیمة)، ثم اآتب آلمة المرور الجدیدة في الحقل **password New**) آلمة المرور الجدیدة) وفي الحقل **password new Verify**) التحقق من آلمة المرور الجدیدة). ثم اضغط على المفتاح 10f.
- **.٦** لحفظ التفضيلات الخاصة بك، استخدم مفاتيح الأسهم لتحدید **File**) ملف) **> exit and changes Save**) حفظ التغييرات والإنهاء). ثم اتبع الإرشادات التي تظهر على الشاشة.

تصبح تفضيلاتك ساریة المفعول عند إعادة تشغيل الكمبيوتر.

#### **إزالة حماية DriveLock**

للوصول إلى إعدادات DriveLock في Setup Computer) إعداد الكمبيوتر)، اتبع هذه الخطوات:

- ا. شغّل Computer Setup (إعداد الكمبيوتر) بتشغيل الكمبيوتر أو إعادة تشغيله<sub>,</sub> ثم اضغط على esc عند عرض رسالة "Press the ESC key for Startup Menu" (اضغط على مفتاح ESC لقائمة بدء التشغيل) أسفل يسار الشاشة.
	- **.٢** اضغط على 10f للدخول إلى Setup BIOS) إعداد BIOS(.
	- **.٣** استخدم مفاتيح الأسهم لتحدید **Security) أمان) > passwords DriveLock**) آلمات مرور DriveLock(، ثم اضغط على مفتاح enter.
		- **.٤** استخدم مفاتيح الأسهم لتحدید موقع القرص الثابت الداخلي، ثم اضغط على المفتاح 10f.
		- **.٥** استخدم مفاتيح الأسهم لتحدید **Disable**) تعطيل) في الحقل **Protection**) حمایة)، ثم اضغط على المفتاح 10f.
			- **.٦** اآتب آلمة المرور الأساسية في الحقل **password Old**) آلمة المرور القدیمة). ثم اضغط على المفتاح 10f.
- **.٧** لحفظ التفضيلات الخاصة بك، استخدم مفاتيح الأسهم لتحدید **File**) ملف) **> exit and changes Save**) حفظ التغييرات والإنهاء). ثم اتبع الإرشادات التي تظهر على الشاشة.

تصبح تفضيلاتك ساریة المفعول عند إعادة تشغيل الكمبيوتر.

# **استخدام ميزات حماية Setup Computer) إعداد الكمبيوتر)**

### **تأمين أجهزة النظام**

یمكنك من قائمة خيارات Boot) التمهيد) أو قائمة خيارات Port) المنفذ) في Setup Computer) إعداد الكمبيوتر)، تعطيل أجهزة النظام أو تمكينها.

لتعطيل أجهزة النظام أو لإعادة تمكينها في Setup Computer) إعداد الكمبيوتر)، اتبع هذه الخطوات:

- ا. شغّل Computer Setup (إعداد الكمبيوتر) بتشغيل الكمبيوتر أو إعادة تشغيله<sub>,</sub> ثم اضغط على esc عند عرض رسالة "Press the ESC key for Startup Menu" (اضغط على مفتاح ESC لقائمة بدء التشغيل) أسفل يسار الشاشة.
	- **.٢** اضغط على 10f للدخول إلى Setup BIOS) إعداد BIOS(.
- **.٣** استخدم مفاتيح الأسهم لتحدید **Configuration System**) تكوین النظام) **> options Boot**) خيارات التمهيد) أو **System Configuration**) تكوین النظام) **> options Port**) خيارات المنفذ). ثم اضغط على مفتاح enter واستخدم مفاتيح الأسهم لتحدید الخيارات المرغوب فيها.
	- **.٤** للتأآيد على التفضيلات، اضغط على المفتاح 10f.
- **.٥** لحفظ التفضيلات الخاصة بك، استخدم مفاتيح الأسهم لتحدید **File**) ملف) **> exit and changes Save**) حفظ التغييرات والإنهاء). ثم اتبع الإرشادات التي تظهر على الشاشة.

تصبح تفضيلاتك ساریة المفعول عند إعادة تشغيل الكمبيوتر.

#### **عرض معلومات النظام لـ Setup Computer) إعداد الكمبيوتر)**

توفر ميزة Information System) معلومات النظام) الموجودة في Setup Computer) إعداد الكمبيوتر) نوعين من معلومات النظام:

- معلومات تعریف بخصوص طراز الكمبيوتر.
- معلومات المواصفات الخاصة بالمعالج، وحجم الذاآرة والذاآرة المؤقتة، وذاآرة ROM الخاصة بالنظام.

لعرض معلومات النظام العامة هذه، اتبع هذه الخطوات:

- **.١** شغّل Setup Computer) إعداد الكمبيوتر) بتشغيل الكمبيوتر أو إعادة تشغيله, ثم اضغط على esc عند عرض رسالة "the Press ESC key for Startup Menu" (اضغط على مفتاح ESC لقائمة بدء التشغيل) أسفل يسار الشاشة.
	- **.٢** اضغط على 10f للدخول إلى Setup BIOS) إعداد BIOS(.
	- **.٣** استخدم مفاتيح الأسهم لتحدید **File**) ملف) **> Information System**) معلومات النظام)، ثم اضغط على مفتاح enter.
	- **ملاحظة:** لتجنب الوصول غير المصرح به إلى هذه المعلومات، یجب أن تقوم بإنشاء آلمة مرور المسؤول لـ BIOS في Computer Setup) إعداد الكمبيوتر).

# **استخدام برنامج مكافحة الفيروسات**

عند استخدام جهاز الكمبيوتر للوصول إلى البرید الإلكتروني، أو شبكة الاتصال، أو الإنترنت، فإنك تُعرض جهاز الكمبيوتر إلى الإصابة بالفيروسات. یمكن أن تقوم فيروسات الكمبيوتر بتعطيل نظام التشغيل، أو التطبيقات، أو الأدوات المساعدة، أو تتسبب في قيامهم بتنفيذ وظائفهم بطریقة غير عادیة.

یمكن لبرامج مكافحة الفيروسات اآتشاف معظم الفيروسات، والقضاء عليها، وفي معظم الحالات، یمكنها إصلاح أي تلف ممكن أن تتسبب فيه الفيروسات. لتوفير حماية مستمرة ضد الفيروسات التي يتم اكتشافها حديثاً، ينبغي تحديث برنامج مكافحة الفيروسات.

للحصول على المزيد من المعلومات حول الفيروسات التي تصيب الكمبيوتر، اكتب فيروسـات في مربع البحث في Help and Support (تعليمات ودعم).

## **استخدام برنامج جدار الحماية**

عند قيامك باستخدام جهاز الكمبيوتر للوصول إلى البرید الإلكتروني، أو شبكة الاتصال، أو الإنترنت، قد یتمكن الأشخاص غير المصرح لهم من الوصول إلى معلومات خاصة بك، وبجهاز الكمبيوتر، وإلى ملفاتك الخاصة. استخدم برنامج جدار الحمایة المثبت مسبقاً على جهاز الكمبيوتر لحمایة خصوصياتك.

تتضمن ميزات جدار الحماية معلومات حول تسجيل الدخول، وإنشاء تقارير ، وتحذيرات تلقائية لمراقبة حركة المعاملات الواردة والصادرة بالكامل. راجع وثائق جدار الحمایة أو اتصل بالجهة المصنعة لجدار الحمایة للحصول على مزید من المعلومات.

<sup>8</sup>ق ملاحظة: وفي بعض الحالات، يستطيع جدار الحماية حظر الوصول إلى برامج التسالي على الإنترنت، أو التعارض مع المشاركة في ملفات أو طابعات على الشبكة، أو حظر وصول مرفقات برید إلكتروني مصرّ ح بها. ولحل المشكلة مؤقتا،ً عليك تعطيل عمل جدار الحمایة، وتنفيذ المهمة، ومن ّثم إعادة تمكين عمل جدار الحمایة. ولحل المشكلة بشكل دائم، عليك إعادة تكوین جدار الحمایة.
## **تثبيت التحديثات الهامة**

**تنبيه:** لحمایة جهاز الكمبيوتر من اختراقات الحمایة والفيروسات التي تصيب جهاز الكمبيوتر، قم بتثبيت التحدیثات الهامة الموجودة على إنترنت من Microsoft عند استلامك لتحذیر.

قد تصبح التحدیثات لنظام التشغيل والبرامج الأخرى متاحة بعد شحن الكمبيوتر . للتأكد من تثبيت كافة التحديثات المتاحة في الكمبيوتر , اتبع هذه التوجيهات:

- قم بتشغيل تحدیث Windows شهریاً لتثبيت أحدث البرامج من Microsoft.
- احصل على التحدیثات، عند صدورها، من موقع Microsoft على الویب ومن خلال ارتباط التحدیثات في Support and Help (تعليمات ودعم).

# **تثبيت آابل حماية**

**ملاحظة:** تم تصميم آبل الحمایة ليعمل آحل رادع، ولكنه قد لا یمنع إساءة التعامل مع جهاز الكمبيوتر أو سرقته.

- **.١** قم بلف آبل الحمایة حول الجزء المحمي.
	- **.٢** أدخل المفتاح **(1)** في قفل الكبل **(2)**.
- **.٣** أدخل قفل الكبل في فتحة آبل الحمایة الموجودة على جهاز الكمبيوتر **(3)**، ثم قم بقفل قفل الكبل بالمفتاح.

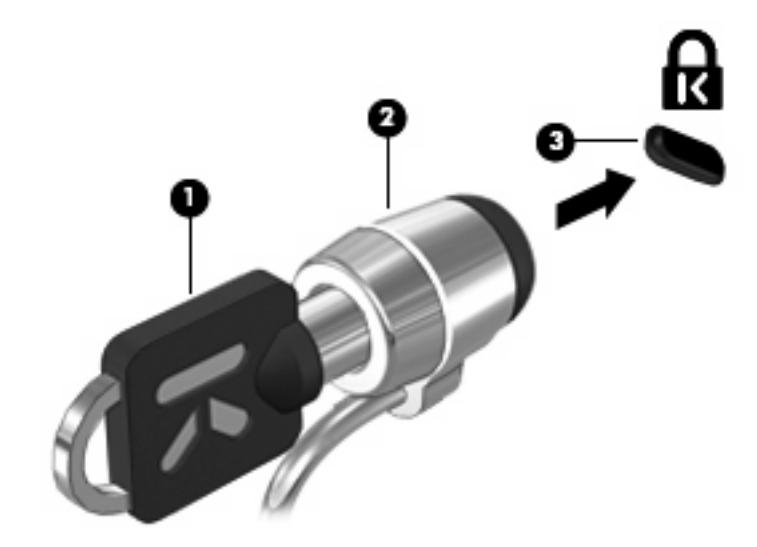

# **٦ الأجهزة الخارجية**

# **استخدام جهاز USB**

یمثل الناقل التسلسلي العالمي (USB (واجهة اتصال للأجهزة التي استخدامها لتوصيل جهاز خارجي اختياري، مثل لوحة مفاتيح, ماوس, محرك أقراص, طابعة, ماسحة ضوئية أو لوحة وصل آلها من نوعية USB.

وقد تحتاج بعض أجهزة USB إلى برنامج دعم إضافي، یكون عادة مضمّناً مع الجهاز. للحصول على مزید من المعلومات حول البرنامج الخاص بالجهاز، راجع إرشادات الشركة المصنعة.

یتضمن الكمبيوتر ثلاثة منافذ USB, والتي تدعم أجهزة 1.0 USB و 1.1 USB و 2.0 USB. یكون منفذا الـUSB الموجودین على یسار الكمبيوتر منفذي USB عادیين. أما منفذ الـUSB الذي على یمين الكمبيوتر فهو منفذ USB مزود بالطاقة. تمد منافذ الـUSB المزودة بالطاقة الأجهزة الخارجية بالطاقة في حالة استخدامها مع آبل USB مزود بالطاقة. یوفر محور USB منافذ USB إضافية یمكن استخدامها مع الكمبيوتر.

### **توصيل جهاز USB**

- **تنبيه:** لتجنب تلف موصل USB، استخدم أدنى قوة من الضغط لتوصيل جهاز USB.
- ▲ لتوصيل جهاز USB بجهاز الكمبيوتر، قم بتوصيل آبل USB الخاص بالجهاز بمنفذ USB.

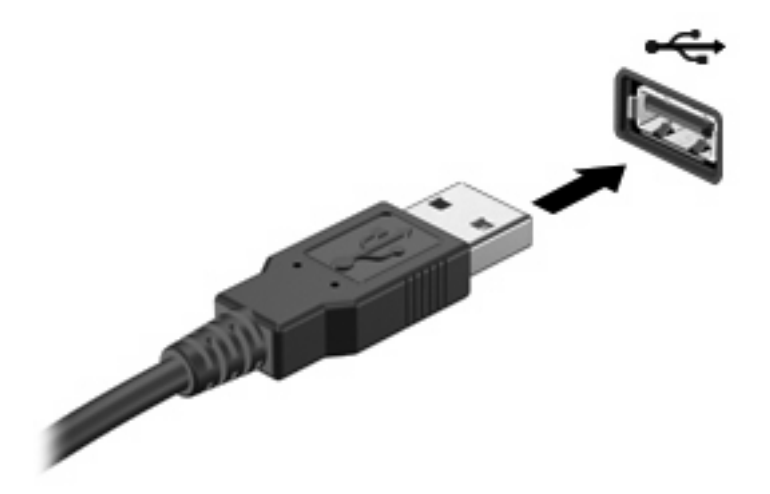

ستسمع صوتاً عند اكتشاف الجهاز .

**ملاحظة:** في المرة الأولى التي تقوم فيها بتوصيل جهاز USB, یتم عرض رسالة في ناحية الإعلام لإعلامك بأن الجهاز تم التعرف عليه من قبل الكمبيوتر.

### **إزالة جهاز USB**

**تنبيه:** لتجنب فقد المعلومات أو عدم استجابة النظام، قم بالإجراء الآتي لإخراج أجهزة USB بأمان.

**تنبيه:** لمنع تلف موصل USB، لا تقم بنزع الكبل لإزالة جهاز USB.

لإخراج جهاز USB:

- **.١** انقر فوق الرمز **Media Eject and Hardware Remove Safely**) إزالة الأجهزة بأمان وإخراج الوسائط) من ناحية الإعلام في أقصى یمين شریط المهام.
- **ملاحظة:** لعرض رمز Media Eject and Hardware Remove Safely) إزالة الجهاز بأمان وإخراج الوسائط)، انقر فوق الرمز **Icons Hidden Show**) إظهار الرموز المخفية) الموجود َ یسار ناحية الإعلام.
	- **.٢** انقر فوق اسم الجهاز الموجود في القائمة.
	- **ملاحظة:** یتم إعلامك بأنه یمكن إزالة الجهاز الصلب بأمان.
		- **.٣** قم بإزالة الجهاز.

#### **استخدام دعم توارث USB**

یسمح لك دعم توارث USB) الممكن افتراضياً) بالإجراءات التالية:

- استخدام لوحة مفاتيح، أو ماوس من نوعية USB، أو لوحة توصيل یتم توصيلها بمنفذ USB الموجود بجهاز الكمبيوتر أثناء بدء التشغيل أو في تطبيق أو أداة مساعدة تستند إلى DOS-MS.
	- بدء التشغيل من حجرة متعددة الأغراض MultiBay خارجية اختياریة أو من جهاز قابل للتمهيد من نوعية USB اختياري أو إعادة تشغيلهما.

یتم تمكين دعم توارث USB في الشرآة المصنعة. لتعطيل دعم توارث USB أو تمكينه:

- **.١** شغّل Setup Computer) إعداد الكمبيوتر) بتشغيل الكمبيوتر أو إعادة تشغيله, ثم اضغط على esc عند عرض رسالة "the Press ESC key for Startup Menu" (اضغط على مفتاح ESC لقائمة بدء التشغيل) أسفل يسار الشاشة.
	- **.٢** اضغط على 10f للدخول إلى Setup BIOS) إعداد BIOS(.
	- **.٣** استخدم مفاتيح الأسهم لتحدید **Configuration System) تكوين النظام) > configurations Device) عمليات تكوين الجهاز)**، ثم اضغط على مفتاح enter.
		- **.٤** استخدم مفاتيح الأسهم لتمكين دعم توارث USB أو تعطيله، ثم اضغط على المفتاح 10f.
	- **.٥** لحفظ تفضيلاتك وإنهاء Setup Computer) إعداد الكمبيوتر)، استخدم مفاتيح الأسهم لتحدید **File**) ملف) **> changes Save exit and**) ملف حفظ التغييرات والإنهاء). ثم اتبع الإرشادات التي تظهر على الشاشة.

تصبح تفضيلاتك نافذة المفعول عند إعادة تشغيل الكمبيوتر.

# **استخدام محرآات الأقراص الخارجية**

تعمل محرآات الأقراص الخارجية القابلة للإزالة على توسيع خياراتك الخاصة بتخزین المعلومات والوصول إليها. یمكن أیضاً توصيل ماوس USB بالنظام باستخدام المنافذ الموجودة على جهاز إرساء اختياري أو منتج توسيع اختياري.

تشتمل محرآات أقراص USB على الأنواع التالية:

- محرك أقراص مرنة ١.٤٤ ميغا بایت
- وحدة محرك القرص الثابت (محرك قرص ثابت بمحول مرفق)
	- محرك الأقراص ROM-DVD
	- محرك أقراص مختلط RW-CD/DVD
	- CD-RW مختلط أقراص ومحرك DVD±RW/R
		- جهاز MultiBay) الحجرة المتعددة الأغراض)

#### **استخدام الأجهزة الخارجية الاختيارية**

**ملاحظة:** للحصول على مزید من المعلومات حول البرامج وبرامج التشغيل المطلوبة، أو لمعرفة أي منفذ من منافذ جهاز الكمبيوتر ینبغي استخدامه، ارجع إلى إرشادات الشركة المصنّعة.

لتوصيل جهاز خارجي بالكمبيوتر:

**تنبيه:** لتقليل خطر تعرض المعدة للتلف عند توصيلها بجهاز متصل بالطاقة، تأآد من إیقاف تشغيل الجهاز ومن فصل سلك التيار المتناوب.

- **.١** قم بتوصيل الجهاز بالكمبيوتر.
- **.٢** في حالة قيامك بتوصيل جهاز مزود بالطاقة، قم بتوصيل سلك الطاقة الخاص بالجهاز بمأخذ تيار متناوب مؤرض.
	- **.٣** قم بتشغيل الجهاز.

لفصل جهاز خارجي غير مزود بالطاقة، قم بإیقاف تشغيل الجهاز، ثم افصله من جهاز الكمبيوتر. لفصل جهاز خارجي مزود بالطاقة، قم بإیقاف تشغيل الجهاز، وافصله من جهاز الكمبيوتر، ثم افصل سلك طاقة التيار المتناوب.

#### **استخدام الحجرة المتعددة الأغراض MultiBay الخارجية الاختيارية**

تتصل II MultiBay الخارجية بمنفذ USB في الكمبيوتر فتتيح لك استخدام أجهزة MultiBay و II MultiBay. یتوفر بالكمبيوتر منفذ USB واحد مزود بالطاقة موجود على الجانب الأیمن من الكمبيوتر. یقوم هذا المنفذ بتوفير الطاقة للـMultiBay الخارجي عند استخدامه مع آبل USB مزود بالطاقة. یجب توصيل MultiBay الخارجي المتصل بمنفذ USB آخر الموجود على الكمبيوتر بطاقة التيار المتناوب.

للحصول على مزید من المعلومات حول الحجرة المتعددة الأغراض الخارجية، راجع دليل المستخدم الذي تم تضمينه مع الجهاز.

# **استخدام محرك الأقراص البصرية الخارجي الاختياري (طرز مختارة فقط)**

محرك أقراص بصریة خارجي یتصل بمنفذ USB في الكمبيوتر ویمكّنك من استخدام أقراص بصریة (أقراص مضغوطة وأقراص DVD(. یتوفر بالكمبيوتر منفذ USB واحد مزود بالطاقة موجود على الجانب الأیمن من الكمبيوتر. یقوم هذا المنفذ بتوفير الطاقة لمحرك الأقراص البصریة الخارجي عند استخدامه مع آبل USB مزود بالطاقة. یجب توصيل محرك الأقراص البصریة الخارجي المتصل بمنفذ USB آخر الموجود على الكمبيوتر بطاقة التيار المتناوب.

یدعم محرك الأقراص البصریة الخارجي، مثل محرك الأقراص ROM-DVD، الأقراص البصریة (الأقراص المضغوطة وأقراص DVD(. تُخزن هذه الأقراص المعلومات أو تقوم بنقلها وتُشغل الموسيقى والأفلام. تفوق سعة تخزین أقراص DVD سعة الأقراص المضغوطة.

يمكن أن تقوم كافة محركات الأقراص البصرية بالقراءة من أقراص بصرية كما يمكن أن تقوم بعض محركات الأقراص بالكتابة إلى أقراص بصریة آما هو موضح في الجدول التالي.

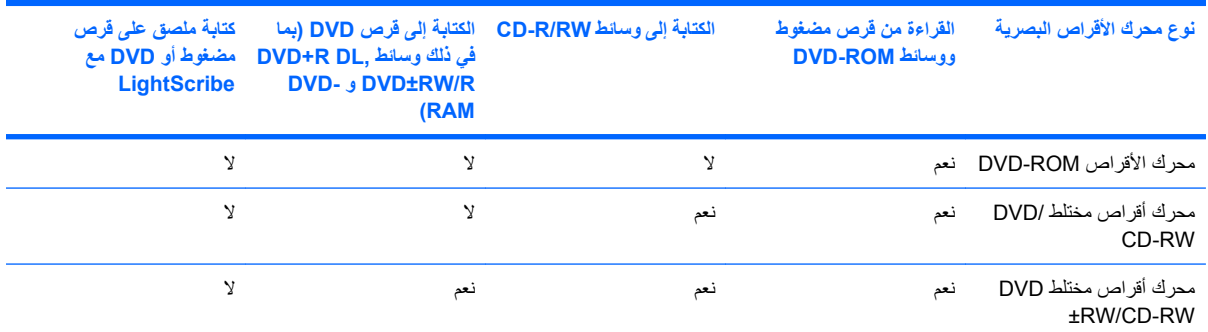

ملاحظة: قد لا يتم دعم بعض محركات الأقراص البصرية المدرجة بواسطة الكمبيوتر الخاص بك. ليس من الضروري أن تكون محركات الأقراص المدرجة هي كافة محركات الأقراص البصرية المدعومة.

**تنبيه:** لتجنب حدوث تراجع محتمل في الصوت والفيدیو، أو فقدان وظائف تشغيل الصوت أو الفيدیو، لا تقم ببدء تشغيل وضع Sleep (السكون) أو Hibernation) الإسبات) أثناء قراءة قرص مضغوط أو قرص DVD.

لتجنب فقدان المعلومات، لا تقم بتنشيط وضع Sleep) السكون) أو Hibernation) الإسبات) أثناء الكتابة إلى قرص مضغوط أو قرص .DVD

في حالة تنشيط وضع Sleep) السكون) أو Hibernation) الإسبات) أثناء تشغيل قرص، فقد تواجه الاستجابات التالية:

- قد تتم مقاطعة التشغيل.
- قد ترى رسالة تحذیر تسألك ما إذا آنت ترغب في المتابعة. في حالة عرض هذه الرسالة، انقر فوق **No**) لا).
	- قد تحتاج إلى إعادة تشغيل القرص المضغوط أو قرص DVD لاستئناف تشغيل الصوت والفيدیو.

### **إدخال قرص بصري (قرص مضغوط أو قرص DVD(**

- **.١** قم بتشغيل الكمبيوتر.
- **.٢** اضغط على زر التحریر **(1)** الموجود على غطاء الفتحة الأمامية لمحرك الأقراص من أجل تحریر درج القرص.
	- **.٣** قم بسحب الدرج **(2)**.
- **.٤** امسك القرص من الحواف لتجنب لمس الأسطح المستویة، وقم بوضع القرص فوق محور دوران الدرج، مع مراعاة وضع السطح الموجود به الملصق لأعلى.
	- <sup>2</sup> ملاحظة: إذا لم يكن بالإمكان الوصول إلى الدرج بشكل كامل، فعليك إمالة القرص بحرص لوضعه على محور الدوران.

**.٥** اضغط بلطف على القرص **(3)** لأسفل فوق محور دوران الدرج حتى یستقر القرص في مكانه.

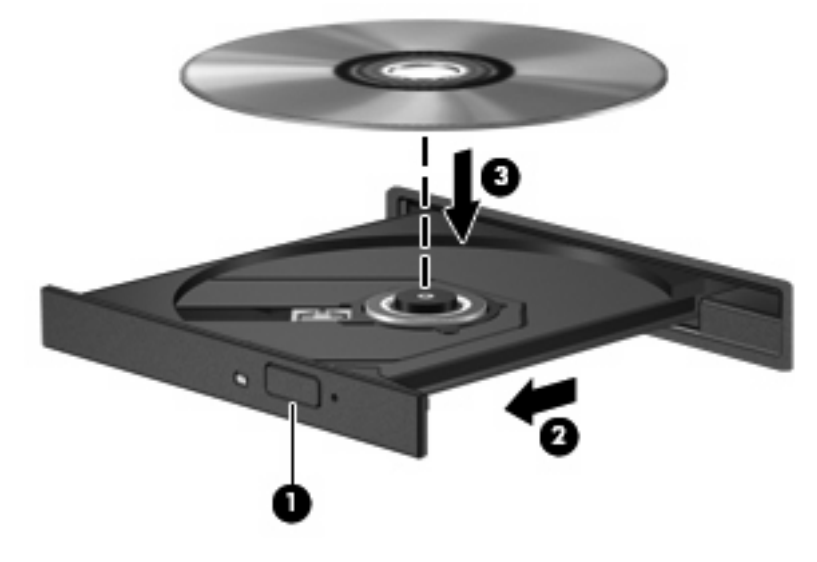

**.٦** أغلق درج القرص.

### **إزالة قرص بصري (قرص مضغوط أو قرص DVD(**

هناك طريقتان لإزالة القرص، وفقًا لما إذا كان درج الأقراص يتم فتحه بشكل عادي أم لا.

#### **عندما يفتح درج الأقراص**

- **.١** اضغط زر التحریر **(1)** الموجود على غطاء الفتحة الأمامية لمحرك الأقراص لفك درج الوسائط، ثم قم بسحب الدرج للخارج برفق **(2)** حتى یتوقف.
	- **.٢** أزل القرص **(3)** من الدرج وذلك بالضغط برفق لأسفل على محور دوران الدرج أثناء قيامك برفع الحواف الخارجية للقرص. أمسك بالقرص من الحواف، وتجنب لمس الأسطح المستویة.
		- **ملاحظة:** إذا لم یكن بالإمكان الوصول بشكل آامل إلى الدرج، فعليك إمالة القرص بحرص أثناء إزالته.

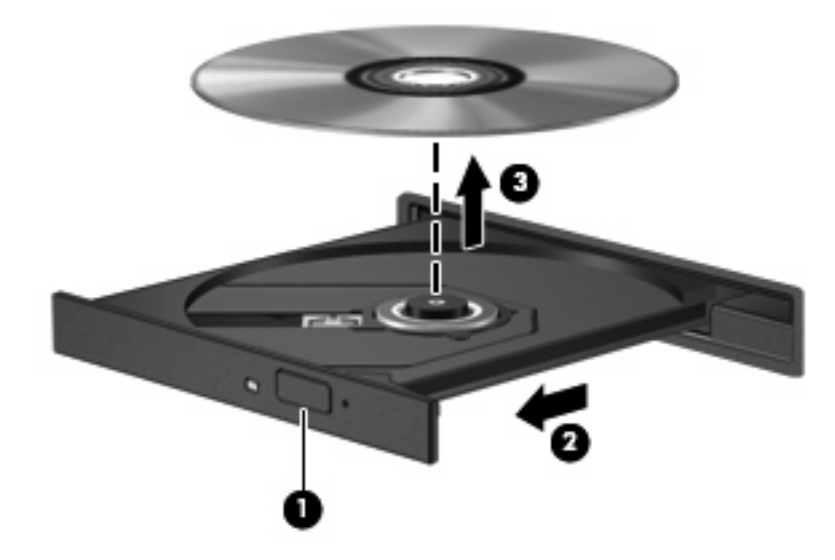

**.٣** أغلق درج القرص وضع القرص في حافظة واقية.

#### **عندما لا يفتح درج الأقراص**

- **.١** أدخل َ طرف مشبك ٍ ورق **(1)** في فتحة التحریر التي في غطاء الفتحة الأمامية لمحرك الأقراص.
- **.٢** اضغط للداخل على مشبك الورق برفق حتى یتم تحریر الدرج، ثم اسحب الدرج للخارج **(2)** حتى یتوقف.
- **.٣** أزل القرص **(3)** من الدرج وذلك بالضغط برفق لأسفل على محور دوران الدرج أثناء قيامك برفع الحواف الخارجية للقرص. أمسك بالقرص من الحواف، وتجنب لمس الأسطح المستویة.
	- <sup>2</sup> ملاحظة: إذا لم يكن بالإمكان الوصول بشكل كامل إلى الدرج، فعليك إمالة القرص بحرص أثناء إزالته.

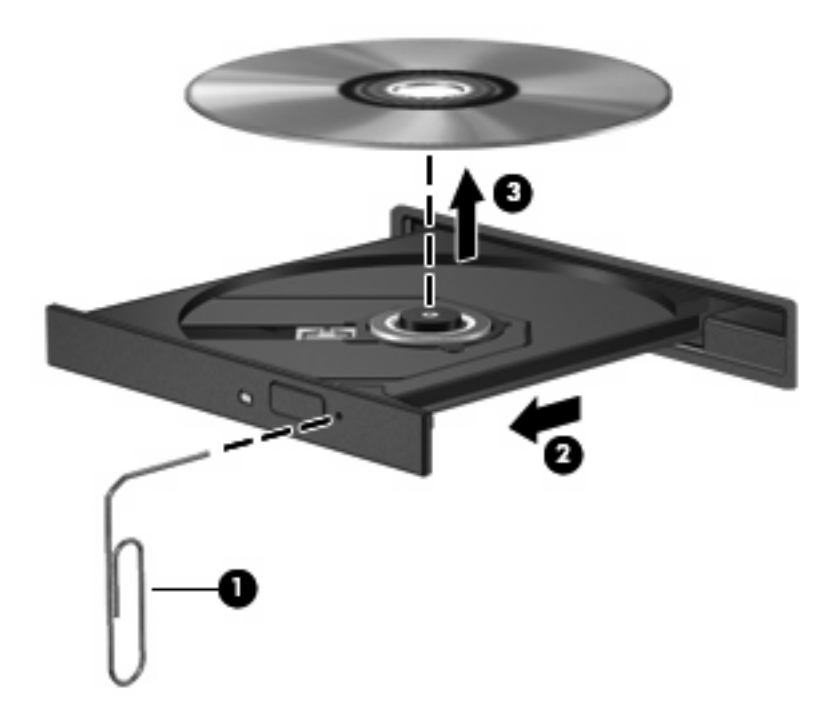

**.٤** أغلق درج القرص وضع القرص في حافظة واقية.

#### **الانتباه لتحذير حقوق النشر**

إن إنشاء نسخ غير مصرح بها من المواد المحمية بموجب قوانين حقوق النشر، بما في ذلك برامج الكمبيوتر، والأفلام، والنشرات، والتسجيلات الصوتية تعتبر إجراء مخالف للقانون وفقاً لقوانين حقوق النشر الساریة. لا تستخدم جهاز الكمبيوتر هذا في مثل هذه الأغراض.

# **٧ بطاقات الوسائط الخارجية**

# **استخدام بطاقات لقارئ بطاقات SD**

تتيح البطاقات الرقمية الاختيارية التخزين الأمن للبيانات ومشاركتها براحة. عادة ما تستخدم هذه البطاقات مع كاميرات مجهزة بوسائط رقمية وأجهزة PDA آما تستخدم مع أجهزة آمبيوتر أخرى.

قارئ بطاقات SD یدعم التنسيقات التالية:

- $(MMC)$  MultiMediaCard  $\bullet$
- Secure Digital (SD) Memory Card

### **تثبيت بطاقة رقمية**

**تنبيه:** لتجنب تلف البطاقة الرقمية أو الكمبيوتر، لا تقم بإدخال أي نوع من أنواع المحولات داخل قارئ بطاقات SD.

**تنبيه:** لتجنب تلف موصلات البطاقة الرقمية، استخدم أدنى قوة ضغط لتثبيت البطاقة الرقمية.

- **.١** أمسك البطاقة الرقمية بحيث یكون الملصق متجهًا لأعلى، والموصلات باتجاه جهاز الكمبيوتر.
	- **.٢** قم بترآيب البطاقة في قارئ بطاقات SD، ثم ادفع البطاقة حتى تستقر في مكانها بإحكام.

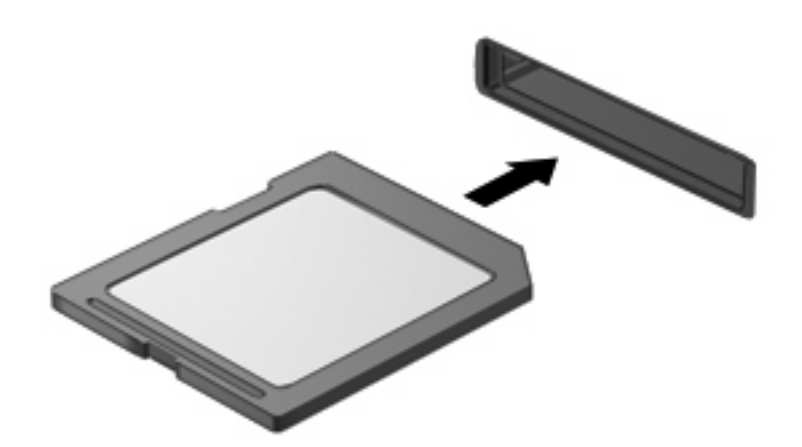

ستسمع صوت في حالة الكشف عن جهاز، فيتم عرض قائمة بالخيارات المتاحة.

#### **إزالة بطاقة رقمية**

**تنبيه:** لتجنب فقد البيانات أو عدم استجابة النظام، قم بإیقاف تشغيل البطاقة الرقمية قبل إزالتها.

احفظ معلوماتك وأغلق كافة البرامج المتعلقة بالبطاقة الرقمية.

**ملاحظة:** لإیقاف نقل البيانات، انقر فوق **Cancel**) إلغاء الأمر) في إطار Copying) نسخ) الخاص بنظام التشغيل.

لإخراج بطاقة رقمية:

- **.١** انقر فوق الرمز **Media Eject and Hardware Remove Safely**) إزالة الأجهزة بأمان وإخراج الوسائط) من ناحية الإعلام في أقصى یمين شریط المهام.
- **ملاحظة:** لعرض رمز Media Eject and Hardware Remove Safely) إزالة الجهاز بأمان وإخراج الوسائط)، انقر فوق الرمز **Show Hidden Icons** (إظهار الرموز المخفية) الموجود يسارَ ناحية الإعلام.
	- **.٢** انقر فوق اسم البطاقة الرقمية الموجودة في القائمة.
	- **ملاحظة:** یتم إعلامك بأنه یمكن إزالة الجهاز الصلب بأمان.
	- **.٣** لإخراج البطاقة الرقمية، اضغط على البطاقة **(1)**، ثم أزلها من الفتحة **(2)**.

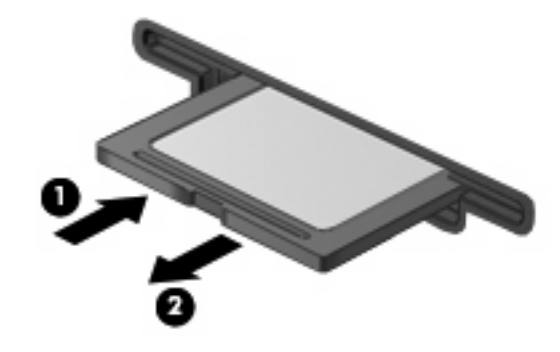

# **٨ أجهزة التأشير ولوحة المفاتيح**

# **استخدام أجهزة التأشير**

### **ضبط تفضيلات أجهزة التأشير**

استخدم خصائص الماوس في RWindows لتخصيص إعدادات لأجهزة التأشير، مثل تكوین الأزرار، وسرعة النقر، وخيارات المؤشر.

للوصول إلى Properties Mouse) خصائص المواس), حدد **Start**) ابدأ) **> Printers and Devices**) الأجهزة والطابعات).ثم, انقر بزر الماوس الأیمن فوق الجهاز الذي یمثل الكمبيوتر وحدد **settings Mouse**) إعدادات الماوس).

### **استخدام TouchPad**

لتحریك المؤشر، عليك إزلاق إصبعك عبر سطح TouchPad بالاتجاه الذي ترید تحریك المؤشر إليه. استخدم أزرار TouchPad تمامًا آما تستخدم الزرین المماثلين الموجودین في ماوس خارجي. وللتمریر إلى الأعلى وإلى الأسفل باستخدام ناحية التمریر العمودیة لـTouchPad، عليك بإزلاق إصبعك إلى الأعلى أو إلى الأسفل فوق الخطوط.

**ملاحظة:** إذا آنت تستخدم TouchPad لتحریك المؤشر، فيجب أن ترفع إصبعك عن TouchPad قبل نقله إلى ناحية التمریر.لا یؤدي إزلاق إصبعك من TouchPad إلى ناحية التمریر إلى تنشيط وظيفة التمریر.

### **توصيل ماوس خارجي**

یمكنك توصيل ماوس خارجي من نوعية USB بجهاز الكمبيوتر باستخدام أحد منافذ USB الموجودة بجهاز الكمبيوتر. یمكن أیضاً توصيل ماوس USB بالنظام باستخدام المنافذ الموجودة على جهاز إرساء اختياري أو منتج توسيع اختياري

# **استخدام المفاتيح الوظيفية من لوحة المفاتيح**

تشير الرموز الموجودة على المفاتيح الوظيفية 2f إلى 6f و8f إلى 10f و11f إلى الإجراء الذي یتم تنفيذه عند الضغط على المفتاح الوظيفي. یوضح الجدول والأقسام التالية المفاتيح الوظيفية.

**ملاحظة:** قد یبدو الكمبيوتر الخاص بك مختلفًا بعض الشيء عن الرسوم التوضيحية الموجودة في هذا القسم.

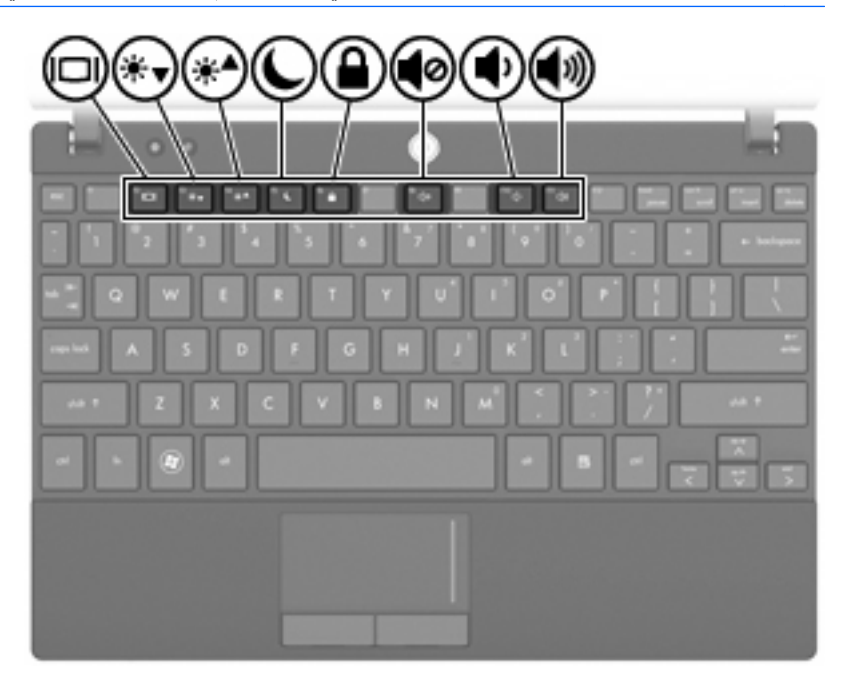

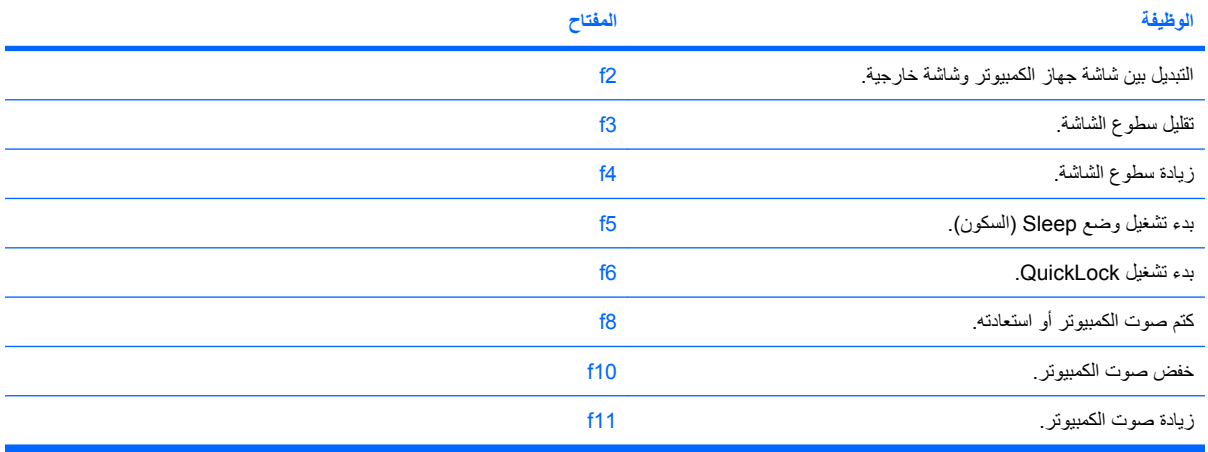

#### **تبديل صورة الشاشة**

اضغط على 1<u>2</u> لتبديل صورة الشاشة بين أجهزة العرض المتصلة بالنظام. على سبيل المثال، إذا كان جهاز العرض متصلاً بالكمبيوتر، فيؤدي الضغط على 2f إلى تبدیل صورة الشاشة من شاشة الكمبيوتر إلى شاشة جهاز عرض لتظهر على آل من الكمبيوتر وجهاز العرض في نفس الوقت.

تتلقى معظم أجهزة العرض الخارجية معلومات الفيدیو من الكمبيوتر باستخدام المواصفات القياسية لبطاقة الفيدیو VGA الخارجية. یمكن أیضً ا للمفتاح 2f أن یؤدي إلى تبدیل الصور بين أجهزة أخرى تستقبل معلومات الفيدیو من الكمبيوتر.

یعتمد مفتاح 2f أنواع بث الفيدیو التالية، مع أمثلة من الأجهزة التي تستخدمها:

- LCD) شاشة آمبيوتر)
- VGA خارجي (معظم أجهزة العرض الخارجية)

### **تقليل سطوع الشاشة**

اضغط 3f لتقليل سطوع الشاشة. اضغط باستمرار المفتاح لتقليل مستوى السطوع بطریقة تزایدیة.

#### **زيادة سطوع الشاشة**

اضغط 4f لزیادة سطوع الشاشة. اضغط باستمرار على المفتاح لزیادة مستوى السطوع بطریقة تزایدیة.

### **بدء تشغيل وضع Sleep) السكون)**

**تنبيه:** لتقليل مخاطر فقد المعلومات، احفظ العمل الذي نفذته قبل بدء تشغيل وضع Sleep) السكون).

اضغط على 5f لبدء تشغيل وضع Sleep) السكون).

عند بدء تشغيل وضع Sleep) السكون)، یتم تخزین معلوماتك في ذاآرة النظام، ویتم مسح الشاشة وتوفير الطاقة. وعندما یكون الكمبيوتر في وضع Sleep) السكون)، یومض ضوء الطاقة.

یجب تشغيل الكمبيوتر قبل أن یمكنك بدء وضع Sleep) السكون).

لإنهاء وضع Sleep) السكون), اضغط على مفتاح الطاقة برفق أو اضغط أي مفتاح في لوحة المفاتيح.

یمكن تغيير وظيفة المفتاح 5f. على سبيل المثال، یمكنك ضبط مفتاح 5f لبدء وضع Hibernation) الإسبات) بدلاً من وضع Sleep) السكون).

### **بدء تشغيل وضع QuickLock**

اضغط 6f لبدء تشغيل ميزة حمایة QuickLock.

تعمل ميزة QuickLock على حمایة معلوماتك عن طریق عرض إطار تسجيل الدخول إلى نظام التشغيل. أثناء عرض إطار تسجيل الدخول، يتعذر الوصول إلى الكمبيوتر حتى يتم إدخال كلمة المرور .

**ملاحظة:** قبل استخدام QuickLock, یجب عليك ضبط آلمة المرور.

لاستخدام QuickLock، اضغط 6f لعرض إطار تسجيل الدخول وتأمين الكمبيوتر. وبالتالي اتبع الإرشادات الظاهرة على الشاشة لإدخال آلمة المرور الخاصة بك والوصول إلى الكمبيوتر.

#### **آتم صوت مكبر الصوت**

اضغط على 8f لكتم صوت مكبر الصوت. اضغط المفتاح مرة أخرى لاستعادة صوت مكبر الصوت.

### **خفض صوت مكبر الصوت**

اضغط على 10f لكتم صوت مكبر الصوت. اضغط باستمرار على المفتاح لتقليل صوت مكبر الصوت بطریقة تزایدیة.

## **رفع صوت مكبر الصوت**

اضغط على 11f لرفع صوت مكبر الصوت. اضغط باستمرار على المفتاح لزیادة صوت مكبر الصوت بطریقة تزایدیة.

## **تكوين عمل مفتاح الوظائف**

لتكوین عملية مفتاح الوظائف حيث تطلب استخدم مفتاح fn) أي fn+مفتاح وظائف), اتبع هذه الخطوات:

- **.١** شغّل Setup Computer) إعداد الكمبيوتر) بتشغيل الكمبيوتر أو إعادة تشغيله, ثم اضغط على esc عند عرض رسالة "the Press ESC key for Startup Menu" (اضغط على مفتاح ESC لقائمة بدء التشغيل) أسفل يسار الشاشة.
	- **.٢** اضغط على 10f للدخول إلى Setup BIOS) إعداد BIOS(.
		- **.٣** حدد قائمة **Configuration System**) تكوین النظام).
	- **.٤** حدد قائمة **Configurations Device**) تكوینات الأجهزة).
	- **.٥** اختر **Switch Key Fn**) تبدیل مفتاح Fn (ثم حدد **Enable**) تمكين).
		- **.٦** اضغط على 10f لقبول التغييرات التي أجریتها.
	- **.٧** لحفظ تفضيلاتك وإنهاء Setup Computer) إعداد الكمبيوتر)، استخدم مفاتيح الأسهم لتحدید **File**) ملف) > **changes Save exit and**) حفظ التغييرات والإنهاء). ثم اتبع الإرشادات التي تظهر على الشاشة.

تصبح تفضيلاتك ساریة المفعول عند إعادة تشغيل الكمبيوتر.

# **استخدام شاشة اللمس (طرز مختارة فقط)**

تمكنك طرز كمبيوتر معينة من استخدام الأصابع أو القلم المرقم لتنفيذ عمليات معينة على شاشة اللمس.

**ملاحظة:** تستند الإرشادات الواردة في هذا الفصل إلى إعدادات المصنع. لتعدیل الإعدادات بالنسبة للنقرات أو الضربات الرقيقة المعرفة, حدد القلم (**Pen and Touch <** (والصوت الأجهزة (**Hardware and Sound <** (التحكم لوحة (**Control Panel <** (ابدأ (**Start** واللمس).

**ملاحظة:** قد تكون بعض الحرآات غير مدعومة في بعد البرامج.

#### **الدق بلطف (أو النقرة)**

دق مرة أو مرتين فوق عنصر على الشاشة مثل ما تفعله بالنقر مرة أو بالنقر المزدوج من خلال TouchPad أو الماوس الخارجي. دق مع الاستمرار على عنصر لمشاهدة قائمة السياق مثلما تفعله مع زر TouchPad الأیمن.

<sup>2</sup> ملاحظة: يجب الدق بالإصباع وإبقاؤها كذلك حتى تظهر دائرة حول المنطقة الملموسة, ثم تظهر قائمة السياق.

#### **حرآة سريعة**

المس الشاشة بحرآة لطيفة سریعة للأعلى أو للأسفل أو لليسار أو لليمين للانتقال في الشاشات أو لتمریر المستندات سریعًا.

<sup>(</sup> <mark>ملاحظة: ولكي تعمل الحركة السریعة. یجب ظهور شریط تمریر وذلك في النافذة النشطة.</mark>

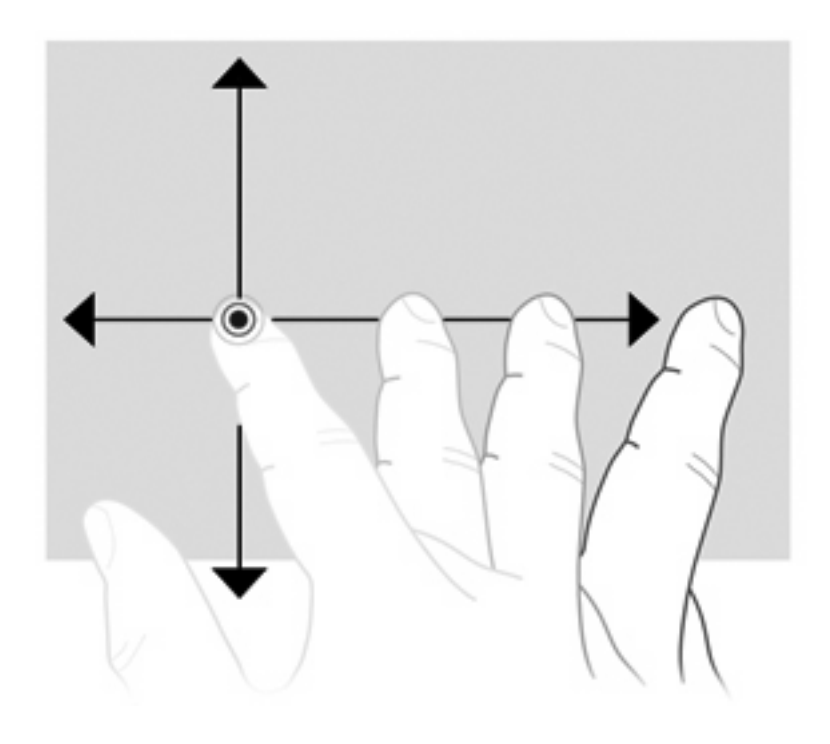

#### **السحب**

اضغط إصبعك على عنصر ما على الشاشة، ثم حرك إصبعك لسحب عنصر ما إلى موقع جدید. كما یمكنك استخدام هذه الحركة لتمریر المستندات ببطء.

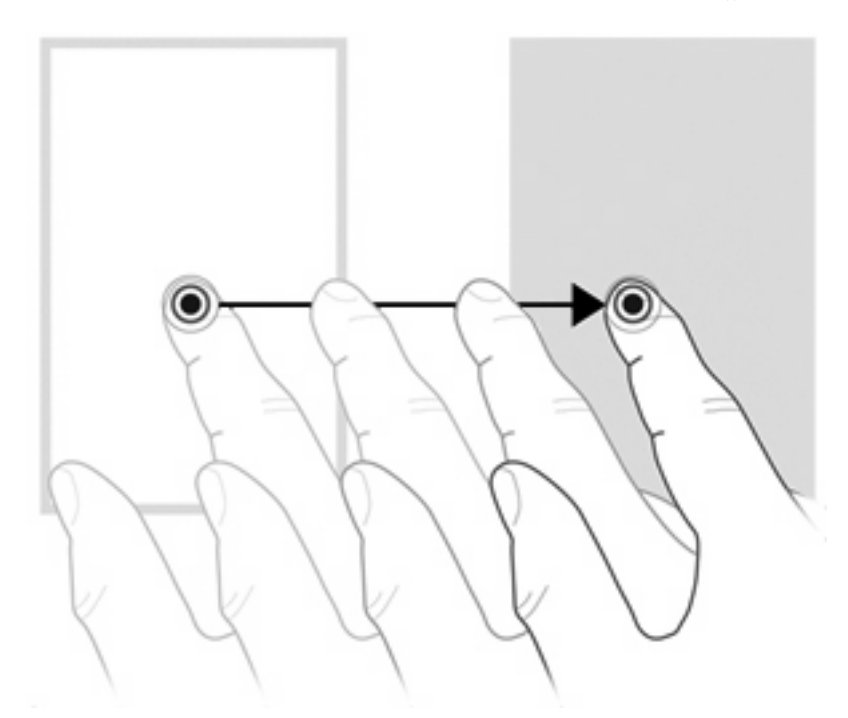

### **التمرير**

یكون التمریر نافعًا عند التنقل للأعلى أو للأسفل في صفحة أو صورة ما. للتمریر, ضع إصبعين على الشاشة ثم اسحبها طوال الشاشة للأعلى أو الأسفل أو لليسار أو لليمين.

**ملاحظة:** تتحكم سرعة الإصبع في سرعة التمریر.

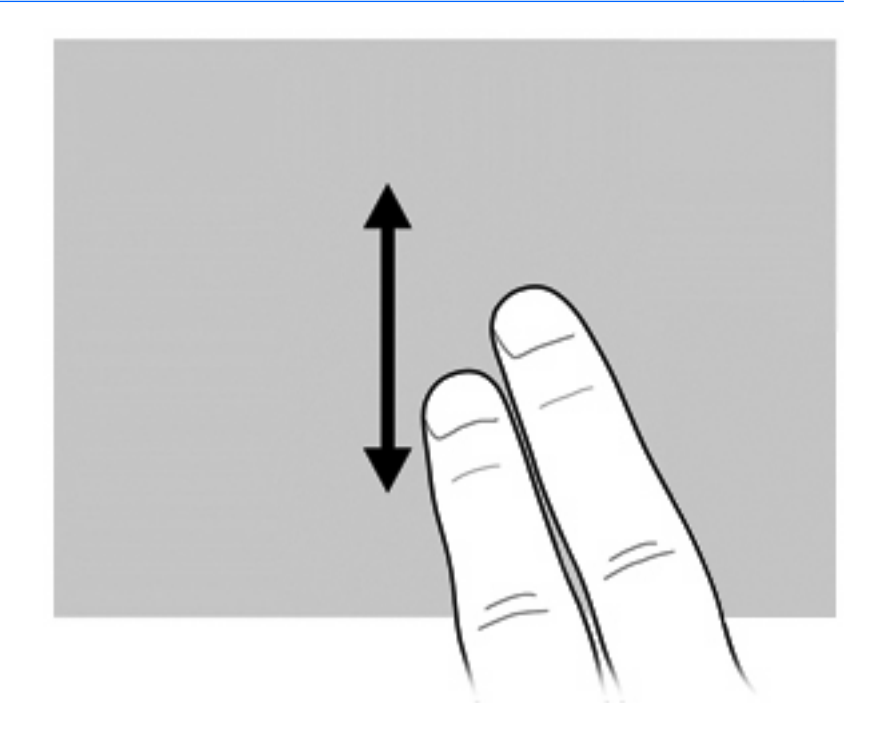

**التدوير**

یسمح لك التدویر بتدویر عناصر مثل الصور والصفحات. للتدویر, ضع إبهامك على الشاشة محورً ا ثم دور إصبعك الدالة جزئيًا حول الإبهام.

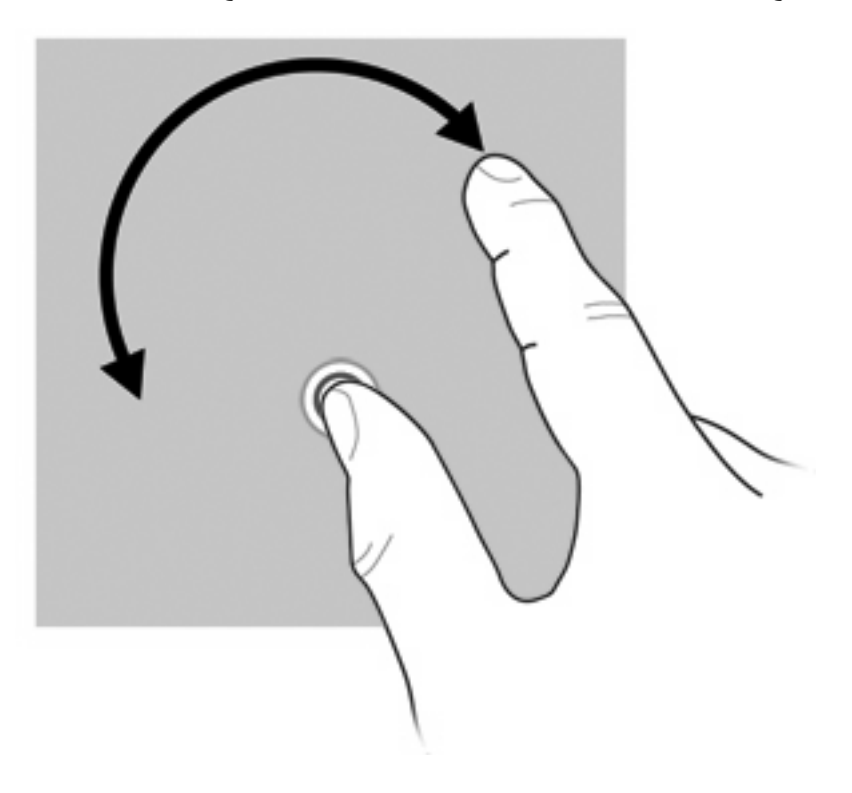

#### **قرصة**

تسمح القرصة بتقریب العناصر أو تبعيدها مثل مستندات PDF والصور الرسومية والفوتوغرافية. للقرص:

● أما التبعيد فضع الإصبعين مفتوحتين على الشاشة وضمها لتصغير حجم الكائن.

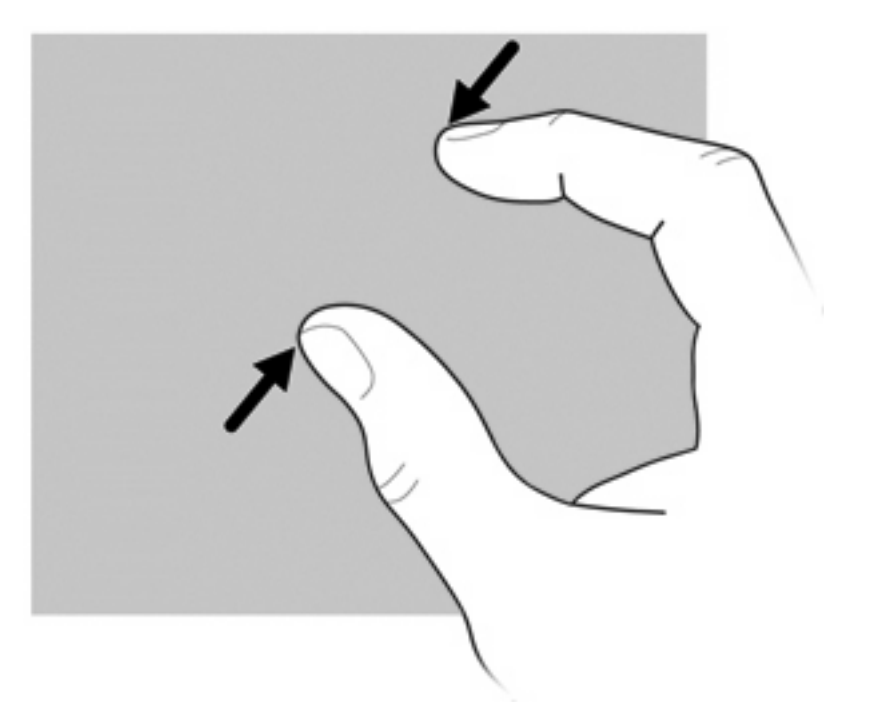

● أما التقریب فضع إصبعين على الشاشة وافتحها لتكبير حجم الكائن.

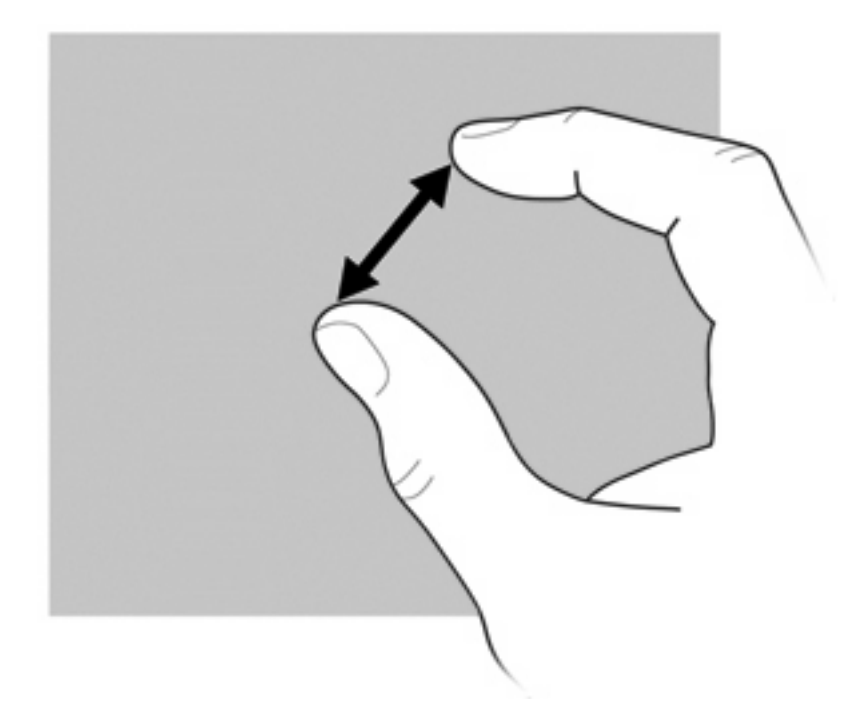

#### **ضبط تفضيلات شاشة اللمس**

- ▲ لضبط تفضيلات شاشة اللمس بالنسبة للملاحظات المرئية, حدد **Start**) ابدأ) **> Panel Control**) لوحة التحكم) **> Hardware Sound and**) الأجهزة والصوت) **> Touch and Pen**) القلم واللمس). هذه التفضيلات خاصة بـTouchPad وجهاز الكمبيوتر.
- ▲ لضبط تفضيلات شاشة اللمس للمستخدمين الذین یكتبون بأیدهم اليسرى أو اليمنى, حدد **Start**) ابدأ) **> Panel Control**) لوحة التحكم) **> Sound and Hardware**) الأجهزة والصوت) **> Settings PC Tablet**) إعدادات الكمبيوتر اللوحي) **>** علامة التبویب **Other**) خيارات أخرى). هذه التفضيلات خاصة بـTouchPad وجهاز الكمبيوتر.
- ▲ لضبط تفضيلات جهاز التأشير, مثل سرعة المؤشر, سرعة النقر وذیل الماوس, حدد **Start**) ابدأ) **> Printers and Devices** (الأجهزة والطابعات). ثم, انقر بزر الماوس الأیمن فوق الجهاز الذي یمثل الكمبيوتر وحدد **settings Mouse**) إعدادات الماوس). تنطبق هذه التفضيلات على أي جهاز مؤشر في النظام.

لتغيير إعدادات النقر أو اختبارها:

- **Pen and <** (والصوت الأجهزة (**Hardware and Sound <** (التحكم لوحة (**Control Panel <** (ابدأ (**Start** حدد **.١ Touch**) القلم واللمس) **>** علامة التبویب **Options Pen**) خيارات القلم).
	- **.٢** أسفل **actions Pen**) عمليات القلم), حدد العملية, ثم انقر فوق **Settings**) إعدادات).
		- **.٣** بعد عمل التغييرات أو اختبار الإعدادات, انقر فوق **OK) موافق)**.

لتغيير مهام تخص بالنقرات بالإصبع أو إنشاؤها:

- **Pen and <** (والصوت الأجهزة (**Hardware and Sound <** (التحكم لوحة (**Control Panel <** (ابدأ (**Start** حدد **.١ Touch**) القلم واللمس) **>** علامة التبویب **Flicks**) حرآات سریعة).
- **.٢** انقر فوق **flicks editing and flicks Navigational**) نقرات للتمریر ونقرات للتحریر), ثم انقر فوق **Customize** (تخصيص).
	- **.٣** اتبع الإرشادات الظاهرة على الشاشة لتغيير مهمة بنقرة الإصبع أو إنشاؤها.
		- **.٤** انقر فوق **OK**) موافق).

**استخدام لوحات المفاتيح الرقمية**

یحتوي جهاز الكمبيوتر على لوحة مفاتيح رقمية مضمّنة ویعتمد أیضاً لوحة مفاتيح رقمية خارجية اختياریة أو لوحة مفاتيح خارجية اختياریة تتضمّن لوحة مفاتيح رقمية.

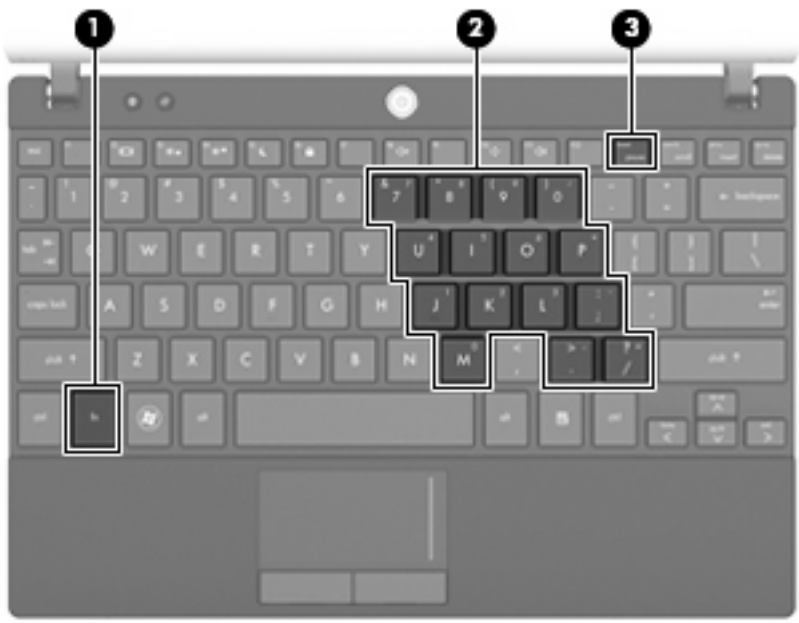

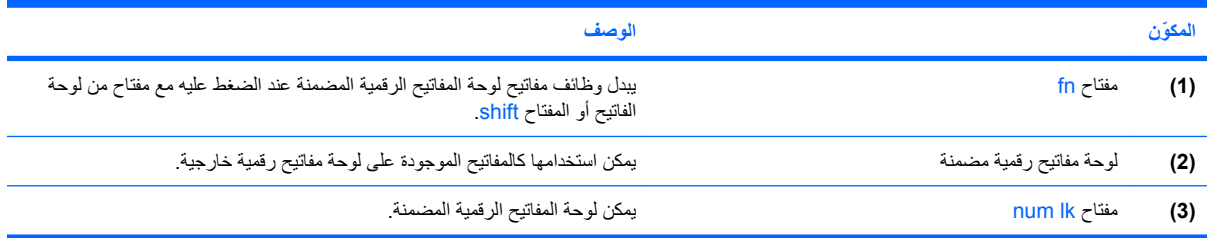

### **استخدام لوحة المفاتيح الرقمية المضمنة**

لا یختلف استخدام الـ ١٥ مفتاح الموجود على لوحة المفاتيح المضمنة عن استخدام المفاتيح الموجودة على لوحة المفاتيح الخارجية. عند تشغيل لوحة المفاتيح الرقمية المضمنة، یقوم آل مفتاح على لوحة المفاتيح الرقمية بتنفيذ الوظيفة المشار إليها بواسطة الرمز الموجود في الزاویة العلویة اليمنى من المفتاح.

### **تمكين لوحة المفاتيح الرقمية المضمنة وتعطيلها**

اضغط num lk+fn لتمكين لوحة المفاتيح الرقمية المضمنة. اضغط num lk+fn مرة أخرى لإرجاع المفاتيح إلى وظائف لوحة المفاتيح القياسية الخاصة بها.

**ملاحظة:** لن تعمل لوحة المفاتيح الرقمية المضمّنة أثناء توصيل لوحة مفاتيح خارجية أو لوحة مفاتيح رقمية بالكمبيوتر أو بجهاز إرساء اختياري أو بمنتج توسيع اختياري.

#### **تبديل وظائف المفاتيح الموجودة على لوحة المفاتيح الرقمية المضمنة**

یمكنك تبدیل وظائف المفاتيح الموجودة على لوحة المفاتيح الرقمية المضمنة مؤقتاً بين وظائف لوحة المفاتيح القياسية ووظائف لوحة المفاتيح الرقمية الخاصة بها باستخدام المفتاح fn أو تركيبة المفتاحين shift+fn.

- لتغيير وظيفة مفتاح بلوحة المفاتيح الرقمية إلى وظائف لوحة المفاتيح الرقمية بينما يتم إيقاف تشغيل لوحة المفاتيح الرقمية، اضغط باستمرار المفتاح fn أثناء الضغط على مفتاح لوحة المفاتيح الرقمية.
	- لاستخدام مفاتيح لوحة المفاتيح الرقمية مؤقتاً كمفاتيح قياسية أثناء تشغيل لوحة المفاتيح الرقمية:
		- اضغط باستمرار المفتاح fn للكتابة بأحرف صغيرة.
		- ه اضغط باستمر ار shift+fn للكتابة بأحرف كبيرة.

### **استخدام لوحة مفاتيح رقمية خارجية اختيارية**

تختلف وظائف المفاتيح الموجودة على معظم لوحات المفاتيح الرقمية الخارجية وفقاً لتشغيل وضع lock num أو إیقاف تشغيله. (یتم إیقاف تشغيل Lock num من قبل الشرآة المصنعة.) على سبيل المثال:

- عندما یكون lock num قيد التشغيل، تقوم معظم المفاتيح الموجودة على لوحة المفاتيح الرقمية بكتابة أرقام.
- عندما یكون lock num متوقفاً عن التشغيل، تعمل معظم المفاتيح الموجودة على لوحة المفاتيح الرقمية مثل مفاتيح الأسهم، أو صفحة إلى الأعلى، أو صفحة إلى الأسفل.

عند تشغيل lock num الموجود على لوحة مفاتيح رقمية خارجية، تتم إضاءة ضوء lock num الموجود على جهاز الكمبيوتر. عند إیقاف تشغيل lock num الموجود على لوحة مفاتيح رقمية خارجية، یتم إطفاء ضوء lock num الموجود على جهاز الكمبيوتر.

لتشغيل مفتاح lock num أو إیقاف تشغيله في لوحة المفاتيح الرقمية الخارجية أثناء عملك:

▲ اضغط على المفتاح lk num الموجود على لوحة المفاتيح الرقمية الخارجية، وليس الموجود على جهاز الكمبيوتر.

# **HP QuickLook استخدام**

یسمح لك QuickLook بحفظ المعلومات الخاصة بالتقویم وجهة الاتصال، وعلبة الوارد والمهام من Outlook Microsoft إلى محرك القرص الثابت للكمبيوتر الخاص بك. وبالتالي, عندما یكون جهاز الكمبيوتر متوقفًا عن التشغيل, یمكن الضغط على زر QuickLook في آمبيوترك من أجل عرض هذه المعلومات.

استخدم QuickLook لتنظيم معلومات جهات الاتصال وأحداث التقویم ومعلومات البرید الإلكتروني والمهام دون إعادة تشغيل الكمبيوتر.

**ملاحظة:** لا یدعم QuickLook وضع Sleep) السكون) أو وضع Hibernation) الإسبات) في نظام التشغيل Windows.

**ملاحظة:** للمزید من المعلومات حول استخدام QuickLook, راجع التعليمات الخاصة ببرنامج QuickLook.

# **تنظيف TouchPad ولوحة المفاتيح**

یمكن أن تتسبب الأوساخ والدهون الموجودة على TouchPad في تنقل المؤشر على الشاشة. لتجنب حدوث ذلك، قم بتنظيف TouchPad بقطعة قماش جافة، وقم بغسل یدیك آثيراً عند استخدام جهاز الكمبيوتر.

<u>A</u> ت<mark>حذير ! لتقليل خطر التعرض لصدمة كهربائية أو تلف المكونات الداخلية، لا تستخدم المكنسة الكهربائية لتنظيف لوحة المفاتيح. فقد تقوم</mark> المكنسة الكهربائية بترسيب بعض المخلفات المنزلية على سطح لوحة المفاتيح.

قم بتنظيف لوحة المفاتيح على فترات منتظمة لمنع التصاق المفاتيح ولإزالة الأتربة، والوبر، والجزیئات التي تتراآم أسفل المفاتيح. یمكن استخدام العلبة التي تحتوي على هواء مضغوط والمزودة بأنبوب في نفخ الهواء أسفل المفاتيح لتفكيك الأوساخ وإزالتها.

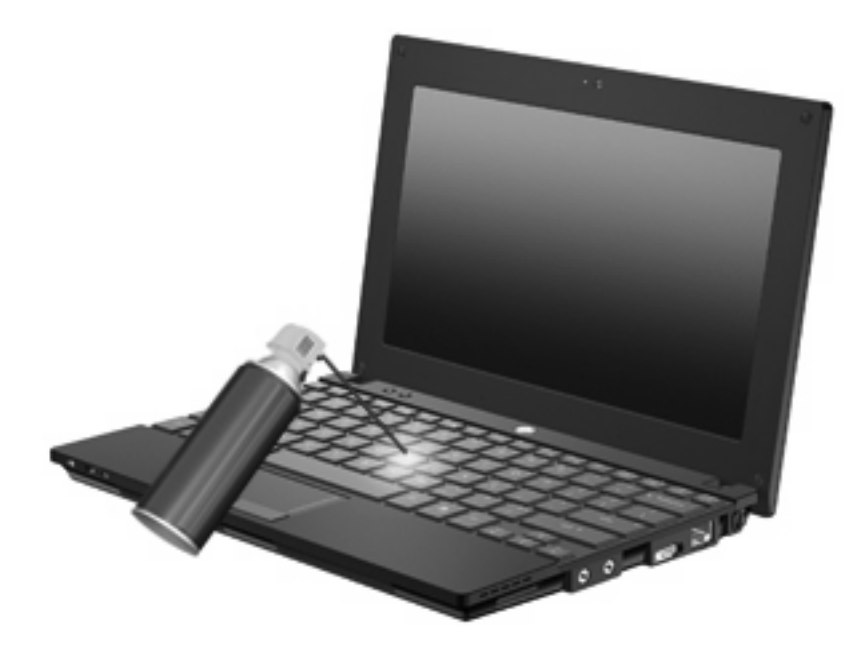

# **٩ محرآات الأقراص**

# **التعرف على محرآات الأقراص المثبتة**

لعرض محرآات الأقراص المثبتة على الكمبيوتر، حدد **Start**) ابدأ) **> Computer**) جهاز الكمبيوتر).

بالنسبة للطرز التي تحتوي على محرك أقراص ثابت ثانوي (محرك أقراص D(، یصبح محرك الأقراص البصریة هو محرك الأقراص E. سيتم تعيين محرك الأقراص التالي الذي تمت إضافته للنظام، مثل محرك أقراص USB جدید، حرف محرك الأقراص التالي المتاح.

**ملاحظة:** یتضمن Windows ميزة Control Account User) التحكم بحساب المستخدم) لتحسين حمایة الكمبيوتر الخاص بك. قد تتم المطالبة بتصریحك أو آلمة مرورك لمهام مثل تثبيت التطبيقات, تشغيل الأدوات المساعدة أو تغيير إعدادات Windows. راجع and Help Support) تعليمات ودعم) للحصول على المزید من المعلومات.

# **التعامل مع محرآات الأقراص**

إن محركات الأقراص من مكونات الكمبيوتر القابلة للكسر والتي يجب التعامل معها بعناية. راجع التنبيهات التالية قبل التعامل مع محركات الأقراص. یتم تضمين تنبيهات إضافية مع الإجراءات التي یتم تطبيقها. **تنبيه:** لتقليل خطر إلحاق الضرر بجهاز الكمبيوتر، أو إلحاق الضرر بمحرك القرص، أو فقد المعلومات، الرجاء الانتباه لهذه الاحتياطات:

قبل نقل كمبيوتر متصل بمحرك أقراص ثابت خارجي, ابدأ وضع Sleep (السكون) وانتظر حتى يتم محو الشاشة, أو افصل محرك الأقراص الثابت الخارجي بالطریقة الصحيحة.

قبل التعامل مع محرك القرص، قم بإفراغ الكهرباء الاستاتيكية بملامسة السطح المعدني غير المطلي من محرك القرص.

لا تلمس سنون الموصلات الموجودة على محرك قرص قابل للإخراج أو على جهاز الكمبيوتر.

أمسك محرك القرص بحذر؛ ولا تسقطه أو تضع عليه أشياء.

قبل إزالة محرك أقراص أو إدخاله، أوقف تشغيل الكمبيوتر . إذا لم تكن متأكدًا مما إذا كان الكمبيوتر متوقفًا عن التشغيل أو في وضع Sleep) السكون)، أو في وضع Hibernation) الإسبات), فعليك تشغيل الكمبيوتر، ثم إیقاف تشغيله من خلال نظام التشغيل.

لا تدفع محرك القرص داخل حجرة القرص المخصصة له بعنف.

لا تقم باستخدام لوحة المفاتيح أو بنقل جهاز الكمبيوتر أثناء كتابة محرك الأقراص البصرية إلى قرص. حيث أن عملية الكتابة حساسة للاهتزازات.

عندما تكون البطارية مصدر الطاقة الوحيد، عليك التأكد من كونها مشحونة بشكل كافي قبل الكتابة إلى وسيطة.

تجنّب تعریض محرك القرص لدرجات حرارة أو رطوبة عالية جداً أو منخفضة جدا.ً

تجنّب سكب أي سوائل على محرك القرص. لا تقم برش محرك القرص بمنتجات التنظيف.

قم بإخراج الوسيطة من محرك القرص قبل إخراج محرك القرص من حجرته، أو قبل السفر باصطحاب محرك القرص، أو شحنه أو تخزینه.

في حالة ضرورة إرسال محرك القرص بالبرید، فعليك وضعه في غلاف بریدي ذي فقاعات بلاستيكية أو في غلاف واقي آخر مناسب واآتب على الحزمة عبارة "قابل للكسر".

تجنب تعریض محرك الأقراص إلى المجالات المغناطيسية. تشمل أجهزة الأمن ذات المجالات المغناطيسية أجهزة الكشف في المطار التي تمشي خلالها وعصي الكشف التي تستخدم باليد. تستخدم أجهزة الأمن المستخدمة في المطارات والتي تفحص الأمتعة المحمولة، مثل الأحزمة المتحركة، أشعة إكس بدلاً من المغناطيسية ولا تلحق الضرر بمحرك الأقراص.

# **تحسين أداء محرك القرص الثابت**

## **استخدام Defragmenter Disk) أداة إلغاء تجزئة القرص)**

أثناء استخدامك لجهاز الكمبيوتر، تتم تجزئة ملفات القرص الثابت. تقوم Defragmenter Disk) أداة إلغاء تجزئة القرص) بدمج الملفات والمجلدات المجزأة على محرك القرص الثابت بحيث یمكن تشغيل النظام بفاعلية أآبر.

بعد تشغيل Defragmenter Disk) أداة إلغاء تجزئة القرص), تعمل الأداة دون مراقبة. استنادًا إلى حجم محرك الأقراص الثابت وعدد الملفات التي تمت تجزئتها, قد يستغرق عمل Disk Defragmenter (أداة إلغاء تجزئة القرص) أكثر من ساعة حتى إتمامه. يوصى بضبط الإجراء بحيث یتم تشغيله أثناء الليل أو في وقت آخر عندما لا ترید استخدام الكمبيوتر.

توصي شرآة HP بإلغاء تجزئة محرك الأقراص الثابت مرة واحدة في الشهر على الأقل. یمكن ضبط Defragmenter Disk) أداة إلغاء تجزئة القرص) بحيث یتم تشغيلها وفقًا لجدول شهري, ولكنك تتمكن من إلغاء تجزئة القرص في الكمبيوتر یدویًا في أي وقت.

لتشغيل Defragmenter Disk) أداة إلغاء تجزئة القرص):

- **.١** حدد **Start**) ابدأ) **> Programs All**) آافة البرامج) **> Accessories**) البرامج الملحقة) **> Tools System**) أدوات النظام) **> Defragmenter Disk**) أداة إلغاء تجزئة القرص).
	- **.٢** انقر فوق **disk Defragment**) إلغاء تجزئة القرص).

**ملاحظة:** یتضمن Windows ميزة Control Account User) التحكم في حساب المستخدم) لتحسين حمایة الكمبيوتر الخاص بك. قد تتم المطالبة بتصريحك أو كلمة مرورك لمهام مثل تثبيت البرامج, أو تشغيل الأدوات المساعدة, أو تغيير إعدادات Windows. راجع Help and Support (تعليمات ودعم) للحصول على المزيد من المعلومات.

للحصول على معلومات إضافية، قم بالوصول إلى تعليمات برنامج Defragmenter Disk) أداة إلغاء تجزئة القرص).

### **استخدام Cleanup Disk) تنظيف القرص)**

یقوم Cleanup Disk) تنظيف القرص) بإجراء بحث على محرك القرص الثابت عن الملفات غير الضروریة التي یمكنك حذفها بأمان لتحریر مساحة على القرص ومساعدة جهاز الكمبيوتر على التشغيل بفاعلية أكبر.

لتشغيل Cleanup Disk) تنظيف القرص):

- **.١** حدد **Start**) ابدأ) **> Programs All**) آافة البرامج) **> Accessories**) البرامج الملحقة) **> Tools System**) أدوات النظام) **> Cleanup Disk**) تنظيف القرص).
	- **.٢** اتبع الإرشادات التي تظهر على الشاشة.

# **استخدام DriveGuard D3 HP) طرز مختارة فقط)**

يحمي HP 3D DriveGuard محرك القرص الثابت بواسطة إيقاف كل من محرك الأقراص وطلبات الإدخال/الإخراج عند حدوث أي من هذه الظروف:

- قيامك بإسقاط الكمبيوتر.
- قيامك بنقل الكمبيوتر مع الإبقاء على الشاشة مغلقة أثناء تشغيله بطاقة البطاریة.

بعد وقت قصير من نهایة أحد هذه الأحداث، یقوم DriveGuard D3 HP بإعادة محرك القرص الثابت إلى وضع التشغيل الطبيعي.

**ملاحظة:** إن محرآات الأقراص الثابتة الموجودة بجهاز إرساء اختياري أو المتصلة بمنفذ USB غير محمية بـ DriveGuard D3 HP.

للمزید من المعلومات، راجع تعليمات برنامج DriveGuard D3 HP.

### **التعرف على حالة DriveGuard D3 HP**

یتغير لون مصباح محرك الأقراص الموجود بجهاز الكمبيوتر إلى اللون الكهرماني لإظهار توقف محرك الأقراص مؤقتًا. لتحدید ما إذا آانت محركات الأقراص محمية أو موقفة حاليًا, استخدم Mobility Center (مركز إعدادات الكمبيوتر المحمول):

- في حالة تمكين البرنامج، تظهر علامة اختيار خضراء على رمز محرك القرص الثابت.
	- في حالة تعطيل البرنامج، تظهر علامة X حمراء على رمز محرك القرص الثابت.
- في حالة إیقاف محرآات الأقراص، تظهر علامة قمر أصفر على رمز محرك القرص الثابت.

في حالة إیقاف DriveGuard D3 HP لمحرك القرص الثابت، سيسلك جهاز الكمبيوتر السلوك التالي:

- سيتعذر إیقاف تشغيل جهاز الكمبيوتر.
- لن یبدأ جهاز الكمبيوتر وضع Sleep) السكون) أو Hibernation) الإسبات)، إلا آما هو موضح في الملاحظة التالية.

**ملاحظة:** في حالة تشغيل الكمبيوتر باستخدام طاقة البطاریة مع وصول مستوى البطاریة إلى الوضع الحرج، یمُكن D3 HP DriveGuard الكمبيوتر من بدء تشغيل وضع Hibernation) الإسبات).

● لن یقوم جهاز الكمبيوتر بتنشيط تنبيهات البطاریة التي تم تعينها في علامة التبویب Alerts) تنبيهات) الموجودة في Options Power Properties) خصائص خيارات الطاقة) من قبل الكمبيوتر.

قبل نقل الكمبيوتر، تنصح HP بإیقاف تشغيل الكمبيوتر أو بدء تشغيل وضع Sleep) السكون) أو Hibernation) الإسبات).

#### **HP 3D DriveGuard برنامج استخدام**

یُمكّنك برنامج DriveGuard D3 HP من تأدیة المهام التالية:

- .وتعطيله HP 3D DriveGuard تمكين●
- **ملاحظة:** إن الإذن بتمكين أو تعطيل DriveGuard D3 HP یعتمد على صلاحيات استخدام معينة. ویتمكن أعضاء مجموعات المسؤولين من تغيير الامتيازات لمستخدمين غير مسؤولين.
	- تحدید ما إذا كان محرك الأقراص الموجود بالنظام معتمدًا أم لا.

لفتح البرنامج وتغيير الإعدادات، اتبع هذه الخطوات:

**.١** في Center Mobility Windows) مرآز إعدادات الكمبيوتر المحمول)، انقر فوق رمز القرص الثابت لفتح الإطار D3 HP .DriveGuard

- أو -

**HP 3D <** (والصوت الأجهزة (**Hardware and Sound <** (التحكم لوحة (**Control Panel <** (ابدأ (**Start** حدد .**DriveGuard**

- **ملاحظة:** عند ظهور مطالبة من خلال Control Account User) التحكم بحساب المستخدم), انقر فوق **Yes**) نعم).
	- **.٢** انقر فوق الزر الملائم لتغيير الإعدادات.
		- **.٣** انقر فوق **OK**) موافق).

# **إعادة ترآيب محرك الأقراص الثابت**

**تنبيه:** لتجنب فقد المعلومات أو عدم استجابة النظام:

قم بإیقاف تشغيل الكمبيوتر قبل إزالة محرك الأقراص الثابت من حجرته. لا تقم بإزالة محرك الأقراص الثابت أثناء وجود الكمبيوتر في وضع التشغيل أو أثناء وجوده في وضع Sleep) السكون) أو Hibernation) الإسبات).

إذا لم تكن متأكدًا مما إذا كان الكمبيوتر في وضع إيقاف التشغيل أو في وضع Hibernation (الإسبات)، فعليك تشغيله بالضغط على زر الطاقة ضغطة خفيفة. ثم قم بإیقاف تشغيل الكمبيوتر من خلال نظام التشغيل.

لإزالة محرك الأقراص الثابت:

- **.١** احفظ عملك.
- **.٢** قم بإیقاف تشغيل الكمبيوتر وأغلق الشاشة.
- **.٣** افصل آافة الأجهزة الخارجية المتصلة بالكمبيوتر.
	- **.٤** افصل سلك الطاقة من مأخذ التيار المتناوب.
- **.٥** قم بقلب جهاز الكمبيوتر على أن یكون ذلك على سطح ٍ مستو.
	- **.٦** أزل البطاریة من الكمبيوتر.
	- **.٧** أزل البراغي الثلاثة من الطرف الخلفي للكمبيوتر.

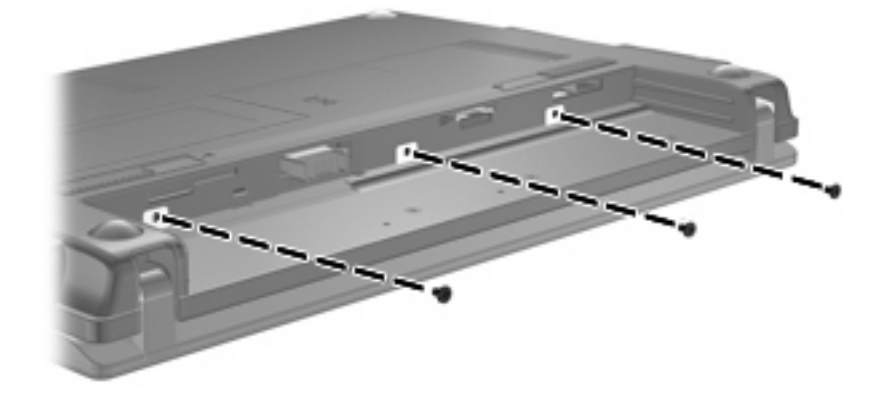

**.٨** اقلب الكمبيوتر وشاشته لأعلى, والجانب الأمامي تجاهك ثم افتح الشاشة.

**.٩** ارفع الطرف العلوي للوحة المفاتيح لأعلى **(1)** ثم أزل لوحة المفاتيح من الكمبيوتر **(2)** بحيث ترى محرك الأقراص الثابت.

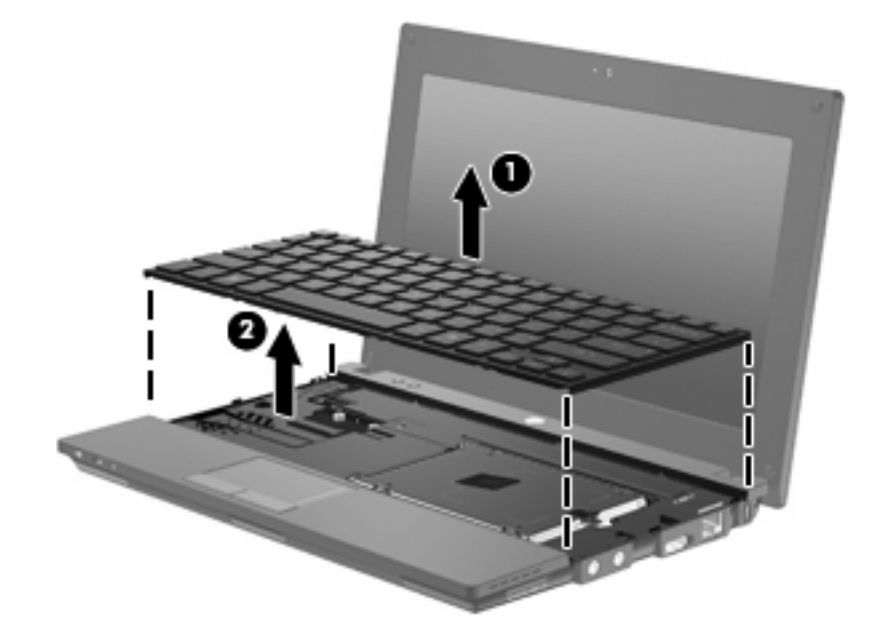

- **.١٠** أزل البرغيين الخاصين بمحرك الأقراص الثابت **(1)**.
- **.١١** فك برغي محرك الأقراص الثابت الشدید الربط **(2)**.
- **.١٢** اسحب اللسان الخاص بمحرك الأقراص الثابت **(3)** یمينًا لفصل محرك الأقراص الثابت, ثم ارفع محرك الأقراص الثابت خارج حجرته .**(4)**

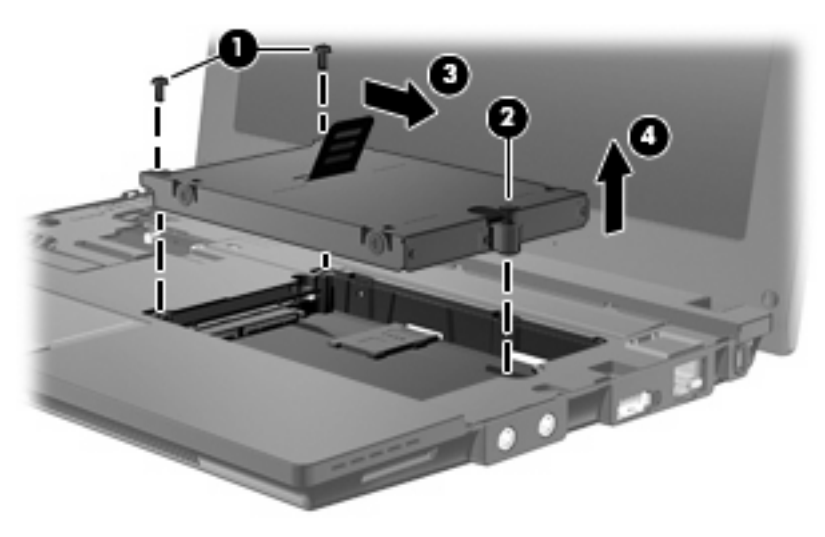

لتثبيت محرك الأقراص الثابت:

- **.١** أدخل محرك الأقراص الثابت إلى الحجرة الخاصة به **(1)**.
- **.٢** اسحب اللسان الخاص بمحرك الأقراص الثابت **(2)** یسارً ا إلى اليسار لتوصيل محرك الأقراص الثابت.
	- **.٣** شد برغي محرك الأقراص الثابت الشدید الربط **(3)**.

**.٤** أعد ترآيب براغي محرك الأقراص الثابت **(4)**.

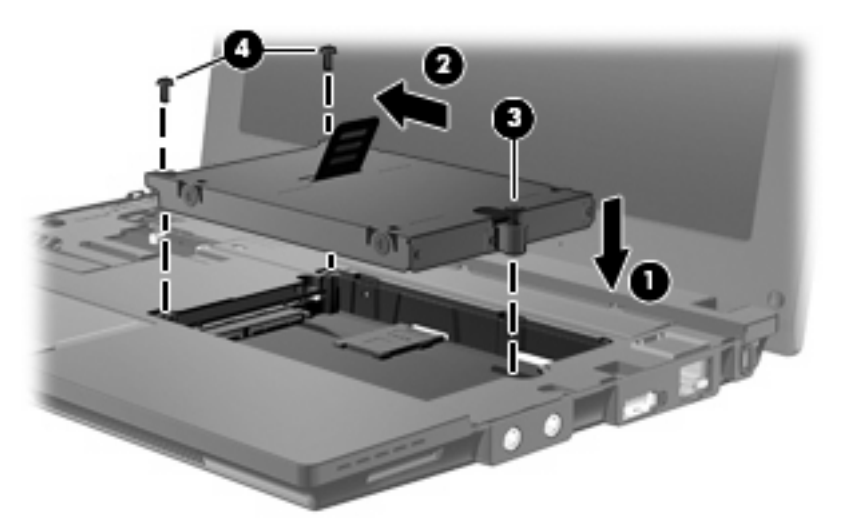

**.٥** أدخل الحافة الأمامية للوحة المفاتيح في درج لوحة المفاتيح **(1)**, ثم اضغط لوحة المفاتيح لتثبت في مكانها **(2)**.

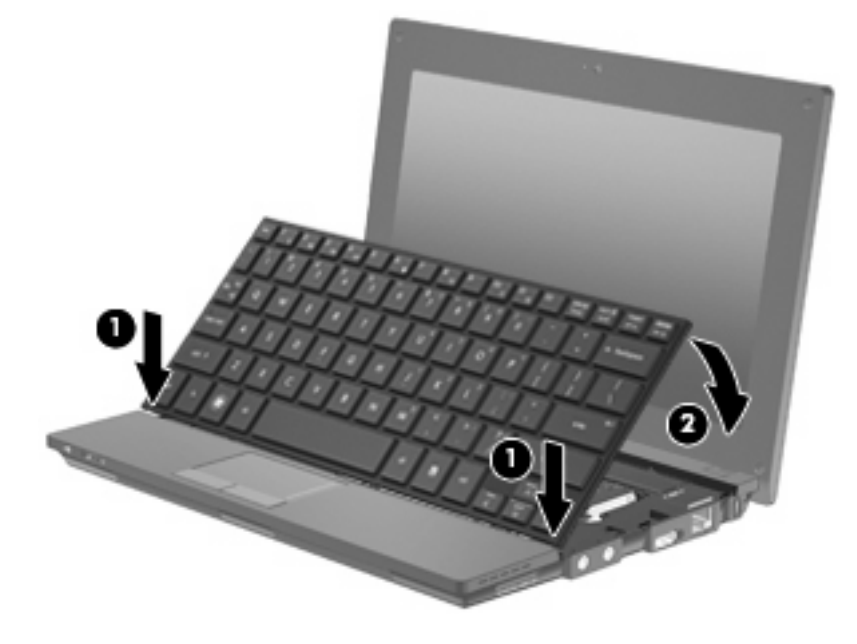

**.٦** أغلق شاشة الكمبيوتر واقلب الكمبيوتر على سطح مستو.

**.٧** أعد ترآيب البراغي الثلاثة من الطرف الخلفي للكمبيوتر.

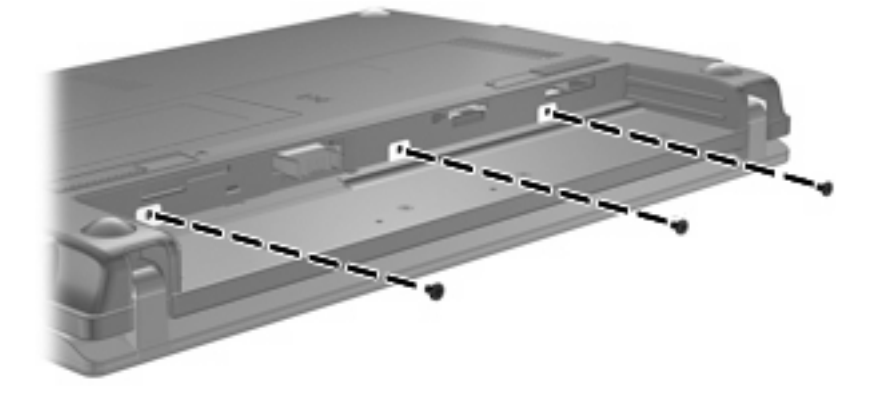

- **.٨** قم بإعادة ترآيب البطاریة.
- **.٩** اقلب الكمبيوتر ویمينه لأعلى, ثم أعد تصویل الطاقة والأجهزة الخارجية.
	- **.١٠** قم بتشغيل الكمبيوتر.

# **١٠ وحدات الذاآرة**

يحتوي جهاز الكمبيوتر على حجرة واحدة لوحدة الذاكرة، وهي توجد في الجزء السفلي من جهاز الكمبيوتر ـ يمكن ترقية سعة الذاكرة الخاصة بالكمبيوتر عن طريق استبدال وحدة الذاكرة الموجودة في فتحة وحدة الذاكرة.

- <u>ه تحذير ! لتقليل خطر التعرض للصدمات الكهربائية وإلحاق الضرر بالجهاز ، افصل سلك الطاقة وأزل كافة البطاريات قبل تثبيت وحدة ذاكرة.</u>
- **تنبيه:** یمكن أن یؤدي الإفراغ الإلكتروستاتي (ESD (إلى تلف المكونات الإلكترونية. قبل بدء تنفيذ أي إجراء، تأآد من التخلص من الكهرباء الاستاتيكية عن طریق لمس جسم معدني مؤرض.

لإضافة وحدة ذاكرة أو استبدالها:

- **.١** احفظ عملك.
- **.٢** قم بإیقاف تشغيل الكمبيوتر وأغلق الشاشة.

إذا لم تكن متأكدًا مما إذا كان الكمبيوتر في وضع إيقاف التشغيل أو في وضع Hibernation (الإسبات)، فعليك تشغيله بالضغط على زر الطاقة ضغطة خفيفة. ثم قم بإیقاف تشغيل الكمبيوتر من خلال نظام التشغيل.

- **.٣** افصل آافة الأجهزة الخارجية المتصلة بالكمبيوتر.
	- **.٤** افصل سلك الطاقة من مأخذ التيار المتناوب.
- **.٥** قم بقلب جهاز الكمبيوتر على أن یكون ذلك على سطح ٍ مستو.
	- **.٦** ادفع مزلاج البطاریة **(1)** لتحریر البطاریة من الكمبيوتر.
		- **.٧** أزل البطاریة من الكمبيوتر.
- **.٨** حرك مزلاج البطاریة ثانية فيفتح غطاء حجرة وحدة الذاآرة.
	- **.٩** أزل غطاء حجرة وحدة الذاآرة **(2)**.

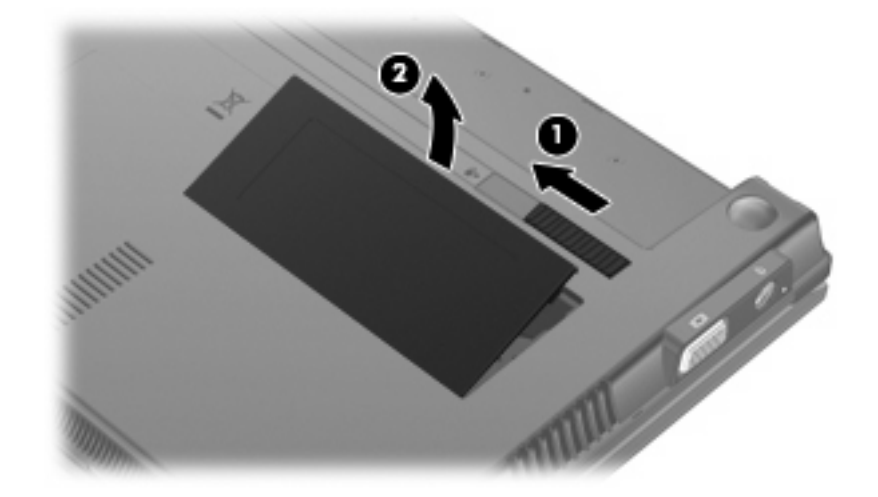

- **.١٠** قم بإزالة وحدة الذاآرة الموجودة:
- **أ.** اسحب بعيدًا مشبكي التثبيت **(1)** الموجودین على آل جانب من وحدة الذاآرة. تميل وحدة الذاكرة لأعلى.
- **تنبيه:** لتجنب إتلاف وحدة الذاآرة، أمسك وحدة الذاآرة من الحافات فقط. لا تقم بلمس المكونات الموجودة بوحدة الذاآرة.
	- **ب.** أمسك طرف وحدة الذاآرة **(2)**، واسحبها برفق خارج فتحة وحدة الذاآرة.

لحمایة وحدة ذاكرة بعد إزالتها، ضعها في حاویة واقية من الكهرباء الاستاتيكية.

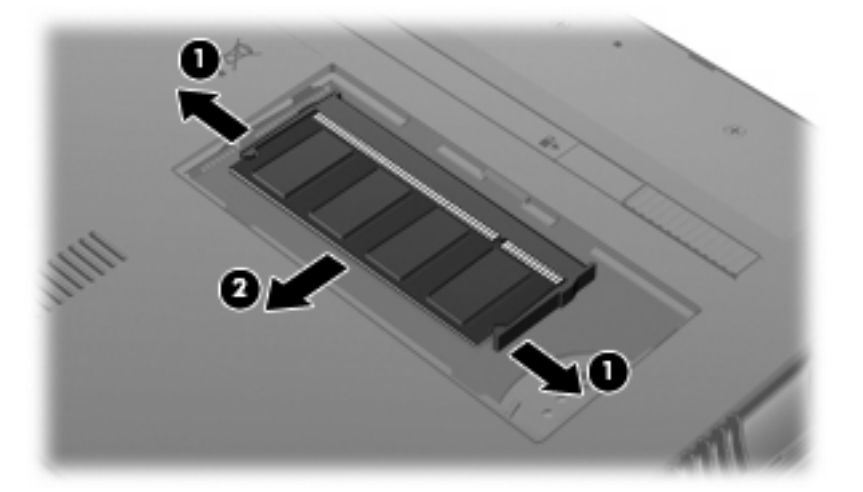

- **.١١** قم بإدخال وحدة ذاآرة جدیدة:
- **تنبيه:** لتجنب إتلاف وحدة الذاآرة، أمسك وحدة الذاآرة من الحافات فقط. لا تقم بلمس المكونات الموجودة بوحدة الذاآرة.
	- **أ.** قم بمحاذاة الحافة التي تحتوي على فجوات **(1)** الخاصة بوحدة الذاآرة مع اللسان الموجود في فتحة وحدة الذاآرة.
- **ب.** مع إمالة وحدة الذاآرة بزاویة 45 درجة من سطح حجرة وحدة الذاآرة، اضغط على الوحدة **(2)** إلى داخل فتحة وحدة الذاآرة إلى أن تستقر في مكانها.
	- **تنبيه:** لتجنب إتلاف وحدة الذاآرة، لا تقم بثني وحدة الذاآرة.

**ج.** اضغط بلطف على وحدة الذاآرة **(3)** للأسفل، مع مراعاة الضغط على الحافتين اليسرى واليمنى من وحدة الذاآرة، حتى تثبت مشابك التثبيت في مكانها.

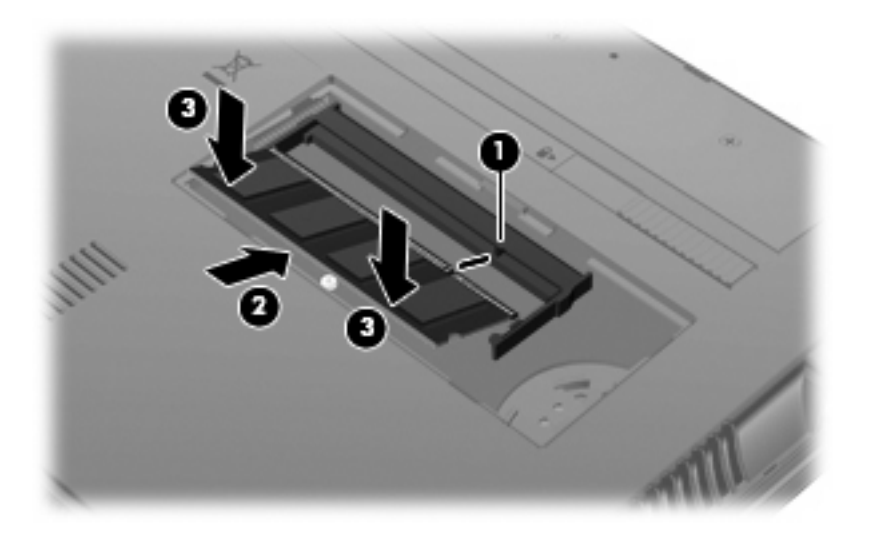

- **.١٢** أدخل الألسنة الموجودة بغطاء حجرة وحدة الذاآرة **(1)** في الفجوات الموجودة على الغطاء.
	- **.١٣** اضغط الغطاء للأسفل حتى یستقر في المكان **(2)**.

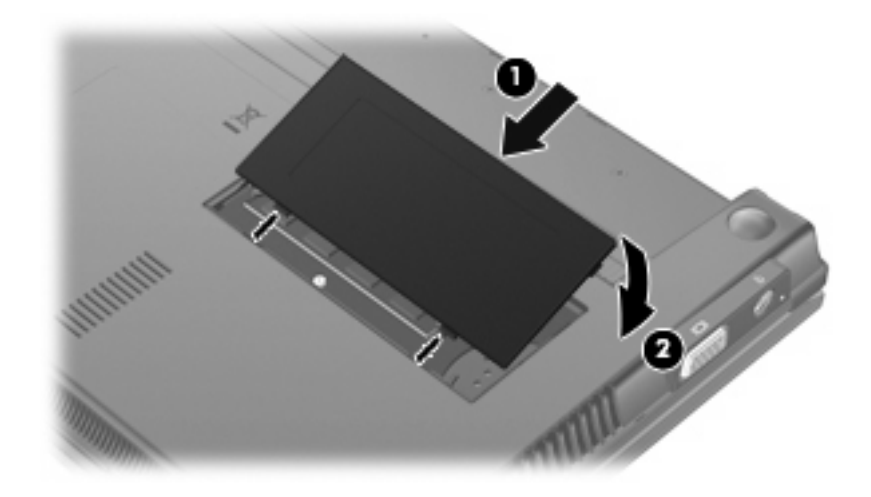

- **.١٤** قم بإعادة ترآيب البطاریة.
- **.١٥** اقلب الكمبيوتر ویمينه لأعلى, ثم أعد تصویل الطاقة والأجهزة الخارجية.
	- **.١٦** قم بتشغيل الكمبيوتر.

# **١١ تحديثات البرامج**

## **تحديث البرامج**

یمكن أن تتاح الإصدارات المحدثة من البرامج التي یتم توفيرها مع جهاز الكمبيوتر إما من خلال الأداة المساعدة Assistant HP أو من على موقع HP على الویب.

تقوم الأداة المساعدة Assistant HP تلقائيًا بالبحث عن تحدیثات من قبل HP. یتم تشغيل الأداة المساعدة بفواصل زمنية محددة وتقدّم قائمة بتنبيهات الدعم, مثل تحسينات الأمان وتحدیثات بخصوص البرامج وبرامج التشغيل الاختياریة.

یمكنك التحقق من التحدیثات یدویًا في أي وقت من خلال تحدید **Start**) ابدأ) **> Support and Help**) التعليمات والدعم) **> Maintain** (صيانة) ثم اتباع الإرشادات التي تظهر على الشاشة.

یتم حزم معظم البرامج الموجودة على موقع HP على ویب في ملفات مضغوطة تسمى *SoftPaqs*. یمكن أن یتم حزم بعض تحدیثات BIOS في ملفات مضغوطة تسمى *ROMPaqs*.

تتضمن بعض حزم التنزيل ملفًا يسمى Readme.txt، الذي يحتوي على معلومات تتعلق بتثبيت الملف وحل مشكلات خاصة به. (تتوفر ملفات txt.Readme المضمنة مع ROMPaqs باللغة الإنجليزیة فقط.)

یمكنك آذلك الوصول إلى تحدیثات البرامج عن طریق الحصول على قرص *Software Support*) برامج الدعم) (یتم شراؤه بشكل منفصل). یتضمن هذا القرص برامج تشغيل الجهاز، وتحدیثات BIOS، والأدوات المساعدة.

لشراء قرص *Software Support*) برامج الدعم) الحالي أو الاشتراك الذي یوفر آلا من الإصدار الحالي أو الإصدارات المستقبلية من القرص، اتبع الخطوات التالية:

- **.١** افتح مستعرض الإنترنت ثم زر [support/com.hp.www://http.](http://www.hp.com/support)
	- **.٢** حدد البلد أو المنطقة التي تقيم بها.
- **.٣** انقر فوق الخيار المخصص لتنزیل برامج التشغيل والبرامج، ثم اآتب رقم طراز جهاز الكمبيوتر الخاص بك في مربع المنتج.
	- **.٤** اضغط على enter.
	- **.٥** اتبع الإرشادات التي تظهر على الشاشة.

لتحدیث البرامج باستخدام قرص *Software Support*) برامج الدعم)، اتبع الخطوات التالية:

- **.١** أدخل القرص *Software Support*) برامج الدعم) في محرك الأقراص البصریة.
	- **.٢** اتبع الإرشادات التي تظهر على الشاشة.
لتحدیث البرامج باستخدام موقع HP على ویب، اتبع الخطوات التالية:

<span id="page-108-0"></span>**.١** حدد طراز جهاز الكمبيوتر، وفئة المنتج، والعائلة أو السلسلة التي ینتمي إليها المنتج. قم بالتجهيز لتحدیث BIOS النظام عن طریق تحدید إصدار BIOS المثبت حاليًا علي جهاز الكمبيوتر. للحصول على التفاصيل، راجع القسم "تحدید إصدار BIOS".

إذا آان جهاز الكمبيوتر متصلاً بشبكة، فقم باستشارة المسؤول عن الشبكة قبل تثبيت أي تحدیثات لبرامج، خاصة تحدیثات BIOS النظام.

**ملاحظة:** یتم تخزین BIOS النظام الخاص بجهاز الكمبيوتر في ROM النظام (ذاآرة القراءة فقط). یقوم BIOS بتهيئة نظام التشغيل، وتحديد طريقة تعامل جهاز الكمبيوتر مع الأجهزة، كما يوفر بيانات النقل التي تتم بين الأجهزة، بما في ذلك الوقت والتاريخ.

**ملاحظة:** یتضمن نظام التشغيل RWindows ميزة Control Account User) التحكم في حساب المستخدم) من أجل تحسين درجة الأمان في الكمبيوتر. قد تتم المطالبة بتصريحك أو كلمة مرورك لمهام مثل تثبيت البرامج, أو تشغيل الأدوات المساعدة, أو تغيير إعدادات Windows. راجع Support and Help) تعليمات ودعم) للحصول على المزید من المعلومات.

- **.٢** افتح مستعرض الإنترنت ثم زر [support/com.hp.www://http.](http://www.hp.com/support)
	- **.٣** حدد البلد أو المنطقة التي تقيم بها.
- **.٤** انقر فوق الخيار المخصص لتنزیل برامج التشغيل والبرامج، ثم اآتب رقم طراز جهاز الكمبيوتر الخاص بك في مربع المنتج.
	- **.٥** اضغط على enter.
	- **.٦** اتبع الإرشادات التي تظهر على الشاشة.

#### **تحديث BIOS**

لتحدیث BIOS، قم أولاً بتحدید إصدار BIOS الموجود لدیك حاليًا ثم قم بتنزیل إصدار BIOS الجدید وتثبيته.

#### **تحديد إصدار BIOS**

یمكن عرض معلومات إصدار BIOS) والمعروفة أیضً ا بـ *date ROM*) تاریخ ROM (و *BIOS System*) BIOS النظام)) بواسطة الضغط على مفتاحي esc+fn (إذا كنت في نظام التشغيل Windows بالفعل) أو باستخدام الأداة المساعدة Computer Setup (إعداد الكمبيوتر).

لاستخدام الأداة المساعدة Setup Computer) إعداد الكمبيوتر) لعرض معلومات BIOS، اتبع هذه الخطوات:

- **.١** شغّل Setup Computer) إعداد الكمبيوتر) بتشغيل الكمبيوتر أو إعادة تشغيله, ثم اضغط على esc عند عرض رسالة "the Press ESC key for Startup Menu" (اضغط على مفتاح ESC لقائمة بدء التشغيل) أسفل يسار الشاشة.
	- **.٢** اضغط على 10f للدخول إلى Setup BIOS) إعداد BIOS(.
	- **.٣** استخدم جهاز تأشير أو مفاتيح الأسهم لتحدید **File**) ملف) **> Information System**) معلومات النظام).
		- **.٤** اضغط على المفتاح esc للرجوع إلى القائمة **File**) ملف).
		- **.٥** انقر فوق **Exit**) إنهاء) في الزاویة اليسرى السفلية من الشاشة، واتبع الإرشادات التي تظهر على الشاشة.
			- أو -

استخدم مفاتيح الأسهم لتحدید**File**) ملف) **> exit and changes Ignore**) تجاهل التغييرات والإنهاء) ثم اضغط على المفتاح .enter

#### **تنزيل تحديث BIOS**

<span id="page-109-0"></span>**تنبيه:** لتجنب حدوث تلف لجهاز الكمبيوتر أو إجراء عملية تثبيت فاشلة، قم بتنزیل تحدیث BIOS وتثبيته فقط عند اتصال جهاز الكمبيوتر بمصدر طاقة خارجي یمكن الاعتماد عليه باستخدام محول التيار المتردد. لا تقم بتنزیل تحدیث BIOS أو تثبيته أثناء تشغيل جهاز الكمبيوتر على طاقة البطاریة، في حالة إرسائه بجهاز إرساء اختياري، أو توصيله بمصدر طاقة اختياري. أثناء التنزیل والتثبيت، اتبع هذه الإرشادات:

لا تقم بفصل الطاقة عن جهاز الكمبيوتر وذلك بفصل سلك الطاقة عن مأخذ التيار المتناوب.

لا تقم بإیقاف تشغيل جهاز الكمبيوتر أو ببدء تشغيل وضع Sleep) السكون) أو Hibernation) الإسبات).

لا تقم بإدخال أي جهاز ، أو كبل، أو سلك، أو إزالته، أو توصيله، أو فصله.

لتنزیل تحدیث BIOS:

**ملاحظة:** یتم نشر تحدیثات BIOS إذا لزم الأمر. قد لا یتوفر تحدیث BIOS أحدث لجهاز الكمبيوتر الخاص بك. من المستحسن أن تقوم بالتحقق من موقع HP على ویب بشكل دوري بحثاً عن تحدیثات BIOS.

- **.١** افتح مستعرض الإنترنت, انتقل إلى [support/com.hp.www://http,](http://www.hp.com/support) وبالتالي حدد بلدك/منطقتك.
- **.٢** انقر فوق الخيار المخصص لتنزیل برامج التشغيل والبرامج، ثم اآتب رقم طراز جهاز الكمبيوتر الخاص بك في مربع المنتج، ثم اضغط على المفتاح enter.
	- **.٣** انقر فوق المنتج المحدد الخاص بك ضمن الطرز المسردة.
		- **.٤** انقر فوق نظام تشغيلك.
	- **.٥** اتبع الإرشادات الظاهرة على الشاشة للوصول إلى تحدیث BIOS الذي ترغب في تنزیله. سجل تاریخ التنزیل أو اسمه أو أي معرف آخر خاص به. فقد تحتاج إلى هذه المعلومات لتحدید مكان التحدیث لاحقًا، بعد تنزیله إلى محرك القرص الثابت.
		- **.٦** في منطقة التنزیل، قم بإجراء هذه الخطوات:
		- **أ.** قم بتحدید تحدیث إصدار BIOS الأحدث من الإصدار المثبت حالياً على جهاز الكمبيوتر لدیك.
			- **ب.** اتبع الإرشادات التي تظهر على الشاشة لتنزیل التحدید الخاص بك إلى القرص الثابت.

سجل المسار إلى الموقع الموجود على القرص الثابت الذي سيتم تنزیل تحدیث BIOS عليه. ستحتاج إلى الوصول إلى هذا المسار عندما تكون مستعداً لتثبيت التحدیث.

**ملاحظة:** إذا قمت بتوصيل جهاز الكمبيوتر بشبكة، فقم باستشارة مسؤول الشبكة قبل تثبيت أي تحدیثات لبرامج، خاصة تحدیثات BIOS النظام.

تختلف إجراءات تثبيت BIOS. اتبع أي إرشادات تظهر على الشاشة بعد اكتمال عملية التنزيل. في حالة عدم عرض إرشادات، اتبع هذه الخطوات:

- **.١** افتح Explorer Windows من خلال تحدید **Start**) ابدأ) **> Computer**) الكمبيوتر).
- **.٢** انقر نقراً مزدوجاً فوق الموقع المحدد للقرص الثابت. عادة ما یكون الموقع المحدد لمحرك القرص الثابت هو محرك القرص المحلي (:C).
- **.٣** باستخدام مسار محرك القرص الثابت الذي قمت بتسجيله مسبقا،ً افتح المجلد الموجود على محرك القرص الثابت الذي یحتوي على التحدیث.
	- **.٤** انقر نقراً مزدوجاً فوق الملف ذي الملحق exe.) على سبيل المثال exe.*filename*(.

فتبدأ عملية تثبيت BIOS.

- <span id="page-110-0"></span>**ملاحظة:** یتضمن نظام التشغيل RWindows ميزة Control Account User) التحكم في حساب المستخدم) من أجل تحسين درجة الأمان في الكمبيوتر . قد تتم المطالبة بتصريحك أو كلمة مرورك لمهام مثل تثبيت البرامج, أو تشغيل الأدوات المساعدة, أو تغيير إعدادات Windows. راجع Support and Help) تعليمات ودعم) للحصول على المزید من المعلومات.
	- **.٥** أآمل عملية التثبيت بواسطة إتباع الإرشادات التي تظهر على الشاشة.

**ملاحظة:** بعد ظهور رسالة على الشاشة تفيد بنجاح عملية التثبيت، یمكنك حذف الملف الذي تم تنزیله من محرك القرص الثابت.

### **تحديث البرامج وبرامج التشغيل**

- **.١** افتح مستعرض الإنترنت, انتقل إلى [support/com.hp.www://http,](http://www.hp.com/support) وبالتالي حدد بلدك/منطقتك.
- **.٢** انقر فوق الخيار المخصص لتنزیل برامج التشغيل والبرامج، ثم اآتب رقم طراز جهاز الكمبيوتر الخاص بك في مربع المنتج، ثم اضغط على المفتاح enter.
	- أو -

إذا رغبت في SoftPaq معين, فاآتب رقم SoftPaq في مربع **Search**) البحث), في الزاویة العلویة اليمنى للشاشة. وبالتالي اضغط على enter, ثم اتبع الإرشادات المتوفرة. تابع الخطوة السادسة.

- **.٣** انقر فوق المنتج المحدد الخاص بك ضمن الطرز المسردة.
	- **.٤** انقر فوق نظام تشغيلك.
- **.٥** عند عرض قائمة التحدیثات، انقر فوق أحد التحدیثات ليتم فتح إطار یحتوي على معلومات إضافية حوله.
	- **.٦** انقر فوق **Download**) تنزیل).
	- **.٧** انقر فوق **Run**) تشغيل) لتثبيت البرنامج المحدث دون تنزیل الملف.
		- أو -

انقر فوق **Save**) حفظ) لحفظ الملف على الكمبيوتر الخاص بك. وعند مطالبتك، قم بتحدید موقع للتخزین على محرك القرص الثابت الخاص بك.

وبعد تنزیل الملف، انتقل إلى المجلد الذي تم تخزین الملف فيه، وانقر نقرً ا مزدوجً ا فوق الملف لتثبيت التحدیث.

**.٨** وإذا تمت مطالبتك بإجراء ذلك، فقم بإعادة تشغيل الكمبيوتر بعد اآتمال التثبيت.

### **استخدام Manager Download SoftPaq) إدارة التنزيل الخاصة بـ SoftPaq(**

إن (SDM (Manager Download SoftPaq HP) إدارة التنزیل الخاصة بـ SoftPaq من HP (عبارة عن أداة تقدّم الوصول السریع إلى معلومات SoftPaq بالنسبة لأجهزة الكمبيوتر من HP وذلك دون الحاجة إلى تحدید رقم SoftPaq. یعمل هذا البرنامج من خلال قراءة وتنزیل ملف قاعدة بيانات منشور یحتوي على طراز الكمبيوتر ومعلومات SoftPaq.

باستخدام هذه الأداة, یمكنك البحث عن SoftPaqs حسب طراز الكمبيوتر بسهولة ومن ثم تنزیلها وفك حزمها وتثبيتها. یسمح لك البرنامج بتنفيذ المهام الآتية:

- البحث عن تحدیثات SoftPaq لكمبيوترك وتنزیلها وتثبيتها.
- عرض SoftPaqs الخاص بكمبيوترك والتي تم تنزیلها وتثبيتها.
- إنشاء ملفات التكوین وتحدید معلمات البحث للتكوینات المتعددة لمساعدتك في إدارة SoftPaqs الخاصة بالكمبيوترات المتعددة التكو بنات.

یتاح Manager Download SoftPaq) إدارة تنزیل SoftPaq (من موقع الویب لـHP. لاستخدام Download SoftPaq Manager) إدارة تنزیل SoftPaq (لتنزیل SoftPaqs, یجب تنزیل البرنامج وتثبيته أولا.ً انتقل إلى موقع الویب لـ :HP .(SoftPaq تنزیل إدارة (SoftPaq Download Manager وتثبيت لتنزیل الإرشادات واتبع ,<http://www.hp.com/go/sdm>

- <span id="page-111-0"></span>**ملاحظة:** لتنزیل Manager Download SoftPaq) إدارة تنزیل SoftPaq (أو للحصول على المزید من المعولمات حول استخدامه, <http://www.hp.com/go/sdm> :HP لـ الویب موقع راجع
- ▲ لتشغيل Manager Download SoftPaq) إدارة تنزیل SoftPaq(, حدد **Start**) ابدأ) **> Programs All**) آافة البرامج) **>** (HP من SoftPaq تنزیل إدارة (**HP SoftPaq Download Manager < HP**

راجع تعليمات برنامج HP SoftPaq Download Manager (إدارة التنزيل الخاصة بـ SoftPaq من HP) للحصول على المزید من المعلومات.

# **(HP SSM (System Software Manager**

یسمح لك SSM) إدارة برامج النظام) من HP بتحدیث البرامج على مستوى النظام عن بعد على عدة أنظمة في نفس الوقت. عند تنفيذه على .<br>جهاز كمبيوتر العميل، یقوم SSM باكتشاف الإصدارات الخاصة بالأجهزة والبرامج، ثم یقوم بتحدیث البرامج المحددة من المخزن المركزي، المعروف بمخزن الملفات. تتم الإشارة إلى إصدارات برامج التشغيل التي یتم دعمها بواسطة SSM برمز خاص على موقع تنزیل برامج تشغيل HP على ویب وعلى القرص المضغوط *Software Support*) برامج الدعم). لتنزیل الأداة المساعدة SSM أو للحصول على المزید من المعلوماتحول SSM، راجع موقع HP على ويب في http://www.hp.com/go/ssm (باللغة الإنجليزية فقط).

# **MultiBoot ١٢**

# **حول ترتيب أجهزة التمهيد**

<span id="page-112-0"></span>بينما یتم بدء تشغيل جهاز الكمبيوتر، یحاول النظام إجراء التمهيد من أجهزة التمهيد الممكنة. تقوم الأداة المساعدة MultiBoot، التي یتم تمكينها في المصنع بالتحكم في الترتيب الذي یقوم النظام من خلاله بتحدید أحد أجهزة التمهيد. یمكن أن تتضمن أجهزة التمهيد محرآات الأقراص البصرية، ومحركات الأقراص المرنة، وبطاقة واجهة شبكة الاتصال (NIC)، ومحركات الأقراص الثابتة، وأجهزة USB. تحتوي أجهزة التمهيد على وسائط قابلة للتمهيد أو على ملفات یحتاجها جهاز الكمبيوتر ليبدأ تشغيله ویعمل بشكل سليم.

**ملاحظة:** یجب تمكين بعض أجهزة التمهيد في إعداد الكمبيوتر قبل إمكانية تضمينها في ترتيب التمهيد.

إن الإعداد الخاص بالشركة المصنعة للكمبيوتر هو تحديد جهاز التمهيد بواسطة البحث عن أجهزة التمهيد الممكنة وأماكن حجرات محركات الأقراص حسب الترتيب التالي:

**ملاحظة:** قد تكون بعض أجهزة التمهيد ومواقع حجرات محرآات الأقراص المسردة غير معتمدة على جهاز الكمبيوتر لدیك.

- محرك الأقراص الثابت الخاص بالكمبيوتر المحمول
	- محرك الأقراص المرنة من نوعية USB
	- محرك الأقراص المضغوطة بتوصيل USB
		- محرك القرص الثابت من نوعية USB
			- Notebook Ethernet
		- Secure Digital (SD) بطاقة الذاكرة

یمكنك تغيير الترتيب الذي یقوم الكمبيوتر من خلاله بالبحث عن جهاز التمهيد بواسطة تغيير ترتيب التمهيد الموجود في Setup Computer (إعداد الكمبيوتر). آما یمكنك الضغط على esc عند عرض رسالة "Menu Startup for key ESC Press) "اضغط على مفتاح ESC لقائمة بدء التشغيل) في الجهة السفلية من الشاشة ثم الضغط على 9f. یؤدي الضغط على المفتاح 9f إلى عرض قائمة تُظهر أجهزة التمهيد الحالية وتسمح لك بتحدید أحد أجهزة التمهيد. أو، یمكنك استخدام MultiBoot (Express MultiBoot السریع) لتعيين جهاز الكمبيوتر ليطالبك بمكان التمهيد في كل مرة يتم فيها تشغيل الكمبيوتر أو إعادة تشغيله.

# **تمكين أجهزة التمهيد في Setup Computer) إعداد الكمبيوتر)**

<span id="page-113-0"></span>سيقوم الكمبيوتر بإجراء التمهيد لأحد الأجهزة من نوعية USB أو لجهاز NIC، فقط في حالة تمكين الجهاز أولاً في Computer Setup) إعداد الكمبيوتر).

لبدء تشغيل إعداد الكمبيوتر وتمكين جهاز USB أو جهاز NIC آجهاز تمهيد، اتبع هذه الخطوات:

- **.١** قم بتشغيل الكمبيوتر أو إعادة تشغيله، ثم اضغط على esc أثناء ظهور الرسالة Startup for key ESC the Press" "Menu) اضغط على المفتاح esc لقائمة بدء التشغيل) أسفل الشاشة.
	- **.٢** اضغط على 10f للدخول إلى Setup BIOS.
- **.٣** لتمكين الوسائط القابلة للتمهيد في محرآات USB أو في المحرآات المدرجة داخل جهاز إرساء اختياري (طرازات مختارة فقط)، استخدم جهاز تأشير أو مفاتيح الأسهم لتحدید **Configuration System**) تكوین النظام) **> Configurations Device** (تكوینات الأجهزة). تأآد من تحدید **Enabled**) ممكن) الموجودة بجانب **support legacy USB**) دعم جهاز USB قدیم).
- **ملاحظة:** یجب تمكين الخيار منفذ USB لاستخدام دعم جهاز USB قدیم. حيث یتم تمكينه في المصنع. وفي حالة تعطيل المنفذ، قم بإعادة التمكين عن طریق اختيار **Configuration System**) تكوین النظام) **> Options Port**) خيارات المنفذ)، ثم انقر فوق **Enabled**) ممكن) الموجودة بجانب **Port USB**) منفذ USB(.

- أو -

لتمكين جهاز NIC، قم بتحدید **Configuration System**) تكوین النظام) **> Options Boot**) خيارات التمهيد)، ثم انقر فوق .(PXE خلال من الداخلية NIC تمهيد (**PXE Internal NIC boot** بجوار) ممكن (**Enabled**

**.٤** لحفظ التغييرات الخاصة بك وإنهاء إعداد الكمبيوتر، انقر فوق **Save**) حفظ) الموجود في الرآن الأیسر السفلي من الشاشة، ثم اتبع الإرشادات التي تظهر على الشاشة.

- أو -

ثم استخدم مفاتيح الأسهم لتحدید **File**) ملف) **> Exit and Changes Save**) حفظ التغييرات والإنهاء)، ثم اضغط على enter.

فتصبح تغييراتك نافذة المفعول عند إعادة تشغيل الكمبيوتر.

استخدام دون Remote Program Load (RPL) أو Preboot eXecution Environment (PXE) لتوصيل **:ملاحظة** MultiBoot اضغط على esc أنثاء ظهور الرسالة "Press the ESC key for Startup Menu" (اضغط على المفتاح esc لقائمة بدء التشغيل)، ثم اضغط بسرعة على 12f.

# **اعتبار التغييرات في ترتيب التمهيد**

قبل تغيير ترتيب التمهيد، ضع في اعتبارك ما یلي:

- عند إعادة تشغيل الكمبيوتر بعد تغيير ترتيب التمهيد، یحاول جهاز الكمبيوتر بدء التشغيل باستخدام ترتيب التمهيد الجدید.
- <span id="page-114-0"></span>● في حالة وجود أآثر من نوع من أنواع أجهزة التمهيد، یحاول الكمبيوتر التمهيد باستخدام أول نوع من آل جهاز من أجهزة التمهيد (باستثناء الأجهزة البصریة). على سبيل المثال، في حالة توصيل الكمبيوتر بجهاز إرساء اختياري (طرز مختارة فقط) یحتوي على محرك أقراص ثابت، سيظهر محرك الأقراص الثابت هذا في ترتيب التمهيد كمحرك أقراص ثابت من نوعية USB. في حالة محاولة النظام التمهيد من محرك الأقراص الثابت من نوعية USB هذا وفشله، فلن یحاول التمهيد لمحرك الأقراص الثابت الموجود في حجرة محرك الأقراص الثابت. بدلاً من ذلك، سيحاول التمهيد للنوع التالي من الأجهزة الموجودة في ترتيب التمهيد. ولكن، في حالة وجود محركي أقراص بصرية، وتعذر التمهيد لمحرك الأقراص البصرية الأول (سواء كان ذلك بسبب عدم احتوائه على وسائط أو لعدم اعتبار الوسائط قرص تمهيد)، سيحاول النظام إجراء التمهيد لمحرك الأقراص البصریة الثاني.
- یؤدي أیضً ا تغيير ترتيب التمهيد إلى تغيير تعينات محرك الأقراص المنطقي. على سبيل المثال، في حالة قيامك ببدء التشغيل من محرك ROM-CD بواسطة قرص تم تنسيقه آمحرك الأقراص C، فيصبح محرك ROM-CD هذا هو محرك الأقراص C ویصبح محرك الأقراص الثابت في حجرة محرك الأقراص هو محرك الأقراص D.
- یتم تمهيد الكمبيوتر من جهاز NIC فقط في حالة تمكين الجهاز في القائمة Options Device In-Built) خيارات الجهاز المضمن) في إعداد الكمبيوتر وفي حالة تمكين التمهيد من الجهاز في القائمة Options Boot) خيارات التمهيد) في إعداد الكمبيوتر. لا یؤثر إجراء التمهيد من NIC على تعيينات محرك الأقراص المنطقي نظرً ا لعدم إرفاق حرف محرك أقراص بـ NIC.
	- یتم التعامل مع محرآات الأقراص الموجودة في جهاز الإرساء الاختياري (طرز مختارة فقط) آالأجهزة من نوعية USB الخارجية بترتيب التمهيد.

# **اختيار تفضيلات MultiBoot**

یمكنك استخدام MultiBoot بالطرق التالية:

- <span id="page-115-0"></span>● لتعيين ترتيب تمهيد جدید یستخدمه الكمبيوتر في آل مرة یتم فيها تشغيله، بواسطة تغيير ترتيب التمهيد الموجود في Computer Setup) إعداد الكمبيوتر).
- لاختيار جهاز التمهيد بشكل ديناميكي بواسطة الضغط على المفتاح esc أثناء ظهور الرسالة Press the ESC key for Startup' "Menu) اضغط على المفتاح esc لقائمة بدء التشغيل) أسفل الشاشة، ثم الضغط على 9f للدخول في قائمة Device Boot Options) خيارات تمهيد الجهاز).
	- لاستخدام Express MultiBoot لتعيين ترتيبات تمهيد متغيرة. تطالبك هذه الميزة بجهاز تمهيد في آل مرة یتم فيها تشغيل الكمبيوتر أو إعادة تشغيله.

### **تعيين ترتيب تمهيد جديد في Setup Computer) إعداد الكمبيوتر)**

لبدء تشغيل Computer Setup (إعداد الكمبيوتر) وتعيين ترتيب أجهزة التمهيد الذي يستخدمه الكمبيوتر في كل مرة يتم فيها تشغيله أو إعادة تشغيله، اتبع هذه الخطوات:

- **.١** قم بتشغيل الكمبيوتر أو إعادة تشغيله، ثم اضغط على esc أثناء ظهور الرسالة Startup for key ESC the Press" "Menu) اضغط على المفتاح esc لقائمة بدء التشغيل) أسفل الشاشة.
	- **.٢** اضغط على 10f للدخول إلى Setup BIOS.
- **.٣** استخدم جهاز تأشير أو مفاتيح الأسهم لتحدید **Configuration System**) تكوین النظام) **> Options Boot**) خيارات التمهيد). تأآد من تحدید **Enabled**) ممكن) بجوار **MultiBoot**.
	- **ملاحظة:** یتم تمكين MultiBoot في المصنع.
	- **.٤** استخدم جهاز تأشير أو مفاتيح الأسهم لتحدید جهاز من القائمة.
	- **.٥** لنقل الجهاز إلى الأعلى في ترتيب التمهيد, استخدم جهاز تأشير للنقر فوق علامة الجمع (+), أو اضغط مفتاح .+

- أو -

لنقل الجهاز إلى الأسفل في ترتيب التمهيد, استخدم جهاز تأشير للنقر فوق علامة الجمع (-), أو اضغط مفتاح .-

**.٦** لحفظ التغييرات وإنهاء Setup Computer) إعداد الكمبيوتر), انقر فوق **Save**) حفظ) في الزاویة السفلية اليسرى من الشاشة, ثم اتبع الإرشادات الظاهرة على الشاشة.

– أو –

ثم استخدم مفاتيح الأسهم لتحدید **File**) ملف) **> exit and changes Save**) حفظ التغييرات والإنهاء)، ثم اضغط على enter.

فتصبح تغييراتك نافذة المفعول عند إعادة تشغيل الكمبيوتر.

#### **اختيار جهاز تمهيد ديناميكيًا**

لاختيار جهاز تمهيد دیناميكي لتسلسل بدء التشغيل الحالي، اتبع هذه الخطوات:

- **.١** افتح القائمة Device Boot Select) اختيار جهاز التمهيد) عن طریق تشغيل الكمبيوتر أو إعادة تشغيله، ثم اضغط على المفتاح esc أثناء ظهور الرسالة "Menu Startup for key ESC the Press) "اضغط على المفتاح esc لقائمة بدء التشغيل) أسفل الشاشة.
	- **.٢** اضغط على 9f.
	- **.٣** استخدم جهاز التأشير أو مفاتيح الأسهم لتحدید جهاز تمهيد، ثم اضغط على مفتاح enter.

تصبح تغييراتك نافذة المفعول في الحال.

# **تعيين مطالبة Express MultiBoot**

<span id="page-116-0"></span>لتشغيل Setup Computer) إعداد الكمبيوتر) وتعيين جهاز الكمبيوتر لعرض القائمة location startup MultiBoot) موقع بدء التشغيل لـ MultiBoot) في كل مرة يتم فيها تشغيل الكمبيوتر أو إعادة تشغيله، اتبع هذه الخطوات:

- **.١** قم بتشغيل الكمبيوتر أو إعادة تشغيله، ثم اضغط على esc أثناء ظهور الرسالة Startup for key ESC the Press" "Menu) اضغط على المفتاح esc لقائمة بدء التشغيل) أسفل الشاشة.
	- **.٢** اضغط على 10f للدخول إلى Setup BIOS.
- **.٣** استخدم جهاز تأشير أو مفاتيح الأسهم لتحدید **Configuration System**) تكوین النظام) **> Options Boot**) خيارات التمهيد)، ثم اضغط على enter.
- **.٤** في الحقل **(Sec (Delay Popup Boot Express**) تأخير ظهور الإطار المنبثق للتمهيد السریع (بالثواني))، قم بإدخال طول المدة الزمنية بالثواني التي ترغب أن یقوم الكمبيوتر فيها بعرض قائمة location startup) موقع بدء التشغيل) قبل أن یحدد افتراضيًا إعداد MultiBoot الحالي. (عند تحدید صفر، لا یتم عرض قائمة location startup Boot Express) موقع بدء تشغيل التمهيد السریع).)
	- **.٥** لحفظ التغييرات الخاصة بك وإنهاء Setup Computer) إعداد الكمبيوتر)، انقر فوق **Save**) حفظ) الموجود في الرآن الأیسر السفلي من الشاشة، ثم اتبع الإرشادات التي تظهر على الشاشة.

- أو -

ثم استخدم مفاتيح الأسهم لتحدید **File**) ملف) **> Exit and Changes Save**) حفظ التغييرات والإنهاء)، ثم اضغط على enter.

فتصبح تغييراتك نافذة المفعول عند إعادة تشغيل الكمبيوتر.

#### **إدخال تفضيلات Express MultiBoot**

عند عرض القائمة Boot Express) التمهيد السریع) أثناء بدء التشغيل، یكون لدیك الاختيارات التالية:

- لتحدید جهاز تمهيد من القائمة Boot Express) تمهيد سریع)، حدد تفضيلاتك في الوقت المخصص، ثم اضغط على المفتاح enter.
	- لمنع الكمبيوتر من تحدید إعداد MultiBoot الحالي افتراضيًا، اضغط على أي مفتاح قبل انتهاء الوقت المخصص. لن یتم بدء تشغيل جهاز الكمبيوتر حتى تحدد أحد أجهزة التمهيد وتقوم بالضغط على المفتاح enter.
		- للسماح لجهاز الكمبيوتر ببدء التشغيل وفقًا لإعدادات MultiBoot الحالية، انتظر حتى انتهاء الوقت المخصص.

# <span id="page-117-0"></span>**١٣ Setup Computer) إعداد الكمبيوتر)**

لعرض محرآات الأقراص المثبتة في الكمبيوتر، حدد **Start**) ابدأ) **> Computer**) الكمبيوتر).

بالنسبة للطرازات التي تحتوي على محرك قرص ثابت ثانوي (محرك القرص D(، یصبح محرك الأقراص البصریة هو محرك القرص E.وسيتم تعيين محرك القرص التالي الذي تمت إضافته للنظام، مثل جهاز USB حرف محرك القرص الرقمي التالي المتاح.

# **تشغيل Setup Computer) إعداد الكمبيوتر)**

تعتبر Setup Computer) إعداد الكمبيوتر) أداة مساعدة تستند إلى ROM تم تثبيتها مسبقًا والتي یمكن استخدامها حتى في حالة عدم عمل نظام التشغيل أو عدم تحميله.

**ملاحظة:** قد لا یتم دعم بعض عناصر قائمة Setup Computer) إعداد الكمبيوتر) المذآورة في هذا الدليل بالكمبيوتر الخاص بك.

**ملاحظة:** یمكن استخدام لوحة مفاتيح خارجية تم توصيلها بوصلة USB مع Setup Computer) إعداد الكمبيوتر) فقط في حالة تمكين دعم توارث USB.

لبدء Setup Computer) إعداد الكمبيوتر), اتبع هذه الخطوات:

- **.١** قم بتشغيل أو أعد تشغيل الكمبيوتر.
- **.٢** قبل فتح نظام التشغيل وعند عرض رسالة "Menu Startup for key ESC the Press) "اضغط على مفتاح ESC لقائمة بدء التشغيل) في الزاویة السفلية اليسرى من الشاشة, اضغط على esc.
	- **.٣** اضغط على 10f للدخول إلى Setup BIOS) إعداد BIOS(.

# **استخدام Setup Computer) إعداد الكمبيوتر)**

### **التنقل والتحديد في Setup Computer) إعداد الكمبيوتر)**

یتم الوصول إلى المعلومات والإعدادات الموجودة في Setup Computer) إعداد الكمبيوتر) من القوائم File) ملف) و Security) حمایة) و Diagnostics) تشخيصات) و Configuration System) تكوین النظام).

للتنقل والتحدید في Setup Computer) إعداد الكمبيوتر), اتبع هذه الخطوات:

- ا. شغّل الكمبيوتر أو أعد تشغيله, ثم اضغط على esc عند عرض رسالة "Press the ESC key for Startup Menu" (اضغط على مفتاح ESC لقائمة بدء التشغيل) في الجهة السفلية من الشاشة.
- لاختيار قائمة أو عنصر من القوائم, استخدم مفتاح tab ومفاتيح الأسهم التي في لوحة المفاتيح, ثم اضغط enter, أو استخدم جهاز تأشير للنقر فوق العنصر.
- للتمریر للأعلى وللأسفل, انقر فوق الزر للأعلى أو الزر للأسفل في الزاویة العلویة اليمنى من الشاشة أو استخدم مفتاح السهم للأعلى أو مفتاح السهم للأسفل.
- لإغلاق مربعات الحوار المفتوحة والرجوع إلى الشاشة الرئيسية الخاصة بـ Setup Computer) إعداد الكمبيوتر)، اضغط على المفتاح esc ثم اتبع الإرشادات الظاهرة على الشاشة.
- <span id="page-118-0"></span>**ملاحظة:** یمكنك استخدام جهاز تأشير (TouchPad أو عصا تأشير أو ماوس USB (أو لوحة المفاتيح للتنقل والتحدید في Computer Setup) إعداد الكمبيوتر).
	- **.٢** اضغط على 10f للدخول إلى Setup BIOS) إعداد BIOS(.
	- **.٣** حدد القائمة **File**) ملف)، أو **Security**) حمایة)، أو **Diagnostics**) تشخيصات)، أو **Configuration System**) تكوین النظام).
		- **.٤** لإنهاء Setup Computer) إعداد الكمبيوتر)، اختر إحدى الطرق التالية:
	- للخروج من Setup Computer) إعداد الكمبيوتر) مع حفظ التغييرات, انقر فوق رمز **Exit**) حفظ) الذي في الزاویة السفلية اليسرى من الشاشة, ثم اتبع الإرشادات الظاهرة على الشاشة.

– أو –

استخدم مفتاح tab ومفاتيح الأسهم لتحدید **File**) ملف) **> exit and changes Ignore**) تجاهل التغييرات والإنهاء)، ثم اضغط على enter.

– أو –

● لحفظ تفضيلاتك وإنهاء قوائم Setup Computer) إعداد الكمبيوتر), انقر فوق رمز **Save**) حفظ) الذي في الزاویة السفلية اليسرى من الشاشة, ثم اتبع الإرشادات الظاهرة على الشاشة.

– أو –

استخدم مفتاح tab ومفاتيح الأسهم لتحدید **File**) ملف) **> exit and changes Save**) حفظ التغييرات والإنهاء)، ثم اضغط على enter.

فتصبح تغييراتك ساریة المفعول عند إعادة تشغيل الكمبيوتر.

### **استعادة إعدادات المصنع في Setup Computer) إعداد الكمبيوتر)**

لإرجاع كافة الإعدادات الموجودة في Computer Setup (إعداد الكمبيوتر) إلى القيم المعينة من قبل الشركة المصنعة, اتبع هذه الخطوات:

- ا. شغّل Computer Setup (إعداد الكمبيوتر) بتشغيل الكمبيوتر أو إعادة تشغيله<sub>,</sub> ثم اضغط على esc عند عرض رسالة "Press the ESC key for Startup Menu" (اضغط على مفتاح ESC لقائمة بدء التشغيل) أسفل يسار الشاشة.
	- **.٢** اضغط على 10f للدخول إلى Setup BIOS) إعداد BIOS(.
	- **.٣** استخدم مفاتيح الأسهم لتحدید **File**) ملف) **> defaults Restore**) استعادة الافتراضيات)، ثم اضغط enter.
		- **.٤** عند فتح مربع حوار التأآيد، اضغط المفتاح 10f.
	- **.٥** لحفظ تفضيلاتك وإنهاء Setup Computer) إعداد الكمبيوتر)، استخدم مفاتيح الأسهم لتحدید **File**) ملف) **> changes Save exit and**) حفظ التغييرات والإنهاء). ثم اتبع الإرشادات التي تظهر على الشاشة.

تصبح تفضيلاتك ساریة المفعول عند إعادة تشغيل الكمبيوتر.

**ملاحظة:** لا یتم تغيير إعدادات آلمة المرور الخاصة بك وإعدادات الحمایة عند استعادة إعدادات المصنع.

# **قوائم Setup Computer) إعداد الكمبيوتر)**

تقدم جداول القوائم الموجودة في هذا القسم نظرة عامة حول خيارات Setup Computer) إعداد الكمبيوتر).

**ملاحظة:** قد لا یتم دعم بعض عناصر قائمة Setup Computer) إعداد الكمبيوتر) المذآورة في هذا الفصل بجهاز الكمبيوتر الخاص بك.

# **قائمة File) ملف)**

<span id="page-119-0"></span>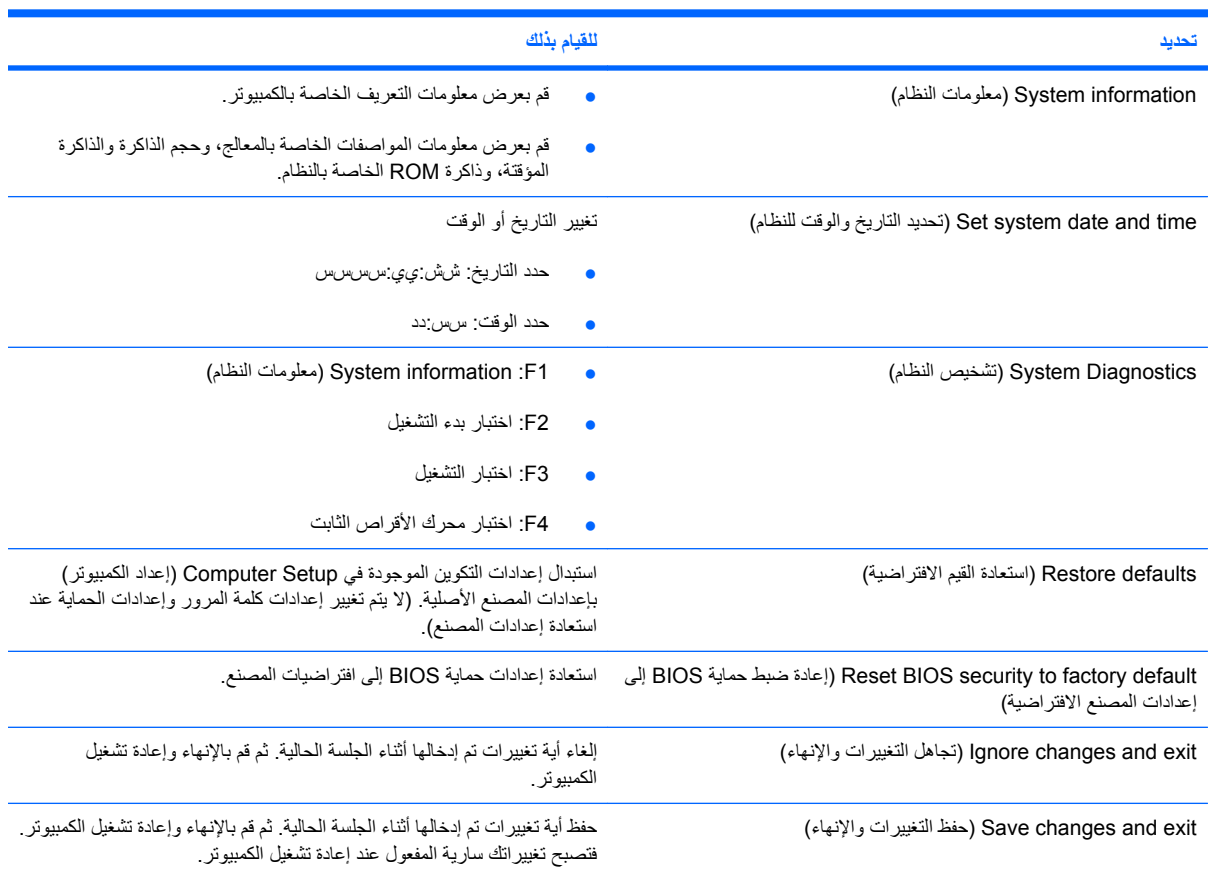

# **قائمة Security) الحماية)**

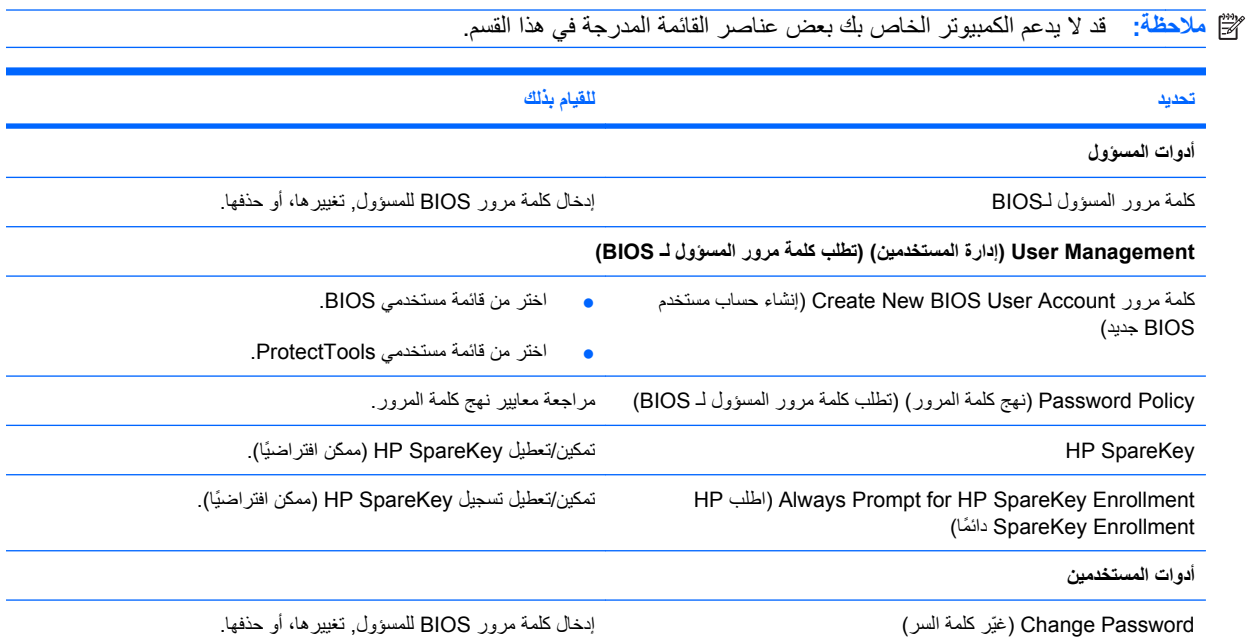

<span id="page-120-0"></span>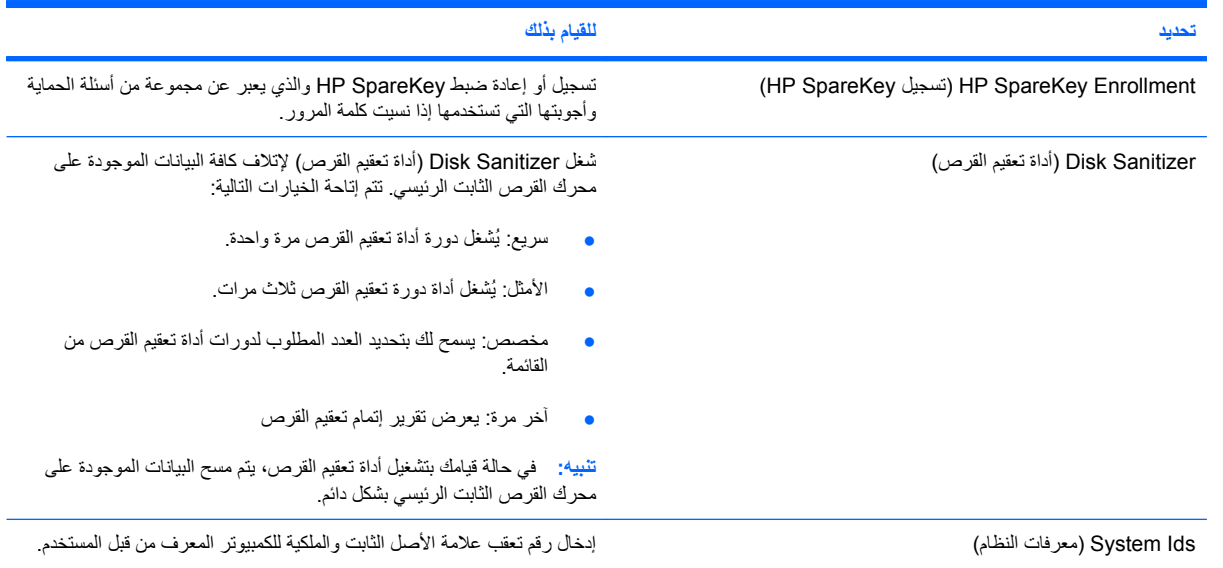

# **قائمة Configuration System) تكوين النظام)**

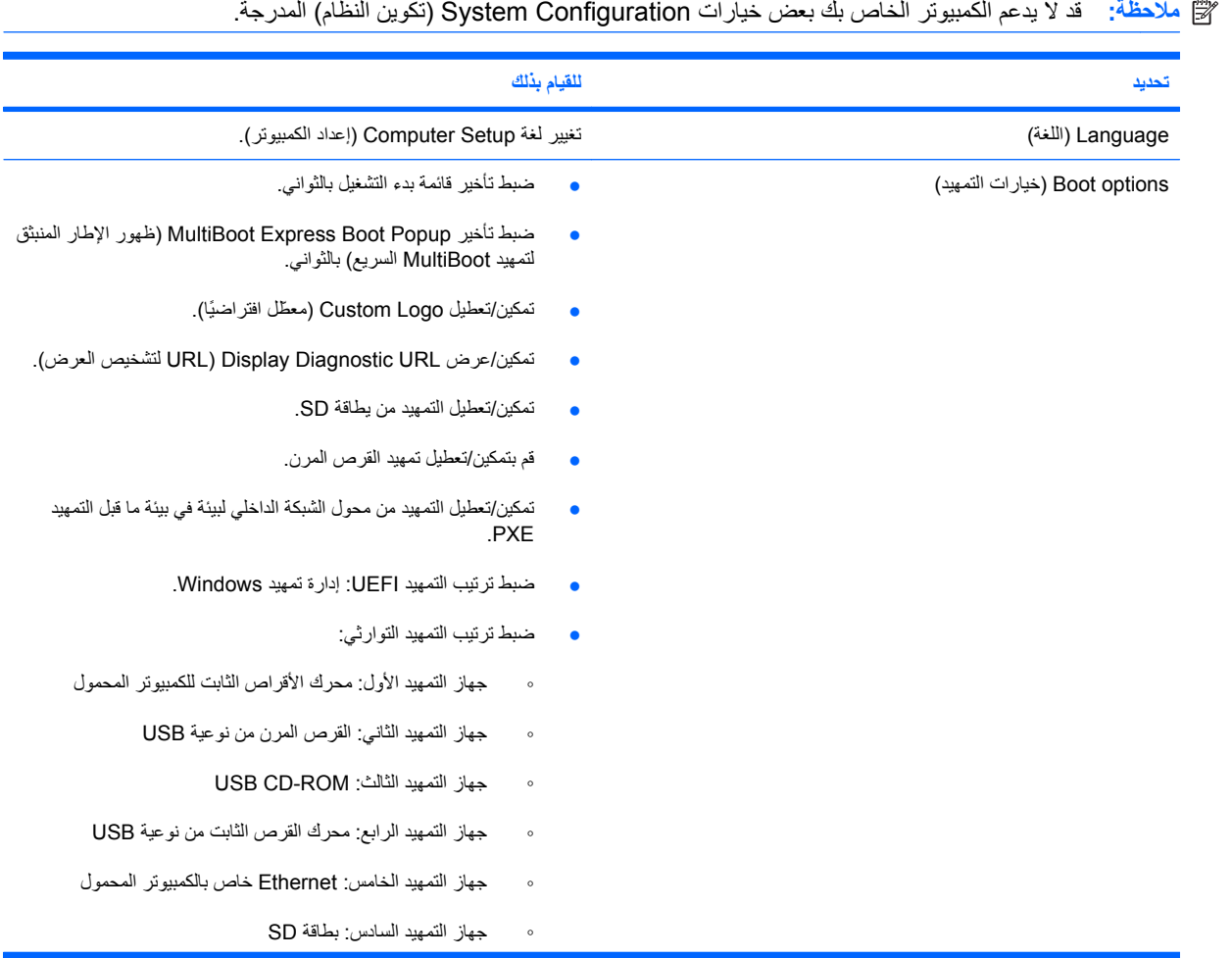

<span id="page-121-0"></span>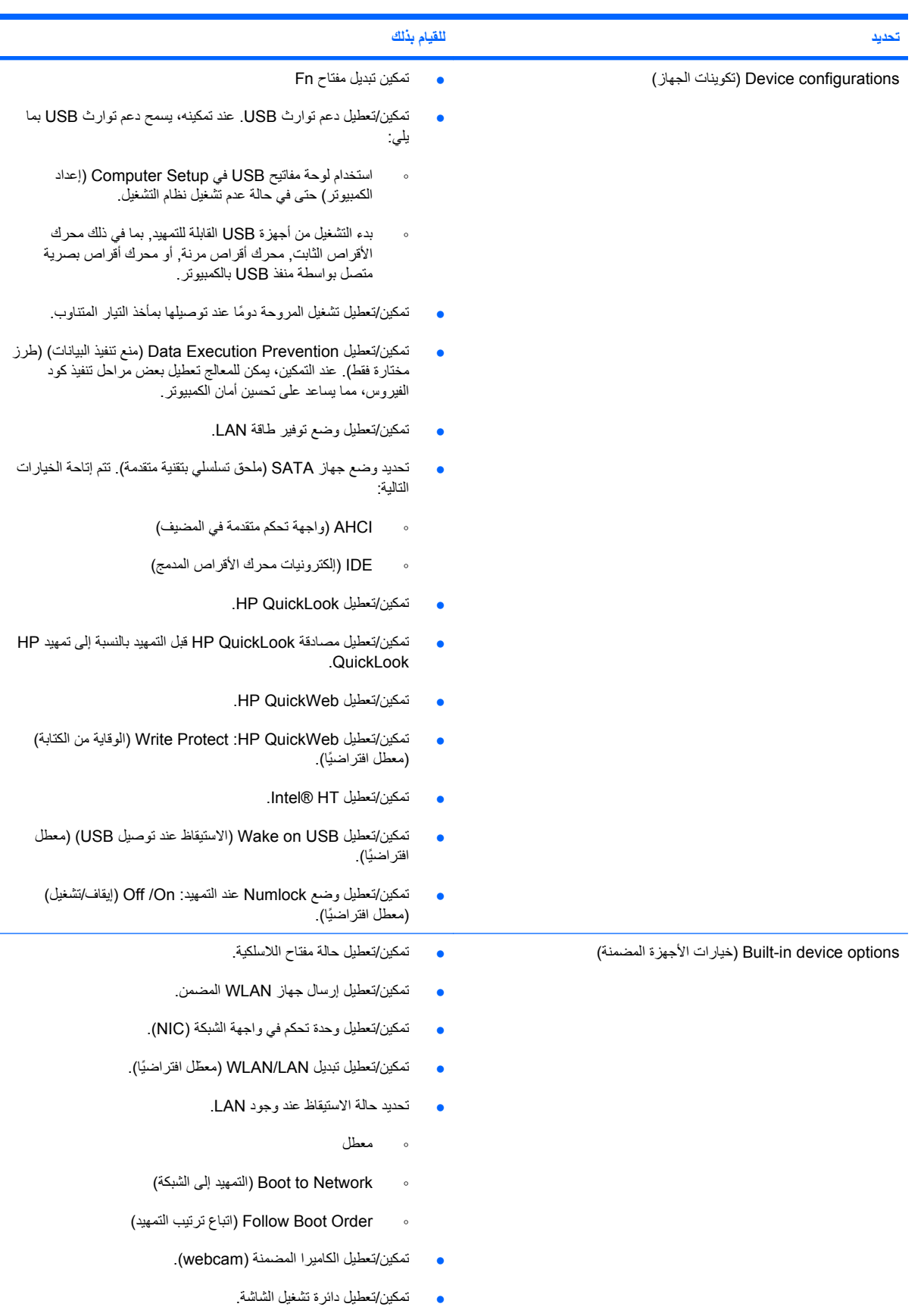

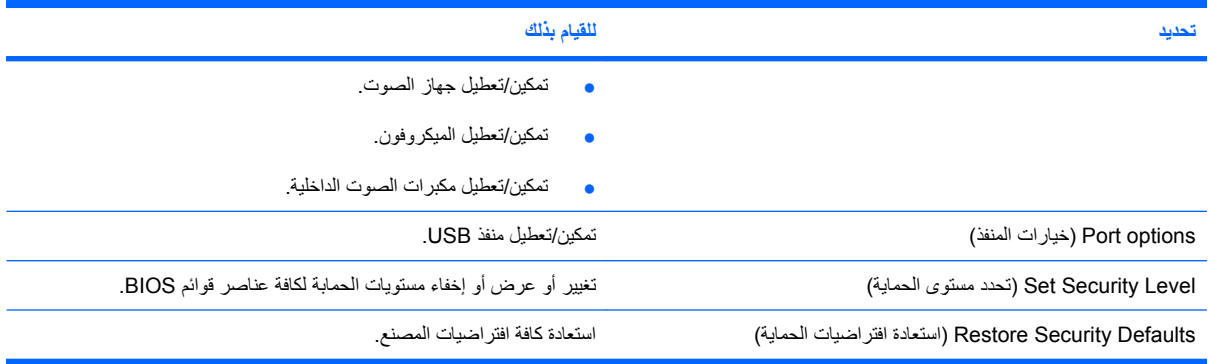

# **١٤ النسخ الاحتياطي والاستعادة**

<span id="page-123-0"></span>لحمایة معلوماتك, استخدم Restore and Backup) النسخ الاحتياطي والاستعادة) لـRWindows لنسخ ملفات ومجلدات فردیة احتياطيًا, نسخ محرك الأقراص الثابت بأكمله احتياطيًا (طرز مختارة فقط), إنشاء أقراص لإصلاح النظام (طرز مختارة فقط) أو إنشاء نقاط استعادة النظام. في حالة فشل النظام, یمكن استخدام الملفات المنسوخة احتياطيًا لاستعادة المحتویات الموجودة في الكمبيوتر لدیك.

یوفر Restore and Backup) النسخ الاحتياطي والاستعادة) لـWindows الخيارات الآتية:

- إنشاء قرص إصلاح النظام (طرز مختارة فقط)
	- النسخ الاحتياطي لملفات ومجلدات فردیة
	- إنشاء صورة النظام (طرز مختارة فقط)
- جدولة عمليات آلية للنسخ الاحتياطي (طرز مختارة فقط)
	- إنشاء نقاط استعادة النظام
		- استعادة ملفات فردیة
	- استعادة الكمبيوتر إلى حالة سابقة
	- استعادة معلومات بواسطة أدوات الاستعادة

**ملاحظة:** للحصول على إرشادات بالتفصيل, قم بالبحث عن هذه المواضيع في Support and Help) تعليمات ودعم).

**ملاحظة:** في حالة عدم استقرار النظام, توصي شرآة HP بطباعة إجراءات الاستعادة وحفظها من أجل استخدامها في وقت لاحق.

# **عمل النسخ الاحتياطي**

<span id="page-124-0"></span>تخضع عملية الاستعادة بعد فشل النظام إلى عملية النسخ الاحتياطي الأخيرة. الإجراء الصحيح هو إنشاء أقراص إصلاح النظام (طرز مختارة فقط) مع النسخة الاحتياطية الأولى فور إعداد البرامج. عندما تقوم بإضافة برامج جدیدة وملفات بيانات, یجب بعدئذ القيام بنسخ نظامك احتياطيًا بصفة منتظمة للاحتفاظ بالنسخ الاحتياطي حدیثًَا بصورة معقولة. تستخدم أقراص إصلاح النظام (طرز مختارة فقط) لبدء تشغيل (تمهيد) الكمبيوتر وإصلاح نظام التشغيل في حالة عدم استقرار النظام أو فشله. تتيح لك نسختك الاحتياطية الأولى وتلك التي تليها استعادة البيانات والإعدادات في حالات الفشل.

یمكنك نسخ معلوماتك احتياطيًا إلى محرك أقراص ثابت خارجي اختياري, محرك أقراص الشبكة، أو أقراص.

لاحظ ما یلي عندما تقوم بعمل النسخ الاحتياطي:

- قم بتخزین الملفات الشخصية في مكتبة Documents) المستندات), ثم قم بنسخها احتياطيًا بشكل دوري.
	- قم بالنسخ الاحتياطي للقوالب المخزنة في البرامج المتعلقة بها.
- قم بحفظ الإعدادات المخصصة التي تظهر في أحد النوافذ، أشرطة الأدوات، أو أشرطة القوائم عن طریق التقاط لقطة شاشة للإعدادات الخاصة بك. قد تقوم لقطة الشاشة بتوفير الوقت إذا كنت بحاجة لإعادة ضبط التفضيلات الخاصة بك.

لإنشاء لقطة شاشة:

- **.١** قم بعرض الشاشة التي ترغب في حفظها.
	- **.٢** قم بنسخ صورة الشاشة:

لنسخ النافذة النشطة فقط، اضغط على **sc prt+fn+alt**.

لنسخ الشاشة بالكامل، اضغط على **sc prt+fn**.

**.٣** افتح مستند لمعالجة النصوص، ثم حدد **Edit**) تحریر) **> Paste**) لصق).

تتم إضافة صورة الشاشة إلى المستند.

- **.٤** قم بحفظ المستند.
- عندما تقوم بالنسخ الاحتياطي إلى أقراص, استخدم أي من الأنواع التالية من الأقراص (يتم شراؤها على حدة): DVD ,CD-RW ,CD-R الأقراص محرك نوع على تستخدمها التي الأقراص تعتمد سوف .DVD±RW أو DVD-R DL ,DVD-R ,DVD+R DL ,+R البصریة المثبت في الكمبيوتر الخاص بك.
	- **ملاحظة:** تقوم أقراص DVD وأقراص DVD مع دعم ثنائية الطبقات (DL (بتخزین آمية أآبر من المعلومات من الأقراص المضغوطة فهي فلذلك استخدامها سيقلل من عدد أقراص الاستعادة المطلوبة.
		- عند النسخ على الأقراص احتياطيًا, قم بترقيم كل قرص قبل إدخاله في محرك الأقراص البصرية للكمبيوتر .

لإنشاء النسخ الاحتياطي بواسطة Restore and Backup) النسخ الاحتياطي والاستعادة), اتبع هذه الخطوات:

**ملاحظة:** تأآد من توصيل الكمبيوتر بمصدر طاقة من تيار متناوب قبل بدء عملية النسخ الاحتياطي.

**ملاحظة:** قد تستمر عملية النسخ الاحتياطي أآثر من ساعة, وفقًا لحجم الملف وسرعة الكمبيوتر.

- النسخ (**Backup and Restore <** (الصيانة (**Maintenance <** (البرامج آافة (**All Programs <** (ابدأ (**Start** حدد **.١** الاحتياطي والاستعادة).
- **.٢** اتبع الإرشادات الظاهرة على الشاشة لإعداد النسخ الاحتياطي وإنشاء صورة للنظام (طرز مختارة فقط) أو إنشاء قرص لإصلاح النظام (طرز مختارة فقط).
- **ملاحظة:** یتضمن نظام التشغيل RWindows ميزة Control Account User) التحكم في حساب المستخدم) من أجل تحسين درجة الأمان في الكمبيوتر . قد تتم المطالبة بتصريحك أو كلمة مرورك لمهام مثل تثبيت البرامج, أو تشغيل الأدوات المساعدة, أو تغيير إعدادات Windows. راجع Support and Help) تعليمات ودعم) للحصول على المزید من المعلومات.

## **الاستعادة**

- في حالة فشل النظام أو عدم استقراره, یوفر الكمبيوتر الأدوات التالية لاستعادة ملفاتك:
- <span id="page-125-0"></span>● أدوات الاستعادة الخاصة بـ Windows: یمكن استخدام الأداة المساعدة Restore and Backup) النسخ الاحتياطي والاستعادة) لـ Windows لاستعادة معلومات قد قمت بعمل نسخ احتياطي لها مسبقًا. آما یمكنك استخدام Repair Startup) إصلاح مشاآل بدء التشغيل) لـ Windows لإصلاح مشاكل قد تعوق Windows من بدء التشغيل على ما يرام.
- أدوات الاستعادة 11f یمكنك استخدام أداة الاستعادة 11f لاستعادة صورة محرك الأقراص الثابت الأصلية. تتضمن الصورة نظام التشغيل Windows وبرامجه التي تم تثبيتها في المصنع.
	- **ملاحظة:** إذا تعذر عليك تمهيد (بدء تشغيل) الكمبيوتر الخاص بك ولم تتمكن من استخدام أقراص إصلاح النظام التي سبق أن أنشأتها (طرز مختارة فقط), فيجب شراء قرص DVD الخاص بنظام التشغيل 7 Windows من أجل إعادة تمهيد الكمبيوتر وإصلاح نظام التشغيل.
- **تنبيه:** یؤدي استخدام 11f إلى محو محتویات محرك الأقراص الثابت تمامًا وإعادة تنسيق محرك الأقراص الثابت. تتم إزالة آل الملفات التي قد قمت بإنشائها وأي برامج تم تثبيتها في الكمبيوتر تمامًا. تقوم أداة الاستعادة 11f بإعادة تثبيت نظام التشغيل والبرامج وبرامج التشغيل من HP التي قد تم تثبيتها في المصنع. یجب إعادة تثبيت البرامج التي لم یتم تثبيتها في المصنع. یجب استعادة الملفات الشخصية من النسخ الاحتياطي.
	- **.١** قم بعمل نسخ احتياطي لكافة الملفات الشخصية, إذا أمكن الأمر.
- **.٢** إذا أمكن الأمر, ابحث عن وجود قسم Recovery HP, حدد **Start**) ابدأ), انقر بزر الماوس الأیمن فوق **Computer**) الكمبيوتر), انقر فوق **Manage**) إدارة), ثم انقر فوق **Management Disk**) إدارة الأقراص).
- **ملاحظة:** في حالة عدم سرد قسم Recovery HP, یجب عليك استعادة نظام التشغيل وبرامجه بواسطة قرص *7 Windows* DVD *System Operating*) نظام التشغيل 7 Windows (وقرص *Recovery Driver*) استعادة برامج التشغيل) (یتم شراؤهما على حدة). للاطلاع على المزید من المعلومات, اتصل بالدعم الفني عن طریق تحدید **Start) ابدأ) > Support and Help**) تعليمات ودعم) **> support Contact**) الاتصال بالدعم).
	- **.٣** في حالة سرد قسم Recovery HP, أعد تشغيل الكمبيوتر ثم اضغط على esc عند عرض رسالة "for key ESC the Press Menu Startup) "اضغط على مفتاح ESC لقائمة بدء التشغيل) في الجهة السفلية من الشاشة.
		- **.٤** اضغط على 11f عند عرض رسالة "11f Press recovery for) "اضغط على 11f للاستعادة) على الشاشة.
			- **.٥** اتبع الإرشادات التي تظهر على الشاشة.
- **ملاحظة:** یقدّم نظام التشغيل 7 Windows أدوات إضافية للاستعادة من خلال نظام التشغيل. للحصول على معلومات إضافية, انتقل إلى Help Support and) تعليمات ودعم).

**ملاحظة:** إذا تعذر عليك تمهيد (بدء تشغيل) الكمبيوتر الخاص بك, فيجب عليك شراء قرص DVD المسمى بـ *Operating 7 Windows System*) نظام التشغيل 7 Windows (من أجل إعادة تمهيد الكمبيوتر وإصلاح نظام التشغيل. للاطلاع على المزید من المعلومات, اتصل بالدعم الفني عن طریق تحدید **Start) ابدأ) > Support and Help**) تعليمات ودعم) **> support Contact**) الاتصال بالدعم).

# **الفهرس**

#### **الرموز/الأعداد**

النسخ الاحتياطي ) Backup and Restore والاستعادة) ،[١١٤](#page-123-0) إدارة (System Software Manager برامج النظام) من HP

#### **C**

Setup Computer) إعداد الكمبيوتر) استعادة إعدادات المصنع التنقل والتحدید حمایة الجهاز قائمة File) ملف) قائمة Security) الحمایة) قائمة Configuration System) تكوین النظام) آلمة مرور DriveLock آلمة مرور المسؤول لـBIOS

#### **H**

Hibernation) الإسبات) إنهاؤه بدء تشغيله HP 3D DriveGuard معطل ,HP Mobile Broadband HP System Software Manager

#### **L**

LAN، توصيل

#### **M**

 MultiBay MultiBoot Express MultiBoot Express (MultiBoot السریع) MultiMediaCard

#### **N**

lock num، لوحة مفاتيح رقمية خارجية

 SD Card SIM إخراج إدخال ملصق SoftPaqs, تنزیل SoftPaqs، تنزیل

### **T**

**ا**

**S**

**TouchPad** أزرار الاستخدام التعرف على مناطق التمریر

أجهزة, التعرف على أجهزة USB إزالة توصيلها وصفها أجهزة الأمن بالمطار أجهزة التمهيد، تمكين أجهزة صوت، توصيل خارجي أجهزة صوت خارجية، توصيل أزرار QuickLook QuickWeb TouchPad الطاقة آتم الصوت أضواء caps lock QuickLook QuickWeb Webcam الطاقة بطاریة

آاميرا ویب

محرك أقراص ،[٥](#page-14-0) أمان، لاسلكية أنواع بث الفيدیو إجراء النسخ الاحتياطي [،١١٤](#page-123-0) إعداد، آمبيوتر إعداد WLAN إعداد اتصال بالإنترنت إعداد الكمبيوتر تعيين ترتيب التمهيد تعيين مطالبة MultiBoot Express تمكين الأجهزة القابلة للتمهيد إیقاف التشغيل إیقاف تشغيل الكمبيوتر إیماءات القرصة للوحة اللمس إیماءات شاشة اللمس التدویر إیماءات لوحة اللمس التمریر الزوم السحب قرصة إیماءة الزوم للوحة اللمس اتصال شبكة محلية لاسلكية عمومية اسم ورقم المنتج، الكمبيوتر [،٩](#page-18-0) الأداة المساعدة setup استعادة إعدادات المصنع التنقل والتحدید قائمة File) ملف) قائمة Security) الحمایة) قائمة Configuration System) تكوین النظام) الاتصال بـ LAN) شكبة الاتصال المحلية) الاتصال بـ WLAN الاتصال بشبكة WLAN خاصة بشرآة الاستعادة [،١١٤](#page-123-0) البطاریة، التعرف على التاریخ والوقت للنظام

لاسلكية

التدویر, اللمس التشغيل محافظة عليها التمریر, إیماءات لوحة اللمس الرموز حالة الشبكة لاسلكية السحب, إیماءات لوحة اللمس السفر مع اصطحاب الكمبيوتر السفر مع اصطحاب جهاز الكمبيوتر الطاقة توصيلها المفاتيح الوظيفية من لوحة المفاتيح، التعرف على المقبض، التعرف على

## **ب**

برامج Wireless Assistant استخدامها تحدیث البرامج وبرامج التشغيل برامج الوسائط المتعددة استخدامها برنامج إدارة (HP Connection Manager الاتصالات من HP ( أداة إلغاء تجزئة القرص استخدامه تحدیث BIOS تنظيف القرص إدارة (HP Connection Manager برنامج الاتصالات من HP ( Wireless Assistant برنامج برنامج إلغاء تجزئة القرص برنامج تنظيف القرص بطاریة إدخال إزالة إعادة تركيب [٢٥](#page-34-0) إعادة شحنها التخلص منها المحافظة على الطاقة تخزینها شحنها ،[١٩](#page-28-0) مستویات ضعف البطاریة معایرتها بطاقة رقمية

# إزالة تثبيت

#### **ت**

تحدیث BIOS تثبيته تنزیل تحذیر حقوق النشر تخزین بطاریة تداخل، تقليل ترتيب التمهيد تشفير تعيينات محرك الأقراص المنطقي تغيير ترتيب التمهيد تفضيلات أجهزة التأشير, إعداد تقليل التداخل تمهيد خدمة شبكة الاتصال توصيل، طاقة خارجية

**ج**

جدار الحمایة جهاز Bluetooth جهاز WLAN [،١٢](#page-21-0) ،[٢٧](#page-36-0) جهاز WWAN جهاز الإسقاط، توصيل جهاز التمهيد لـ NIC ،[١٠٣](#page-112-0) جهاز العرض، توصيل

### **ح**

حجرات, البطاریة حجرة البطاریة ،[٨](#page-17-0) حجرة وحدة الذاكرة، التعرف على [٩](#page-18-0) حل مشكلات حمایة الجهاز

### **خ**

خصائص آاميرا الویب, ضبط خيارات التمهيد

## **د**

درجة الحرارة درجة حرارة البطاریة دعم توارث, USB [،١٠٨](#page-117-0) دعم توارث USB [،٦٦](#page-75-0) ،[١٠٨](#page-117-0)

#### **ر** رقم تسلسلي، الكمبيوتر [،٩](#page-18-0) رمز اللاسلكية رمز حالة الشبكة ،[٢٧](#page-36-0) رموز حالة الشبكة رموز أمان الشبكة SSID مفتاح الشبكة

#### **ز**

زر QuickLook، التعرف على زر QuickWeb، التعرف على زر الطاقة، التعرف على زر الكتم زر كتم الصوت [٤٣](#page-52-0)

#### **س**

سكون إنهاؤه بدء تشغيله سلك، الطاقة سلك الطاقة، التعرف على سماعات الأذن سماعات الرأس

#### **ش** شاشة

صورة، تبدیل مفاتيح سطوع الشاشة شبكة لاسلكية (WLAN( الأجهزة المطلوبة الأمان شبكة لاسلكية (WLAN( اتصال شبكة محلية لاسلكية عمومية الاتصال بشبكة WLAN خاصة بشركة [٣٢](#page-41-0) النطاق الوظيفي توصيلها شحن البطاریات [،١٩](#page-28-0) شحن البطاریة, إطالة إلى الحد الأقصى

#### **ص**

صورة الشاشة، تبدیل صيانة أداة إلغاء تجزئة القرص تنظيف القرص

### **ض**

ضوء lock caps، التعرف على ضوء QuickLook، التعرف على ضوء QuickWeb، التعرف على ضوء البطاریة ،[٧](#page-16-0) ،[١٩](#page-28-0) ضوء الطاقة، التعرف على ضوء اللاسلكية [،٥](#page-14-0) ضوء آاميرا الویب، التعرف على [،٨](#page-17-0) ضوء محرك الأقراص ،[٥](#page-14-0)

#### **ط**

طاقة البطاریة

### **ع**

عدم استجابة النظام علامة الخدمة [،٩](#page-18-0) عناصر التحكم اللاسلكية زر نظام التشغيل

#### **ف**

فتحات آبل أمان فتحات التهویة، التعرف على ،[٧](#page-16-0) فتحة آبل الأمان، التعرف على فحص وظائف الصوت فيدیو, تسجيل

### **ق**

قائمة File) ملف) قائمة Security) الحمایة) قائمة Configuration System) تكوین النظام) قارئ بطاقة SD ،[٦](#page-15-0) قرص DVD إدخال إزالة قرص بصري إدخال إزالة قرص مضغوط إدخال إزالة

### **ك**

آاميرا الویب [،٨](#page-17-0) آبل USB، توصيل آبلات USB آلمات المرور DriveLock مسؤول مسؤول BIOS مستخدم آلمة مرور DriveLock إدخال إزالة تعيين تغيير وصفها آلمة مرور المسؤول آلمة مرور المستخدم

#### **ل**

لوحات توصيل لوحات توصيل USB لوحة مفاتيح رقمية، خارجية num lock الاستخدام لوحة مفاتيح رقمية، مضمنة استخدامها تبدیل وظائف مفاتيحها تعرف عليها تمكينها وتعطيلها

**م**

مأخذ -45RJ) شبكة)، التعرف على مأخذ صوت خارج (سماعة الرأس) ،[٦](#page-15-0) مأخذ صوت داخل (ميكروفون) [،٦](#page-15-0) مآخذ -45RJ) شبكة) صوت خارج (سماعة الرأس) ،[٦](#page-15-0) صوت داخل (ميكروفون) ،[٦](#page-15-0) مآخذ سماعة الرأس (صوت خارج) ماوس، خارجي توصيلها ضبط التفضيلات محافظة على، الطاقة محرك أقراص رقمية DVD محرك أقراص مرنة محركات الأقراص MultiBay البصریة الثابت الثابتة المرنة ترتيب التمهيد ،[١٠٣](#page-112-0) خارجية محرك الأقراص البصریة محرك الأقراص الثابت HP 3D DriveGuard تثبيت محرك الأقراص المضغوطة محرك القرص الثابت HP 3D DriveGuard خارجي محرك قرص خارجي محول التيار المتناوب التعرف على محول التيار المتناوب، توصيله مخططات الطاقة مروحة النظام مزاليج، تحریر البطاریة

مزاليج التحریر، البطاریة مزاليج تحریر البطاریة مزلاجا تحریر البطاریة مستوى البطاریة على وشك النفاد مستوى الصوت، ضبطه مستوى ضعف البطاریة معایرة البطاریة معلومات النظام معلومات تنظيمية ملصقات شهادات الأجهزة اللاسلكية ملصق المعلومات التنظيمية معلومات جهاز الكمبيوتر مفاتيح esc fn تطبيقات Windows خفض صوت مكبر الصوت شعار Windows لوحة المفاتيح الرقمية وظيفة مفاتيح الصوت مفاتيح الوظائف، التعرف على مفاتيح سطوع الشاشة مفاتيح لوحة المفاتيح الرقمية المضمنة، التعرف على مفاتيح وظيفية بدء تشغيل QuickLock بدء تشغيل وضع Sleep) السكون) تبدیل صورة الشاشة تقليل سطوع الشاشة زیادة سطوع الشاشة زیادة مستوى صوت مكبر الصوت آتم صوت مكبر الصوت مفتاح, اللاسلكية مفتاح esc، التعرف على مفتاح fn، التعرف على مفتاح QuickLock مفتاح Sleep) السكون) مفتاح التطبيقات، Windows مفتاح الشبكة مفتاح اللاسلكية [،٦](#page-15-0) مفتاح المنتج مفتاح تطبيقات Windows، التعرف على مفتاح شعار Windows، التعرف على مفتاح معلومات النظام مكبرات الصوت [،٦](#page-15-0) مكونات أجهزة إضافية الجهة الأمامية الجهة السفلية

```
الجهة العلویة ١
                 الجهة اليسرى ٧
                  الجهة اليمنى ٦
                        شاشة ٨
                   مكونات الشاشة ٨
مكونات الوسائط المتعددة, التعرف على ٤٢
              ملصق Bluetooth ١٢
                 ملصق WLAN ١٢
                            ملصقات
                 ١٢ Bluetooth
                      ١٢ SIM
                    ١٢ WLAN
                     تنظيمية ١٢
   شهادة الأصالة من Microsoft ١٢
            شهادة جهاز لاسلكي ١٢
             علامة الخدمة ،٩ ١١
           واسع النطاق من HP ١٢
ملصق الرقم التسلسلي للوحدة المحمولة الواسعة
                النطاق من HP ١٢
              ملصق شهادة الأصالة ١٢
ملصق شهادة الأصالة من Microsoft ١٢
          ملصق شهادة جهاز لاسلكي ١٢
                    ملقم PXE ١٠٤
        مناطق التمریر، TouchPad ٢
                               منافذ
               ٦٥ ،٧ ،٦ USB
        جهاز عرض خارجي ،٧ ٤٨
        منافذ USB، التعرف على ،٦ ٧
         منافذ USB، التعرف عليها ٦٥
          منفذ USB, مزود بالطاقة ٦٨
          منفذ جهاز عرض، خارجي ٧
           منفذ جهاز عرض خارجي ٤٨
 منفذ جهاز عرض خارجي، التعرف على ٧
                    موصل، الطاقة ٧
          موصل الطاقة، التعرف على ٧
           ميكروفونات، داخلية ،٨ ٤٣
  ميكروفونات داخلية، التعرف على ،٨ ٤٣
```
#### **ن**

```
نظام التشغيل
     مفتاح المنتج ١٢
ملصق شهادة الأصالة من
   ١٢ Microsoft
                  نقرات
         اختبار ٨١
   تغيير إعدادات ٨١
           نقرات بالإصبع
      إنشاء مهام ٨١
      تغيير مهام ٨١
```
هوائيات هوائيان لاسلكيان **و** HP Mobile Broadband وحدة وحدة الذاكر ة إدخال إزالة وسائط قابلة للقراءة وسائط قابلة للكتابة عليها وسائط محرك الأقراص وشاشة اللمس استخدام التفضيلات تنفيذ عمليات الشاشة وضع Hibernation) الإسبات) بدء تشغيل وضع Hibernation) الإسبات) أثناء مستوى البطاریة على وشك النفاد وظائف الصوت, فحص

**هـ**